# Structured Data Manager - Discovery

Software Version 1.6.9

SDM - Discovery Guide

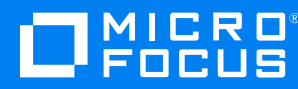

Document Release Date: December 2022 Software Release Date: December 2022

### **Legal notices**

#### **Copyright notice**

© Copyright 2022 Micro Focus or one of its affiliates.

The only warranties for products and services of Micro Focus and its affiliates and licensors ("Micro Focus") are as may be set forth in the express warranty statements accompanying such products and services. Nothing herein should be construed as constituting an additional warranty. Micro Focus shall not be liable for technical or editorial errors or omissions contained herein. The information contained herein is subject to change without notice.

### **Documentation updates**

The title page of this document contains the following identifying information:

- Software Version number, which indicates the software version.
- Document Release Date, which changes each time the document is updated.
- Software Release Date, which indicates the release date of this version of the software.

To check for updated documentation, visit [https://www.microfocus.com/support-and-services/documentation/.](https://www.microfocus.com/support-and-services/documentation/)

### **Support**

Visit the [MySupport](https://softwaresupport.softwaregrp.com/) portal to access contact information and details about the products, services, and support that Micro Focus offers.

This portal also provides customer self-solve capabilities. It gives you a fast and efficient way to access interactive technical support tools needed to manage your business. As a valued support customer, you can benefit by using the MySupport portal to:

- Search for knowledge documents of interest
- Access product documentation
- View software vulnerability alerts
- Enter into discussions with other software customers
- Download software patches
- Manage software licenses, downloads, and support contracts
- Submit and track service requests
- Contact customer support
- View information about all services that Support offers

Many areas of the portal require you to sign in. If you need an account, you can create one when prompted to sign in. To learn about the different access levels the portal uses, see the Access Levels [descriptions.](https://softwaresupport.softwaregrp.com/web/softwaresupport/access-levels)

# **Contents**

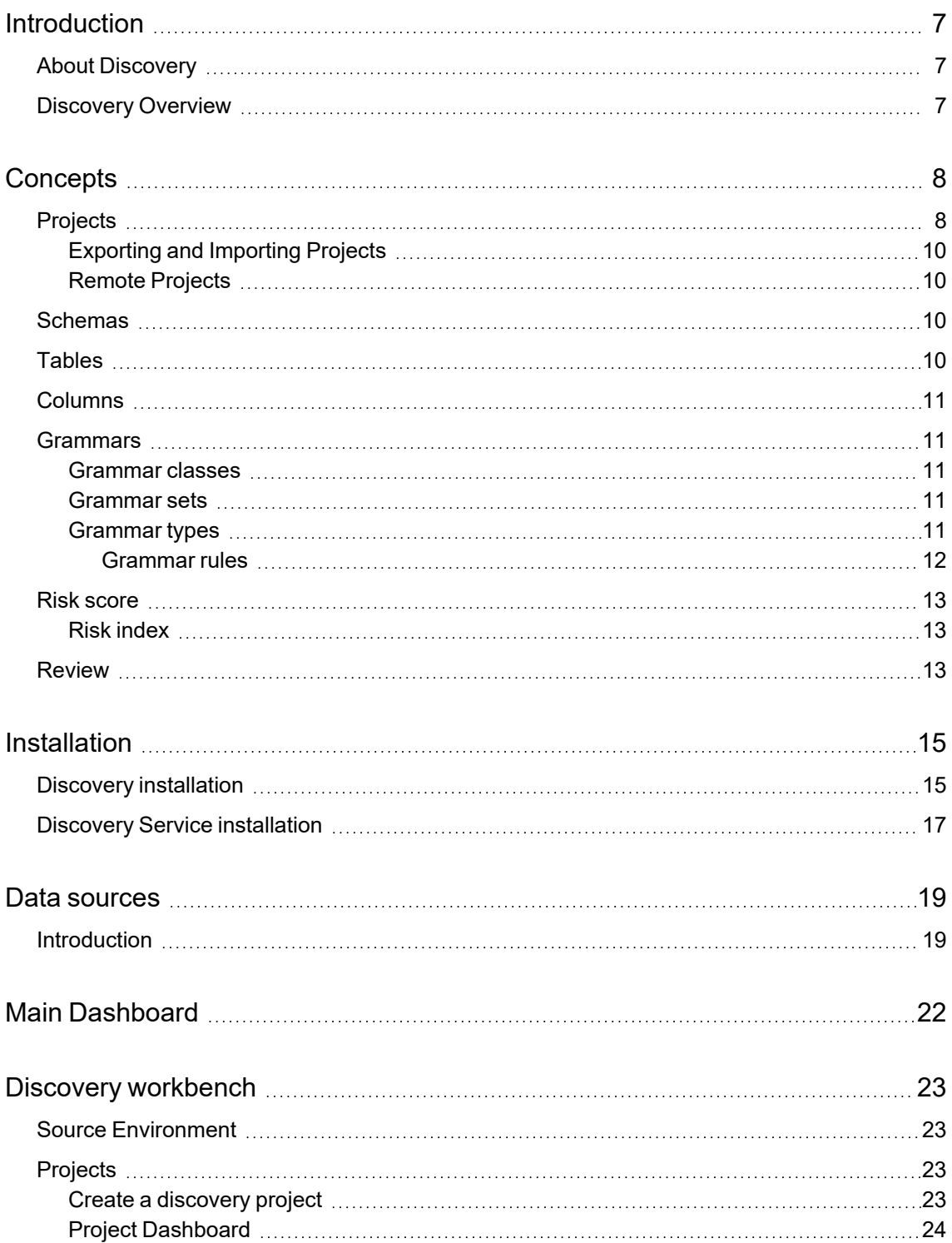

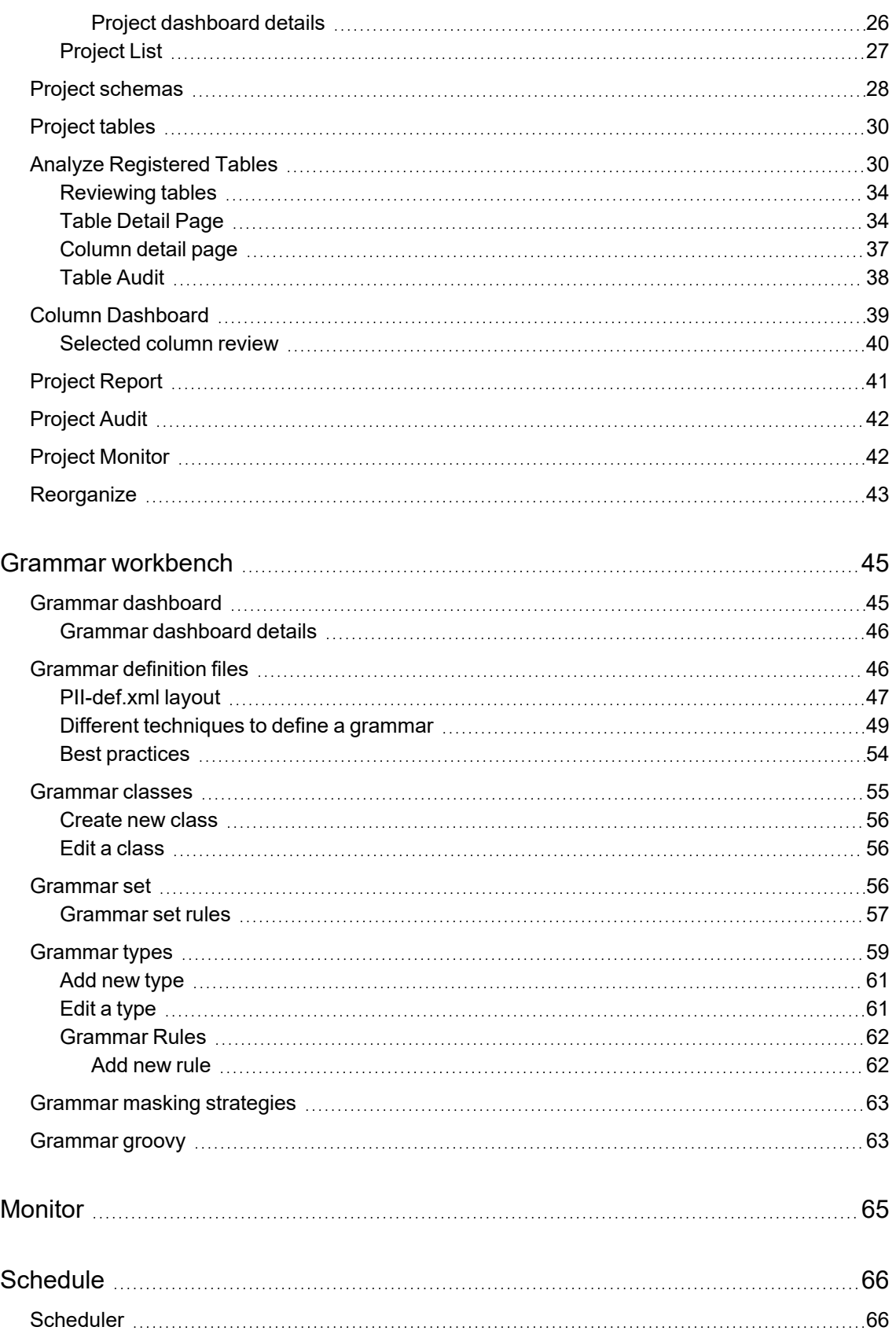

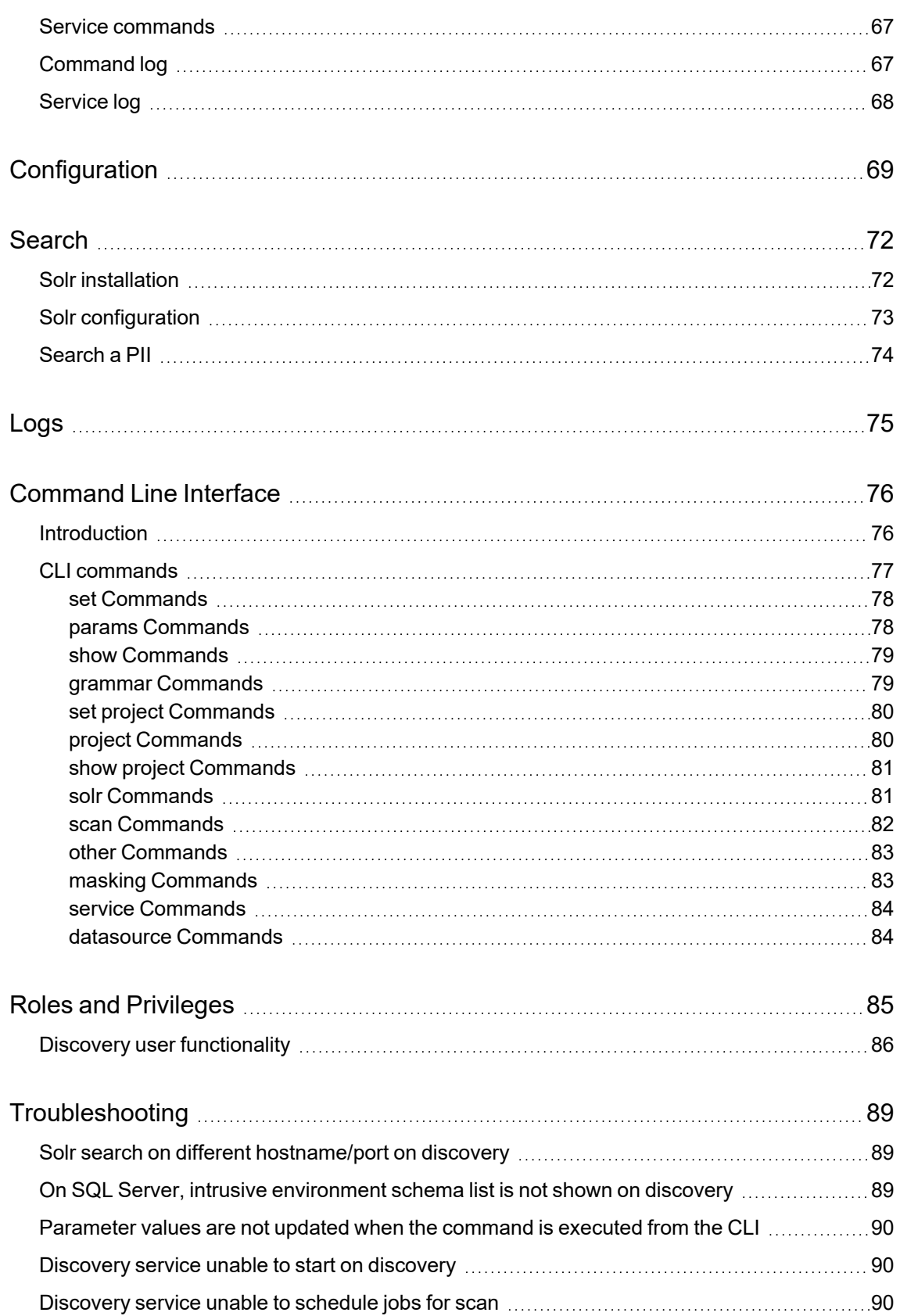

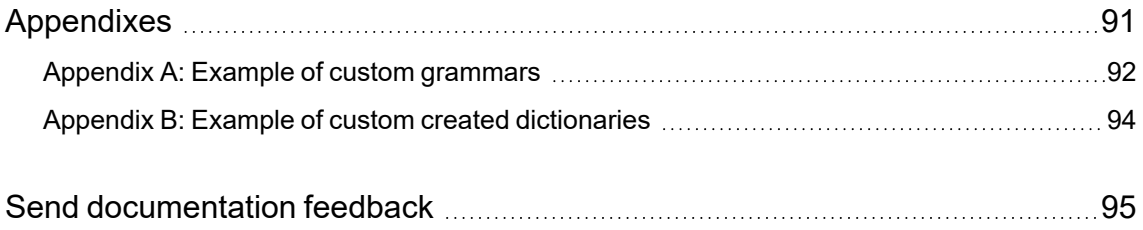

# <span id="page-6-0"></span>**Introduction**

Personal data (personally identifiable information (PII) or sensitive personal information (SPI)) is information that can be used on its own or with other information to identify, contact or locate a single person, or to identify an individual in context. Any information that can be used to distinguish one person from another or could be used for de-anonymizing anonymous data is also considered personal data.

### <span id="page-6-1"></span>**About Discovery**

The SDM Discovery feature:

- Enables you to define discovery projects that analyze, declare, and manage sensitive data. The discoveries based on business needs can be grouped together into projects.
- Enables the user to document details of where personal data resides within corporate databases and other structured repositories.
- Discovery also assists in the planning and design of processes to manage this data to help comply with data retention requirements and data privacy rules.
- It uses the database connection (OLTP\_DB location) from the SDM environments to retrieve the list of source tables and to scan the content of those tables.

### <span id="page-6-2"></span>**Discovery Overview**

Before you begin to use Discovery, you must ensure that SDM , SDM Postgresql repository are installed, and a source environment is available.

- 1. See, [Concepts](#page-7-0) to understand more about Discovery and its features.
- 2. See, [Installation](#page-14-0) on how to install Discovery and Discovery services.
- 3. See, Data [sources](#page-18-0) on how to add data source and create environments.
- 4. See, Discovery [workbench](#page-22-0) to start using Discovery from user interface.
- 5. See, Grammar [workbench](#page-44-0) to create customized grammars.
- 6. See, [Command](#page-75-0) Line Interface to understand how to use Discovery via command line interface.
- 7. See, Roles and [Privileges](#page-84-0) to understand the roles and privileges for a user to use Discovery.

# <span id="page-7-0"></span>**Concepts**

SDM Discovery supports the discovery of customer's personal and sensitive data found in databases such as Oracle, SQL Server, DB2, PostgreSQL, or any accessible through JDBC.

This document explores the main Discovery concepts.

- [Projects](#page-7-1)
- [Schemas](#page-9-2)
- [Tables](#page-9-3)
- [Columns](#page-10-0)
- [Grammars](#page-10-1)
- Risk [score](#page-12-0)
- [Review](#page-12-2)

### <span id="page-7-1"></span>**Projects**

A project is an organizational folder that will collect a list of schemas and tables to scan and review. A project represents a business area, a module of a complex ERP application or a simple application. A project will have a risk score and is the unit of work for Discovery. Therefore, it is important to understand that a project must contain a limited number of tables (no more than 1000) that represent the business area.

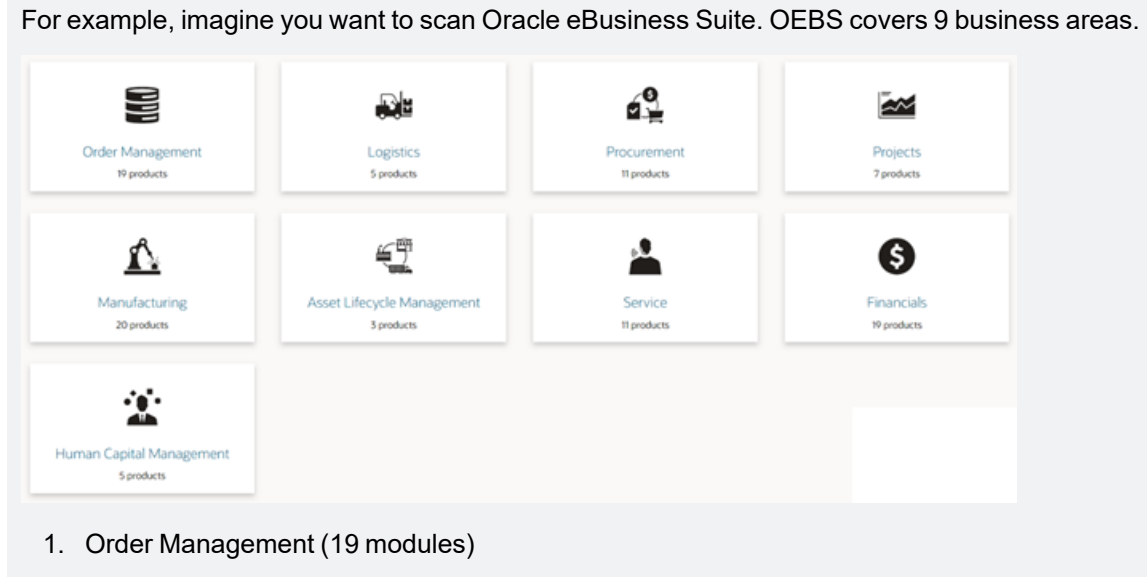

2. Logistics (5 modules)

- a. Inventory
- b. Supply Chain
- c. Yard Management
- d. Landed Cost Management
- e. Warehouse Management
- 3. Procurement (11 modules)
- 4. Projects (7 modules)
- 5. Manufacturing (20 modules)
- 6. Asset Lifecycle Management (3 modules)
	- a. Assets
	- b. Enterprise Assets
	- c. Complex Maintenance Repair and Overhaul
- 7. Service (11 modules)
- 8. Financials (19 modules)
	- a. General Ledger
	- b. Payables
	- c. Receivables
	- d. Payments
	- e. Treasury
	- f. Property Management
	- g. Cash Management
	- h. Lease and Finance Management
	- i. Loans
	- j. Credit Management
	- k. ETC.
- 9. Human Capital Management (5 modules)
	- a. Talent Management
	- b. Workforce Management
	- c. ETC

Each business area covers a given number of modules or products. A project must represent a module in a business area. When you see a risk score you would know it is for Supply Chain or Talent management or other well defined domain area.

Another example in the telecom industry would have:

- 1. Resource scheduling
- 2. Service parts planning
- 3. Finance and regulatory
- 4. Sales and Distribution
- 5. Quality management
- 6. CRM

Each one of these will be subdivided modules.

#### **NOTE:**

- A project must collect ONLY the tables that play in a particular business area represented by it.
- If you have more than 1000 tables in a project, it probably means that you have not divided enough your business areas and you are mixing tables of different usages together.

#### <span id="page-9-0"></span>**Exporting and Importing Projects**

The Discovery module allows the export of projects so that they can be transferred to another instance of SDM with the discovery module enabled. You must also ensure that the version of the discovery module is same between the origin and destination.

**NOTE:** The SDM repository user requires the SUPERUSER role in Postgres to enable the export or import option.

#### <span id="page-9-1"></span>**Remote Projects**

Remote projects are the projects that are collected by different instances of SDM, they are exported from that instance and imported to another instance. This allows reporting to be done remotely from the scanning.

Some features are disabled for remote projects such as adding tables, performing, or scheduling scans. But you can still review the collected meta data and the review columns.

### <span id="page-9-2"></span>**Schemas**

A database schema represents a logical grouping of a relational database objects. A database schema collects tables and views and other objects. Schemas must be registered to a project to collect their tables.

### <span id="page-9-3"></span>**Tables**

A table is a collection of related data held in a table format within a database. It consists of columns and rows. Tables must be registered to a project to be part of it. A table is a unit of Discovery

<span id="page-10-0"></span>scanning.

### **Columns**

In a relational database, a column is a set of data values of a particular simple type, one value for each row of the database. A column may contain text values, numbers, or other more complex types.

Some relational database systems allow columns to contain more complex data types; whole documents, images or video clips are examples.

A column is a unit of Discovery review: a personal or sensitive type of data can only be found in a column.

**NOTE:** Sometimes a data element is also called as a field.

### <span id="page-10-1"></span>**Grammars**

Grammars are what enables discovering personal and sensitive data.

The core components of Grammars are:

- [Grammar](#page-10-2) classes
- [Grammar](#page-11-0) rules
- [Grammar](#page-10-4) types
- [Grammar](#page-10-3) sets

#### <span id="page-10-2"></span>**Grammar classes**

Grammar classes are categories of Grammar types. For example, they can group all financial types, or all contact types. Grammar classes have a weight. This weight will be used to calculate the risk score.

Grammar types and rules are collected in sets. Discovery module is installed with the Global Set that includes all types and rules. This set is called PII-def and will be the parent for any set you would like to create

#### <span id="page-10-3"></span>**Grammar sets**

Grammar sets are collection of types and rules that can be assigned to a particular project.

For example, if you want to only collect FRANCE and WORLWIDE types and rules, you can create a set only for fr, and enable only ww and fr rules.

#### <span id="page-10-4"></span>**Grammar types**

Grammar types are any type of data you need to discover. Examples of grammar types are "Credit Card", "First Name", "Last Name", "Social Security Number", etc.

- Grammar types have a risk level. This risk level will be used to calculate the risk score.
- A grammar type can be enabled or disabled.
- A grammar type will have 1 or multiple rules

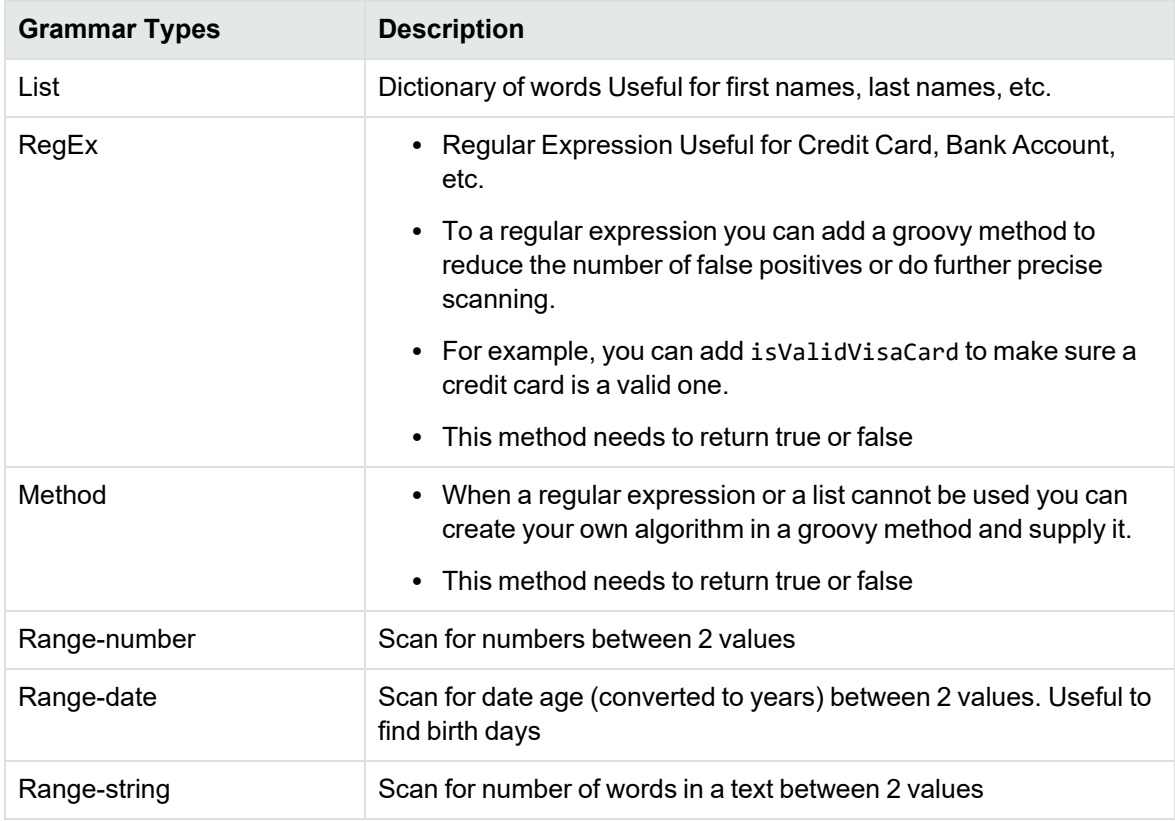

Risk Level will be used in the formula that calculates the risk score.

#### <span id="page-11-0"></span>**Grammar rules**

Grammar rules belong to a particular type and are rule that defines how to discover. Examples of grammar rules for type "Credit Card": "Visa", "American Express", "Master Card" etc.

- A grammar rule can be enabled or disabled.
- Grammar rules are for a given grammar type.

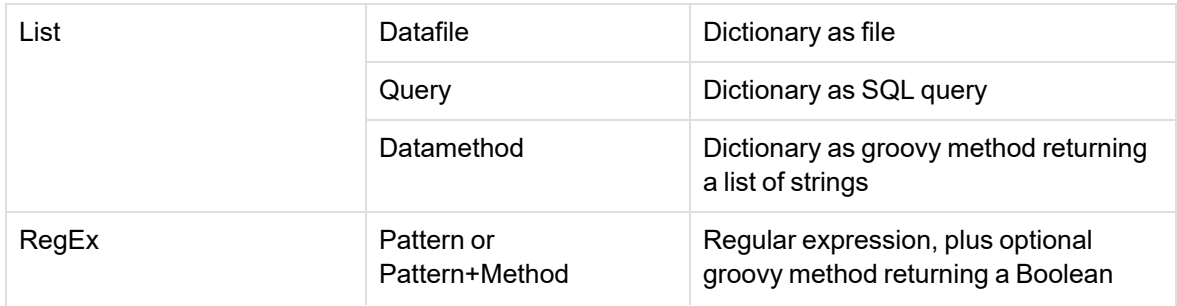

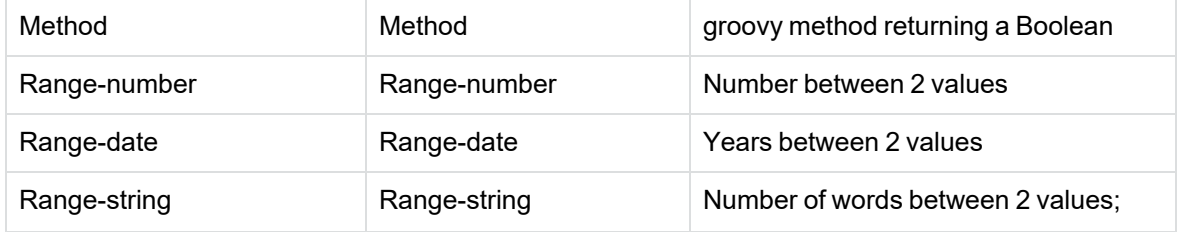

### <span id="page-12-0"></span>**Risk score**

A risk score is calculated at the column level and then aggregate to the table and to the project. Discovery will calculate

- Finding risk score: risk score for a particular grammar-type found on a given column
- Column risk score (sum of all found grammar-types risk scores)
- Table risk score (sum of all contained column risk scores)
- Project risk score (sum of all contained table risk scores)

```
Finding Risk Score = log10(samplehits+1)*typerisklevel*classweight
```

```
Column Risk Score = \Sigma Finding Risk Score
```
Project Risk Score =  $\Sigma$  Table Risk Score

Table Risk Score =  $\Sigma$  Column Risk Score

**NOTE:** For tables that have zero hit (e.g., table has no rows) and the name of the column matches an alias, the risk score is equal to 1.

### <span id="page-12-1"></span>**Risk index**

A risk index is a calculated value between 0 and 100 for a given column relative to the highest column risk score in each project.

In each project, the highest risk score column will have a risk index of 100.

For example,

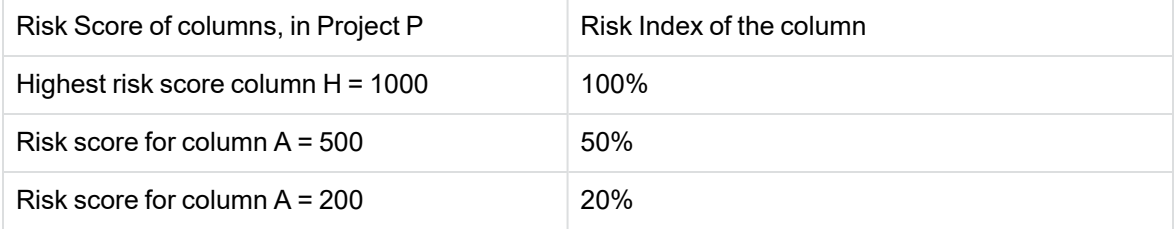

### <span id="page-12-2"></span>**Review**

**First scan for a table:**

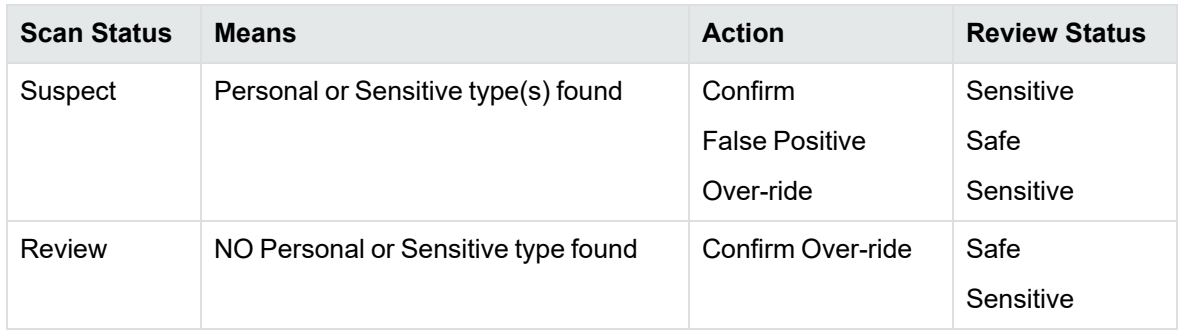

### **Subsequent scan for a table:**

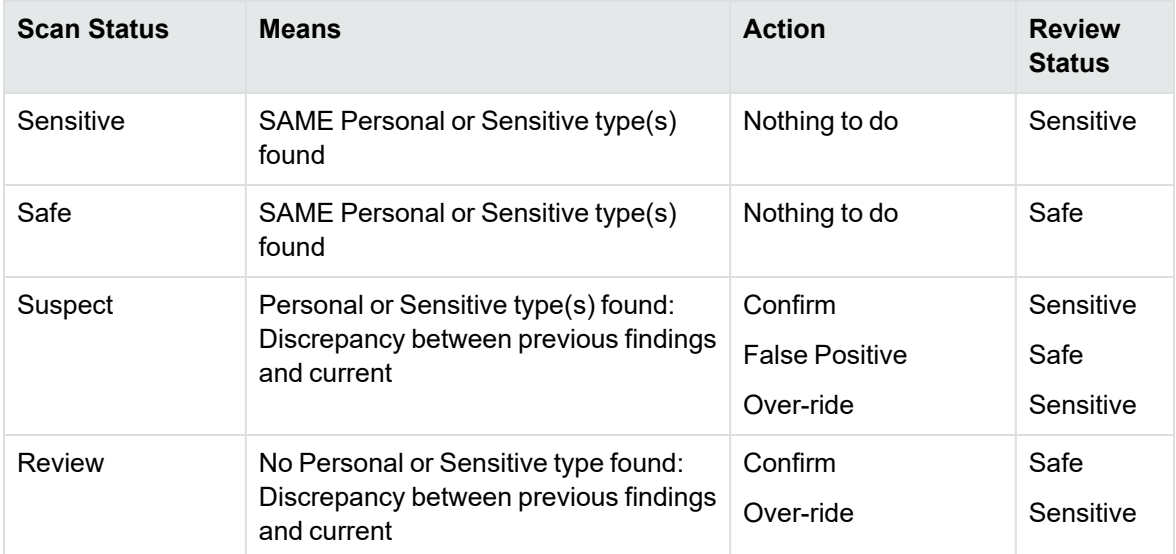

# <span id="page-14-0"></span>**Installation**

Installation in discovery consists of:

- Discovery [installation](#page-14-1)
- Discovery Service [installation](#page-16-0)

### <span id="page-14-1"></span>**Discovery installation**

#### **NOTE:**

• The Discovery project supports only PostgreSQL repositories and requires the **obtdiscovery** schema in the SDM repository. The schema gets created automatically the first time the extension runs.

#### **IMPORTANT:**

- $\circ$  If you install Discovery module on non-PostgreSQL repository, the module behavior is unpredictable.
- $\degree$  Prior to SDM 7.61, the Discovery module was made available by default, hence during upgrade to SDM 7.63 or above, you will see a tile to Install or Upgrade Discovery, you can ignore the same.
- The Discovery project supports user privileges. With these user settings, some of the users might have access to only a few environments while others might have access to all environments. Based on the user privileges you can access the respective environments in Discovery. For more information on SDM Web Console users, see *Structured Data Manager Runtime Guide.*

To install the **Discovery Module 1.6.9**, either be a fresh install or an upgrade from an earlier version, follow the below steps:

- 1. Ensure that the following prerequisites are met:
	- <sup>l</sup> **SDM 7.6.7 must be installed**
	- SDM PostgreSQL repository must be installed.
	- You have to uninstall the Discovery service while you are in the previous SDM version. See Discovery Service [installation](#page-16-0) to re-install the service after upgrade.
- 2. Shutdown the Web Console if running.
- 3. Run the following commands in the command prompt window:
	- <sup>l</sup> **On Windows**:
		- ...> cd <Install\_dir>\obt\bin

DiscoveryInstaller.bat

<sup>l</sup> **On Linux**:

...> cd <Install\_Dir>/obt/bin

sh DiscoveryInstaller.sh (or) ./DiscoveryInstaller.sh

To force a new install run DiscoveryInstaller.bat forceNewInstall.

- 4. Launch Discovery in any of the ways below
	- a. User Interface
		- i. Start the Web Console
		- ii. Click Discovery tile

This opens the Discovery in UI mode. See Discovery [workbench](#page-22-0) to continue using Discovery.

- b. Command Line Interface
	- i. Run the below command from the specified path:
		- <sup>l</sup> **On Windows**:
			- > cd <Install\_dir>\obt\bin

Discovery.bat -a

- <sup>l</sup> **On Linux**:
	- > cd <Install\_dir>/obt/bin

sh Discovery.sh (or) ./Discovery.sh

ii. Enter the encryption created during the repository creation.

**NOTE:** The encryption key is required only once when you first launch Discovery.

This opens the Discovery in CLI mode. For more information on how to use Discovery CLI, see [Command](#page-75-0) Line Interface.

**IMPORTANT:** If you have an environment other than DB2, Oracle, Postgres, SQL Server, or Sybase then you must manually copy the database specific JDBC driver jar files to <SDM Install Dir>/obt/webconsole/apachetomcat/webapps/WebConsole/WEB-INF/lib. To do so, perform the following steps:

- 1. Shutdown the Web Console.
- 2. Copy the JDBC driver jar file(s) to <Install\_ dir>/obt/webconsole/apachetomcat/webapps/WebConsole/WEB-INF/lib.
- 3. Start the Web Console.

### <span id="page-16-0"></span>**Discovery Service installation**

**NOTE:** Ensure to run Discovery Service with administrator privileges.

To install Discovery Service, follow the below steps:

1. Open command prompt, and run the below commands

#### **On Windows:**

```
> cd <Install_dir>\obt\bin
```
Discovery.bat -a

#### **On Linux:**

```
> cd <Install_dir>/obt/bin
```

```
sh Discovery.sh (or) ./Discovery.sh
```
- 2. Enter the encryption key that you had provided during the repository creation.
- 3. In the command prompt, type q and press **Enter**.
- 4. Run the following command in command prompt to install and start the SDM Discovery Service.

#### **On Windows**

```
>cd <Install_dir>\obt\bin
```
DiscoveryService.bat install srvid

#### **On Linux**:

```
>cd <Install_dir>/obt/bin
```
sh DiscoveryService.sh start srvid (or) ./DiscoveryService.sh start srvid

#### **NOTE:**

- srvid must be between 3 and 9.
- $\cdot$  It is added to file dscServiceid.env file.
- If srvid is not specified, then the default value is taken as 3 or from the srvid in dscServiceid.env file under <Install\_dir>/obt/bin.
- <sup>l</sup> To **start, stop, or check status of the service**, run below commands

#### **On Windows:**

```
> cd <Install_dir>\obt\bin
DiscoveryService.bat status srvid
DiscoveryService.bat start srvid
DiscoveryService.bat stop srvid
```
#### **On Linux:**

> cd <Install\_dir>/obt/bin

sh DiscoveryService.sh status srvid (or) ./DiscoveryService.sh status srvid

- sh DiscoveryService.sh start srvid (or) ./DiscoveryService.sh start srvid
- sh DiscoveryService.sh stop srvid ( or) ./DiscoveryService.sh stop srvid
- <sup>l</sup> **To delete the service**, run the below command

#### **On Windows:**

> cd <Install\_dir>\obt\bin

DiscoveryService.bat delete srvid

## <span id="page-18-0"></span>**Data sources**

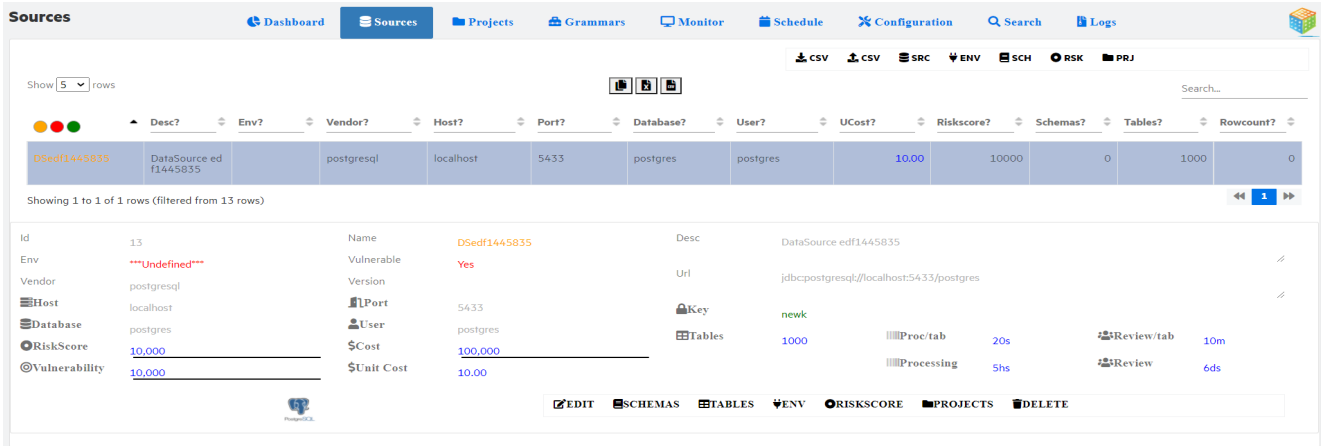

### <span id="page-18-1"></span>**Introduction**

The environments created from SDM are automatically populated as the datasources. Many datasources can be created at the same time by importing or exporting datasource details from / to a CSV file.

To add a new data source and create environment on it, follow the below steps:

- 1. Click  $\mathbf{S}$  SRC to add a new source
- 2. Enter the details of datasource and a key name
- 3. Select the newly created datasource and click  $Rey$  to update the datasource password

4. Click  $\overleftrightarrow{\bullet} {\rm ENV}$  to create environment on the selected datasource

After successful creation of datasource and environment you can collect schemas, tables, get risk score and synchronize projects on the datasource.

All the operations on datasource can also be performed using CLI commands. For more information, see datasource [Commands](#page-83-1)

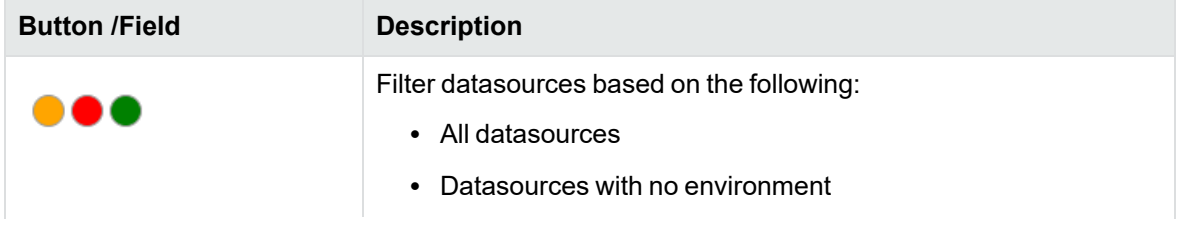

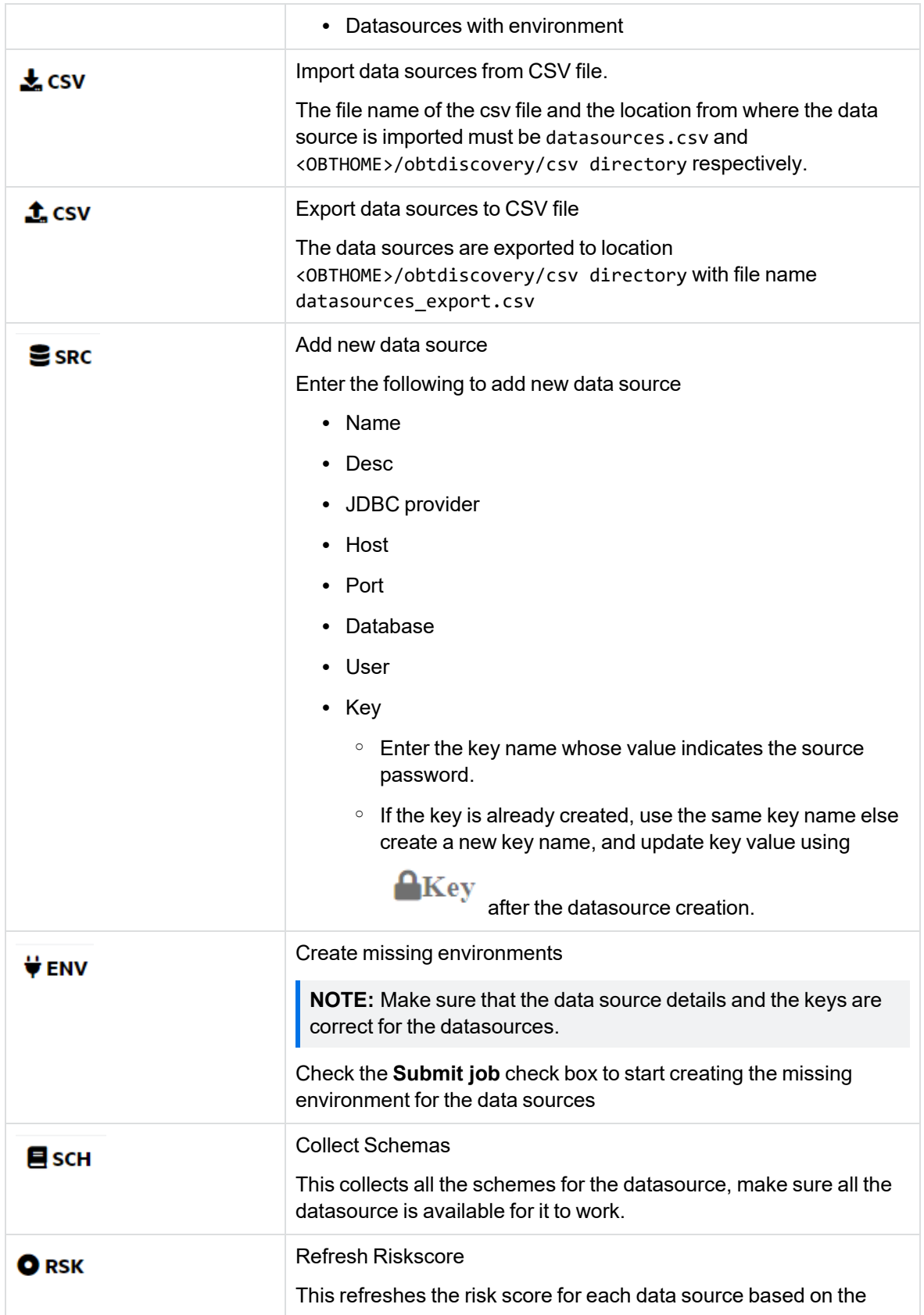

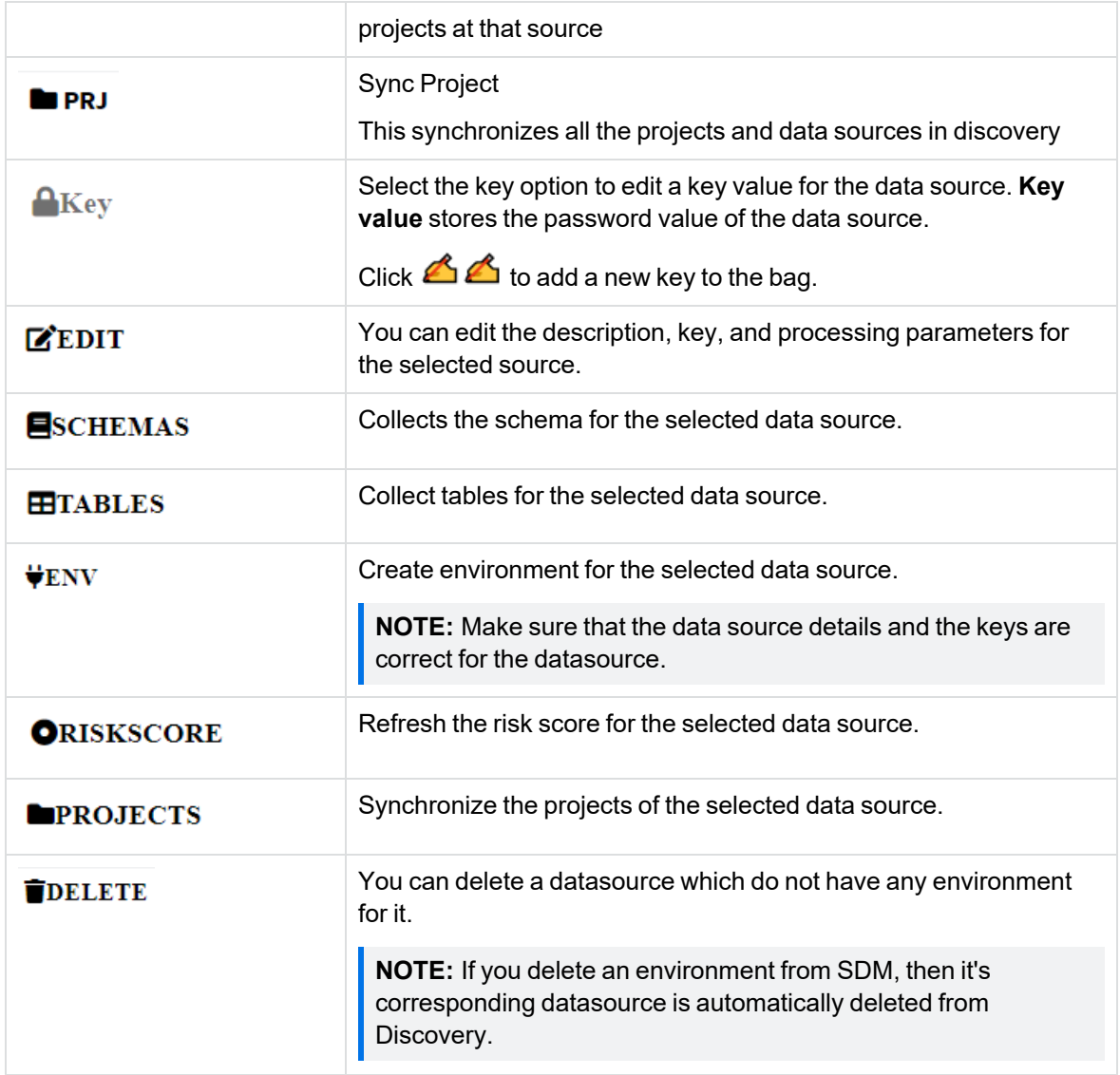

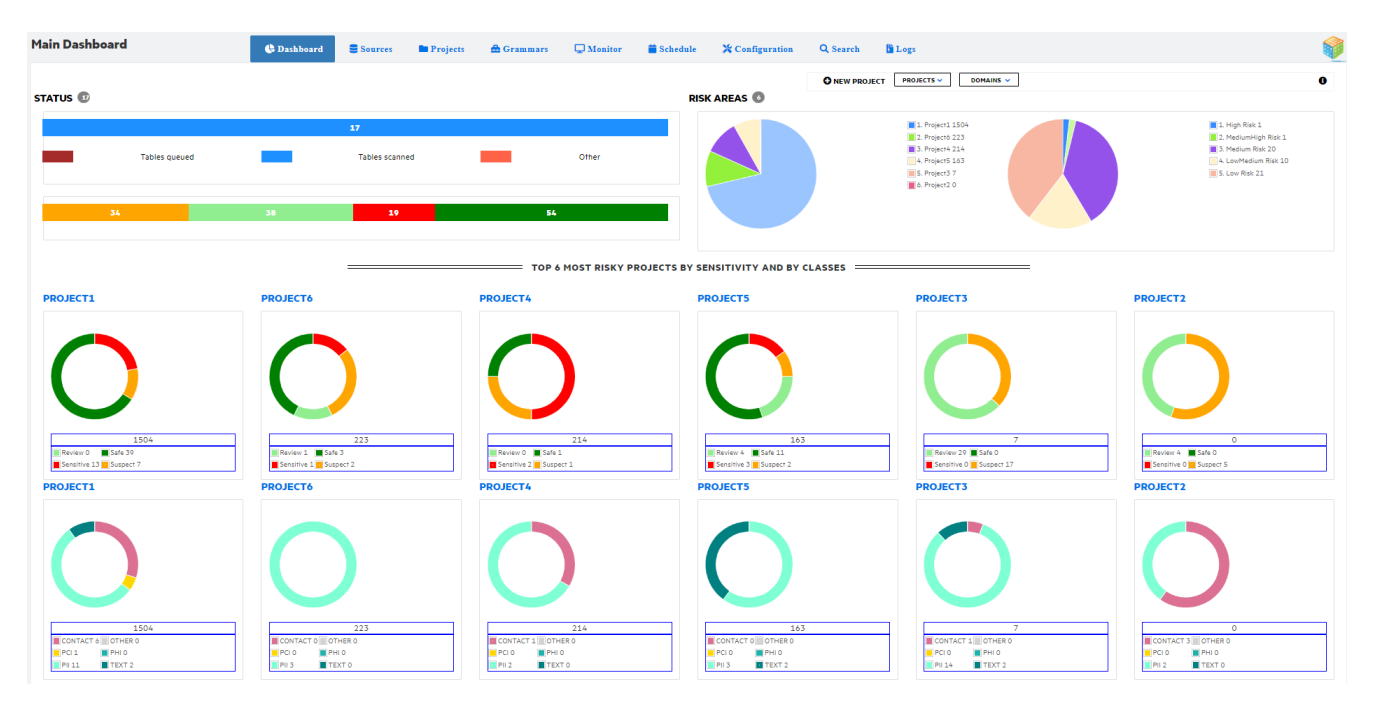

# <span id="page-21-0"></span>**Main Dashboard**

- **· Status** Displays the number of tables based on status as queued, scanned, other (frozen, erred, or currently scanning) and the number of columns based on the review type as sensitive, safe, suspect, and review. Click **Status** name to view the table review status and sensitive count field of all the projects not having a domain.
- <sup>l</sup> **Risk areas** displays the risk area for each project. Click **Risk area** name to view the table review status and sensitive count field of all the projects having a domain.
- Main dashboard displays only the top six most risky projects by sensitivity and by classes.
	- <sup>o</sup> **Table review status** displays table review status for each project with tables classified as sensitive, suspect, review and safe. Click any project name to navigate to its dashboard.

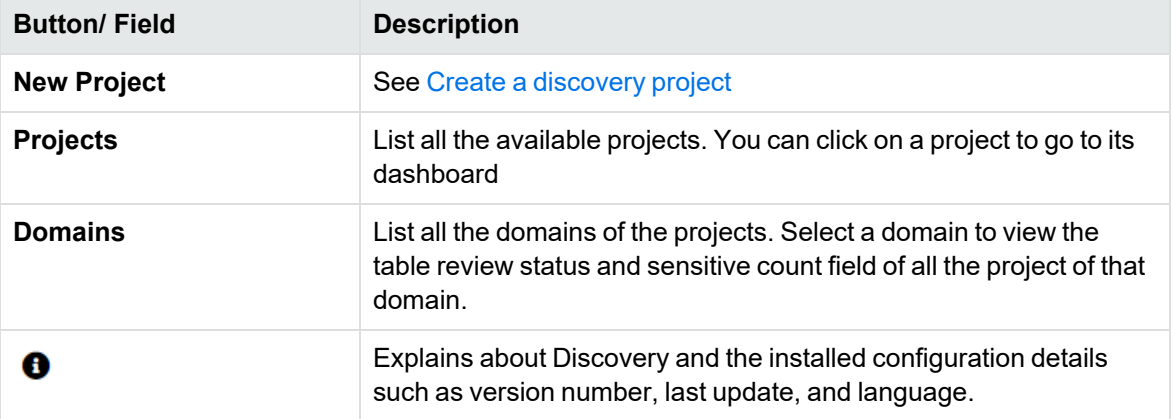

<sup>o</sup> **Sensitive count field** - displays class of sensitive data for each project.

# <span id="page-22-0"></span>**Discovery workbench**

Discovery workbench explains in detail about:

- [Projects](#page-22-2)
- Project [schemas](#page-27-0)
- [Project](#page-29-0) tables
- Analyze [Registered](#page-29-1) Tables
- Column [Dashboard](#page-38-0)
- [Project](#page-41-0) Audit
- Project [Monitor](#page-41-1)
- [Project](#page-40-0) Report
- [Reorganize](#page-42-0)

### <span id="page-22-1"></span>**Source Environment**

A source environment is a connection to a database instance. You must have created at least one source environment to create a Discovery Project

Credentials used to login to the source need to have

- **read catalog**: ability to interrogate database catalog metadata
- <span id="page-22-2"></span>**• select privileges**: ability to read rows from a given tables

### **Projects**

To define a project, you must first Create a [discovery](#page-22-3) project . Once a project is created, the [Project](#page-23-0) [Dashboard](#page-23-0) page for the new project opens. You can view the entire lists of projects created in [Project](#page-26-0) [List](#page-26-0) page.

#### <span id="page-22-3"></span>**Create a discovery project**

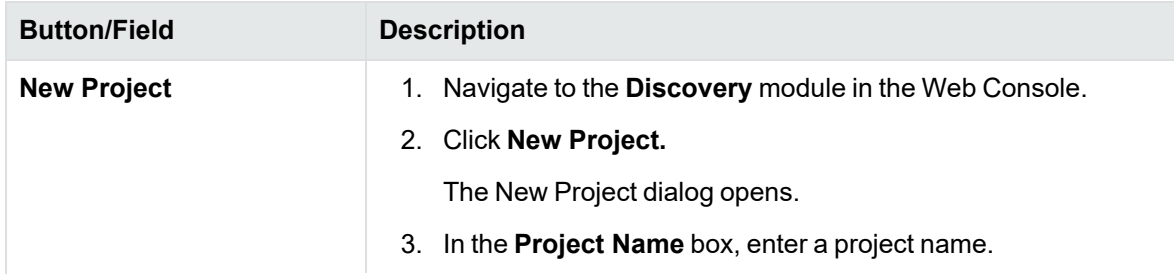

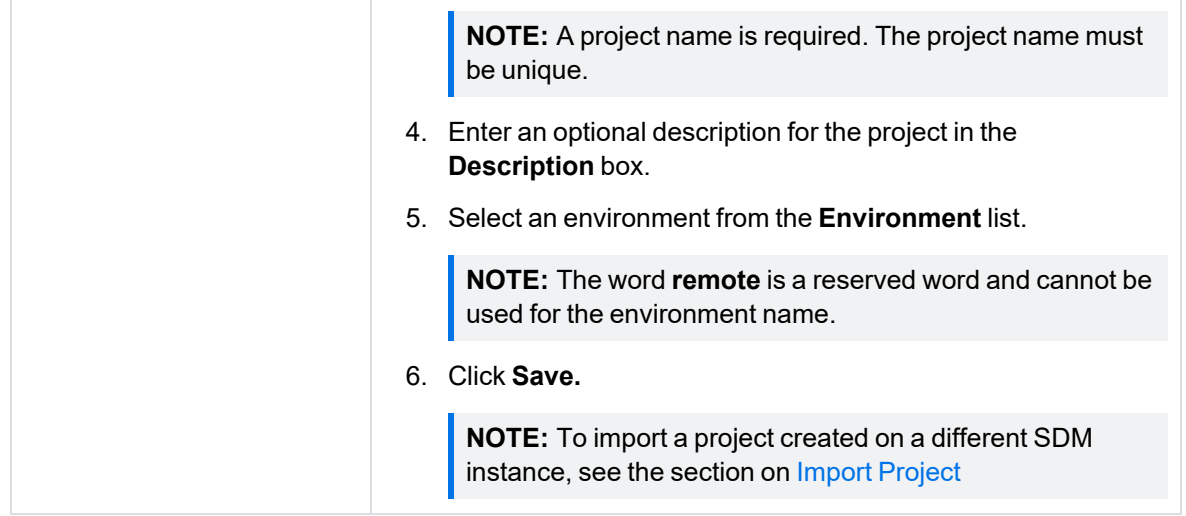

### <span id="page-23-0"></span>**Project Dashboard**

The Project dashboard page for the new project opens, displaying a summary of the project, project name, environment, creation date, status, database type, grammar set and description.

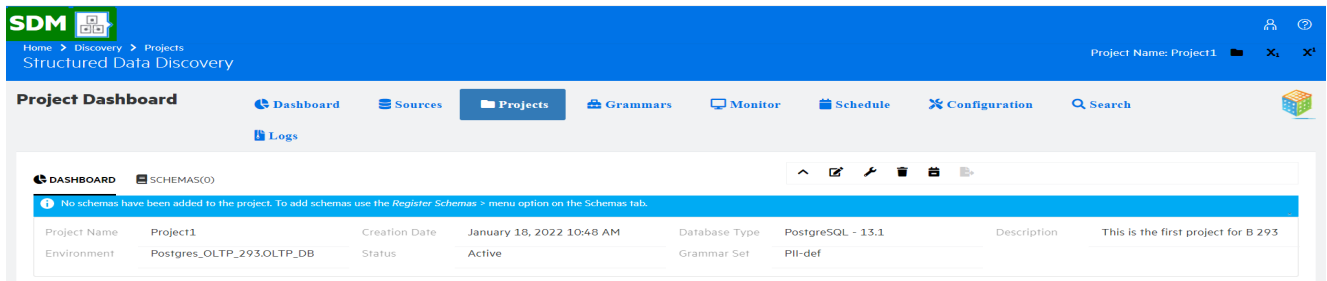

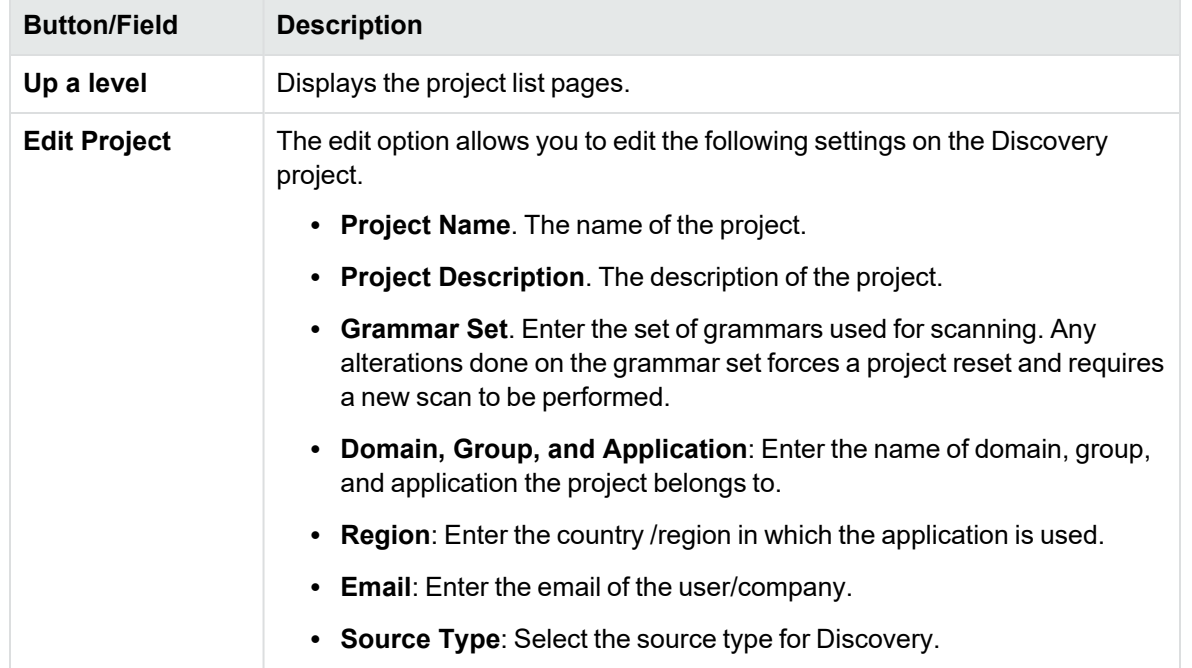

<span id="page-24-0"></span>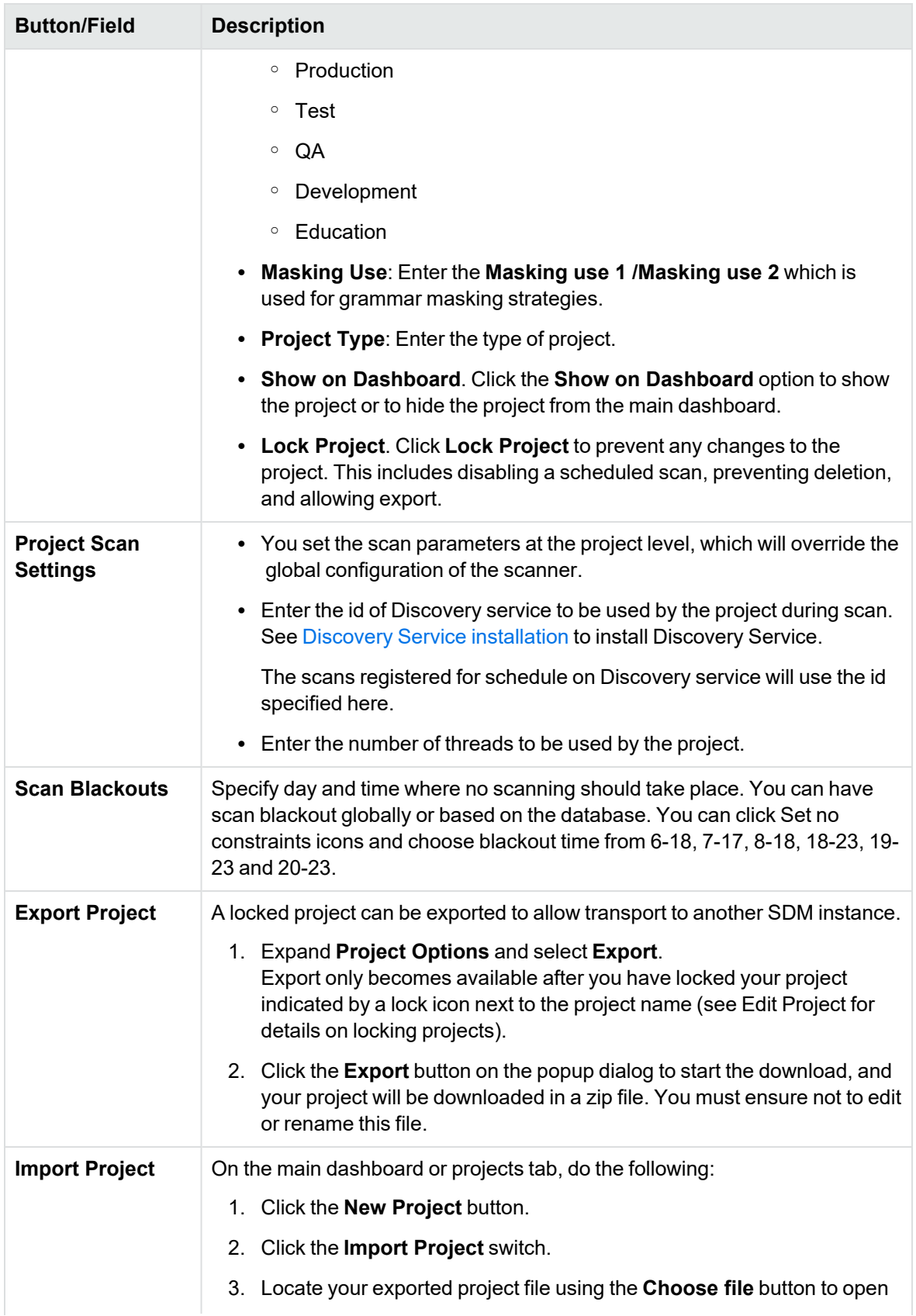

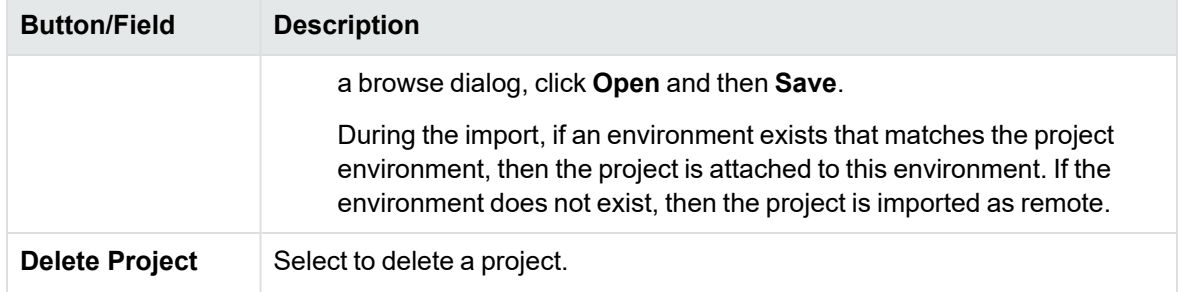

#### <span id="page-25-0"></span>**Project dashboard details**

After the table and column review is completed, you can see a detailed project dashboard displaying table review status, status, column review status, risk score, risk area and sensitive field count including a donut graph of the records by classification.

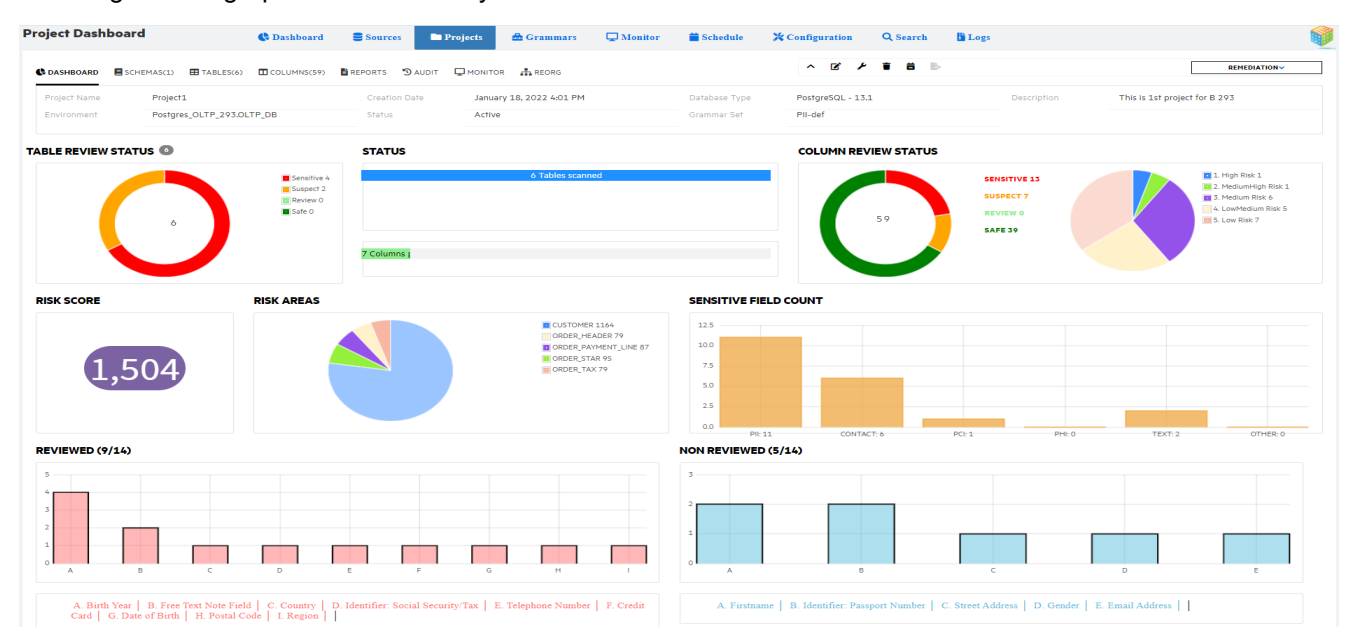

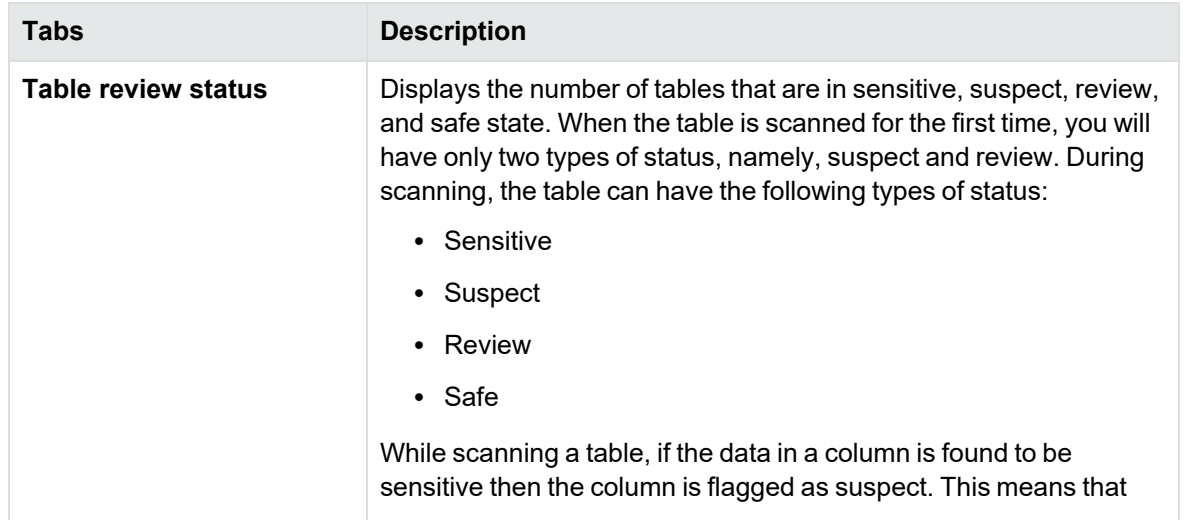

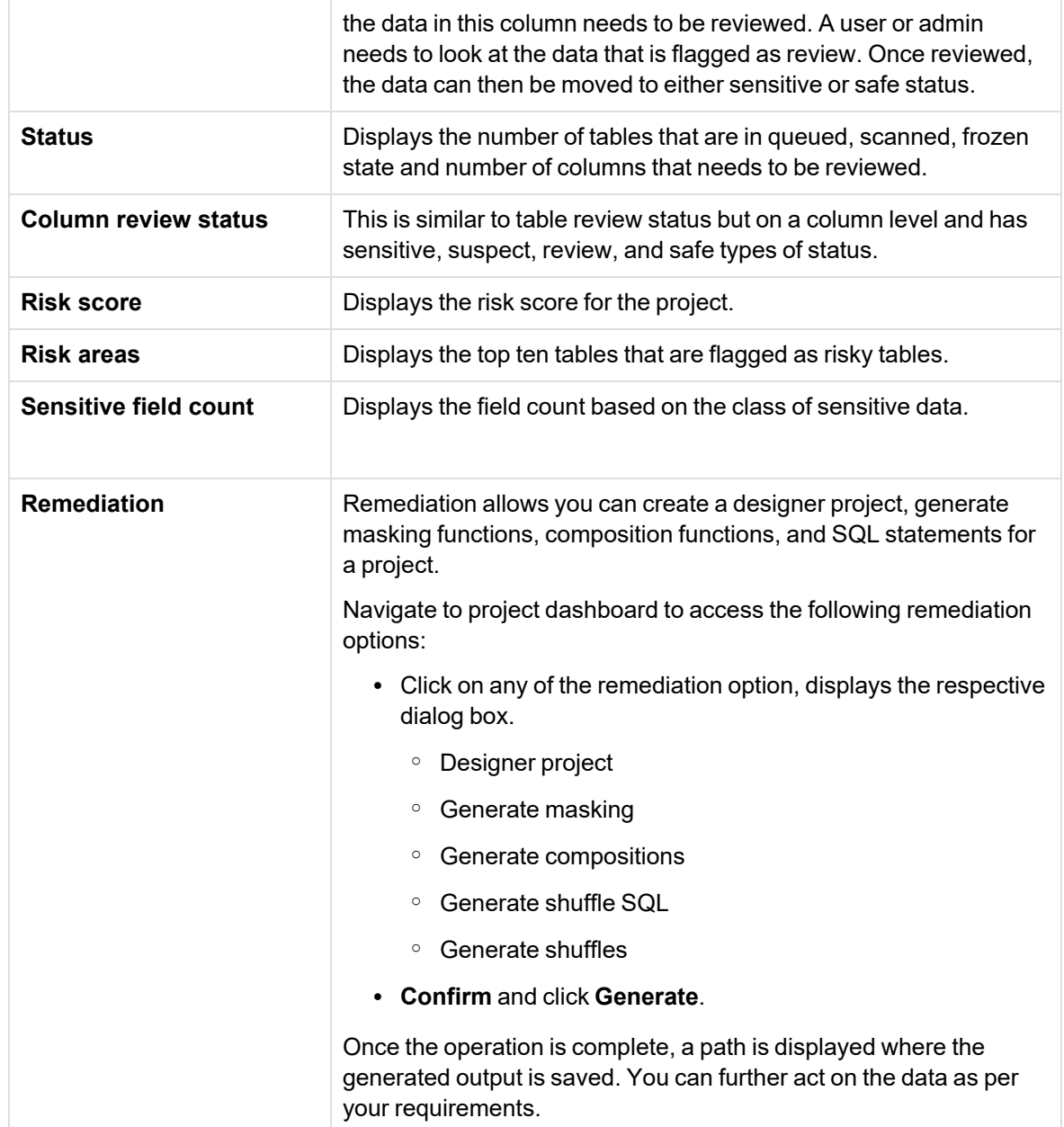

### <span id="page-26-0"></span>**Project List**

This page displays the projects lists view as icons or tables. To configure the default view for project list, see [Project](#page-69-0) View

• Icons

This view lists the projects as icons with project name, the date on which the project was created and the environment.

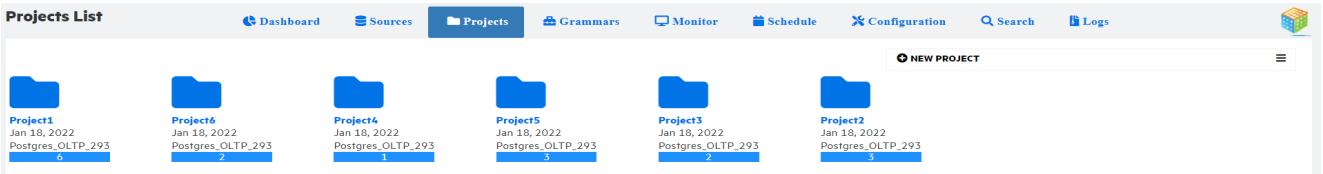

- Click on project to display the respective project dashboard.
- <sup>o</sup> Click **New Project** to create a new project.
- Table

This view list the projects in table with project name, edit, description, environment, risk score, progress, domain etc.

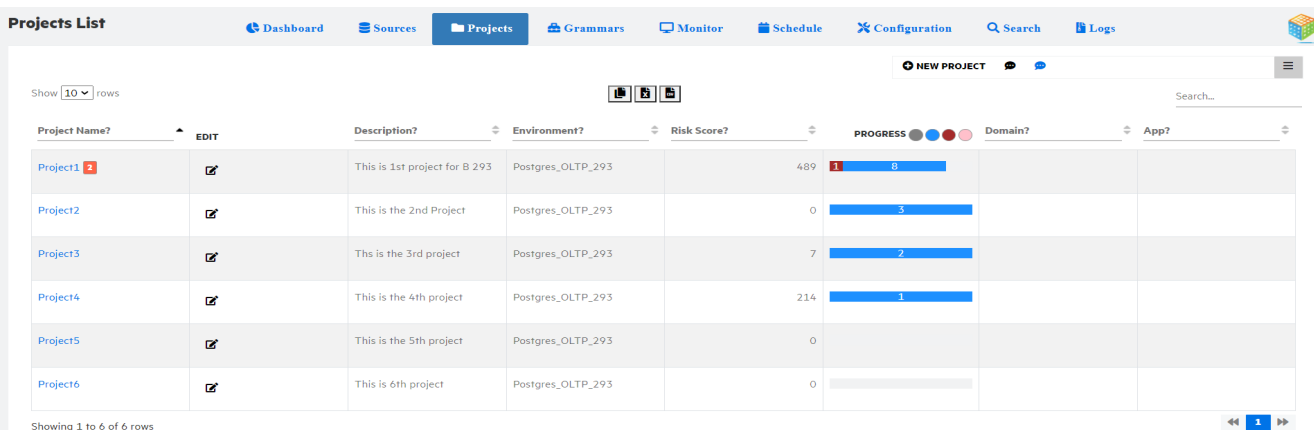

- Click on project name to display the respective project dashboard.
- <sup>o</sup> Click **New Project** to create a new project.
- <sup>o</sup> Click on **Show / Hide Details** to show and hide the columns in the table view of the project list.
- o Click on  $\boxed{\mathbf{C}}$  icon to edit the project details.

### <span id="page-27-0"></span>**Project schemas**

You must first register the schemas that contain the tables you want to scan.

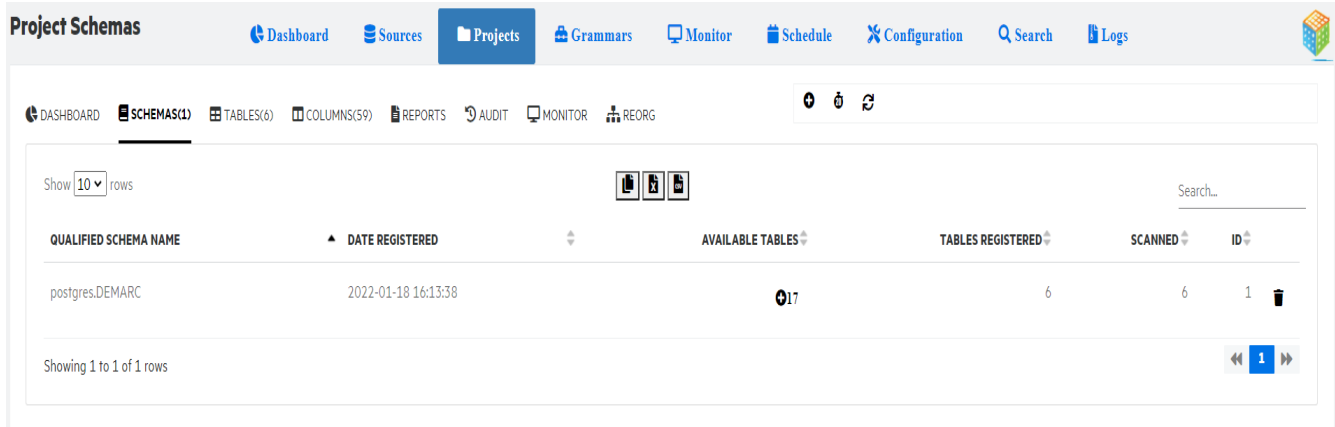

To register schema, follow the below steps:

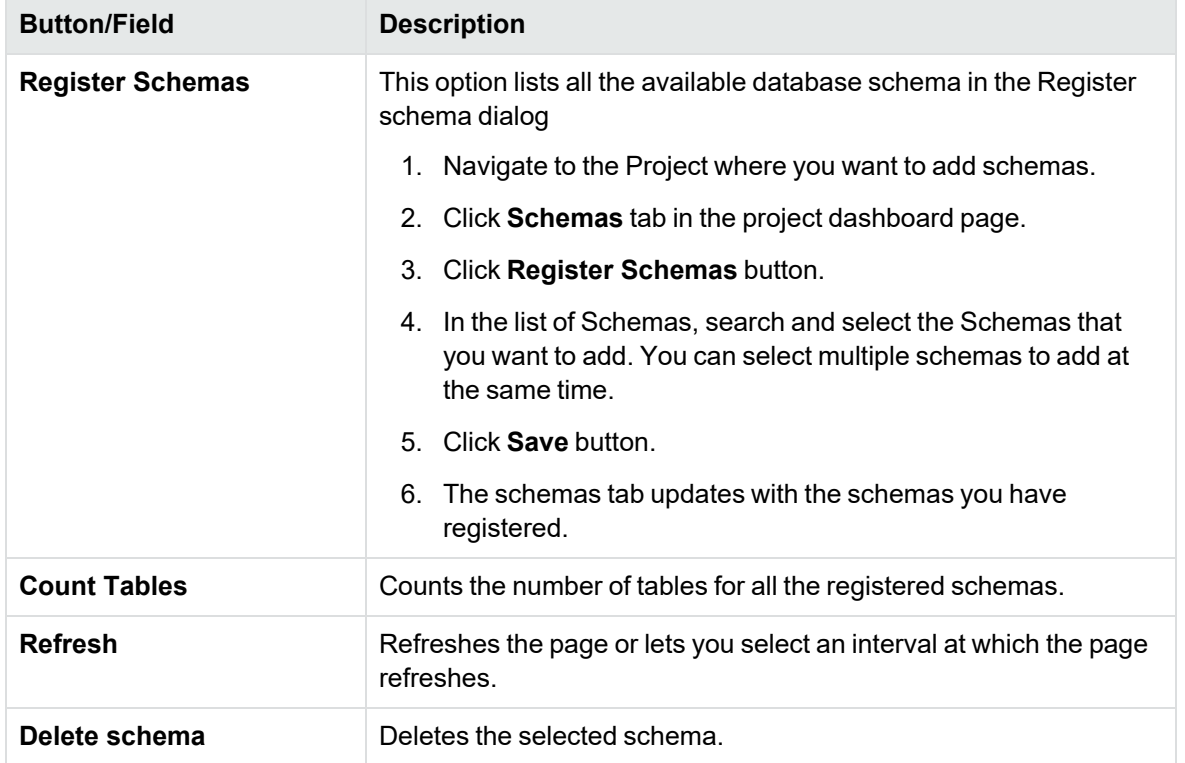

### <span id="page-29-0"></span>**Project tables**

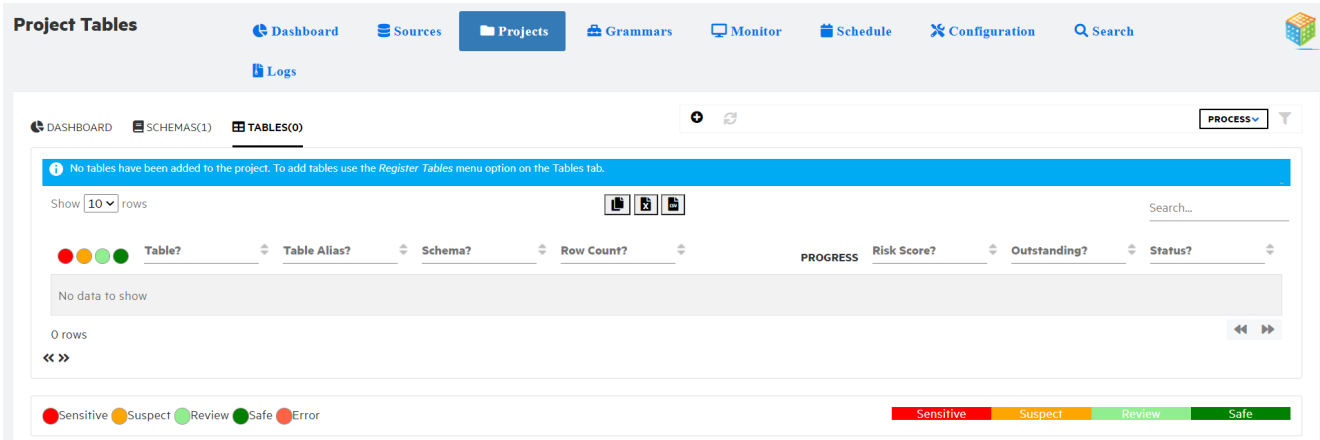

To define the tables, you must add tables to be scanned available in schema following the below steps:

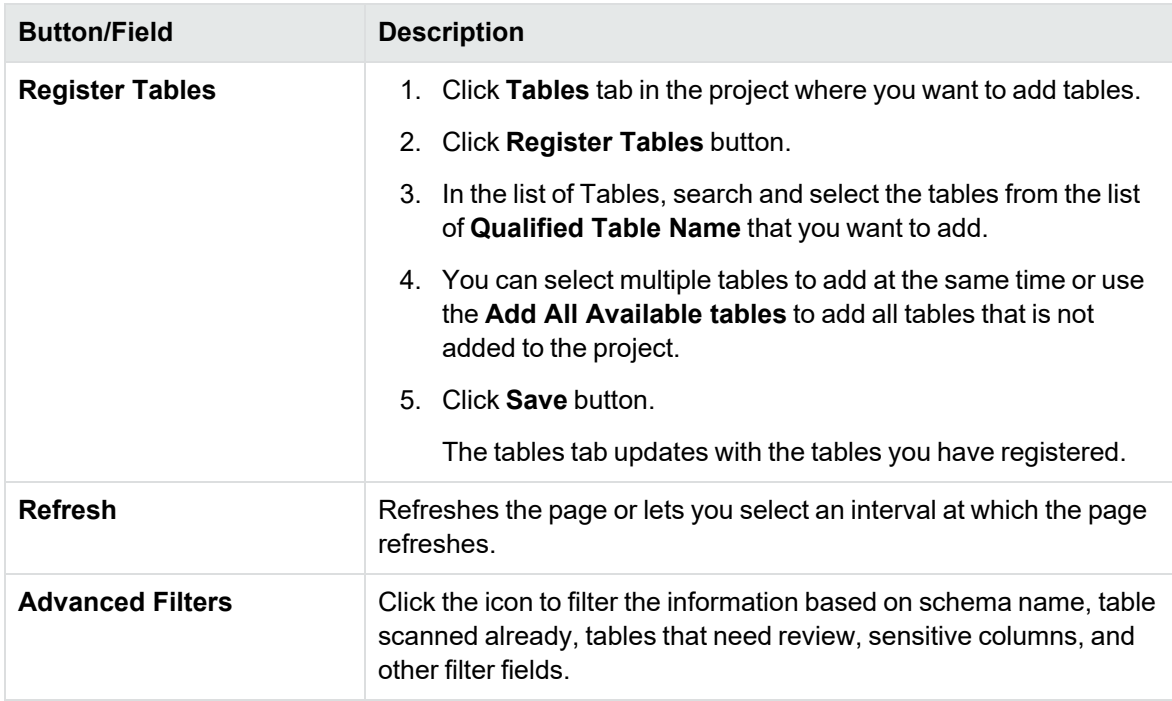

### <span id="page-29-1"></span>**Analyze Registered Tables**

After defining the scope of the project, you must then analyze the scope of the tables. When tables are added to a project, they are inserted into a processing queue. These can either be manually processed one by one, or processed in one pass, or a schedule process can perform the processing.

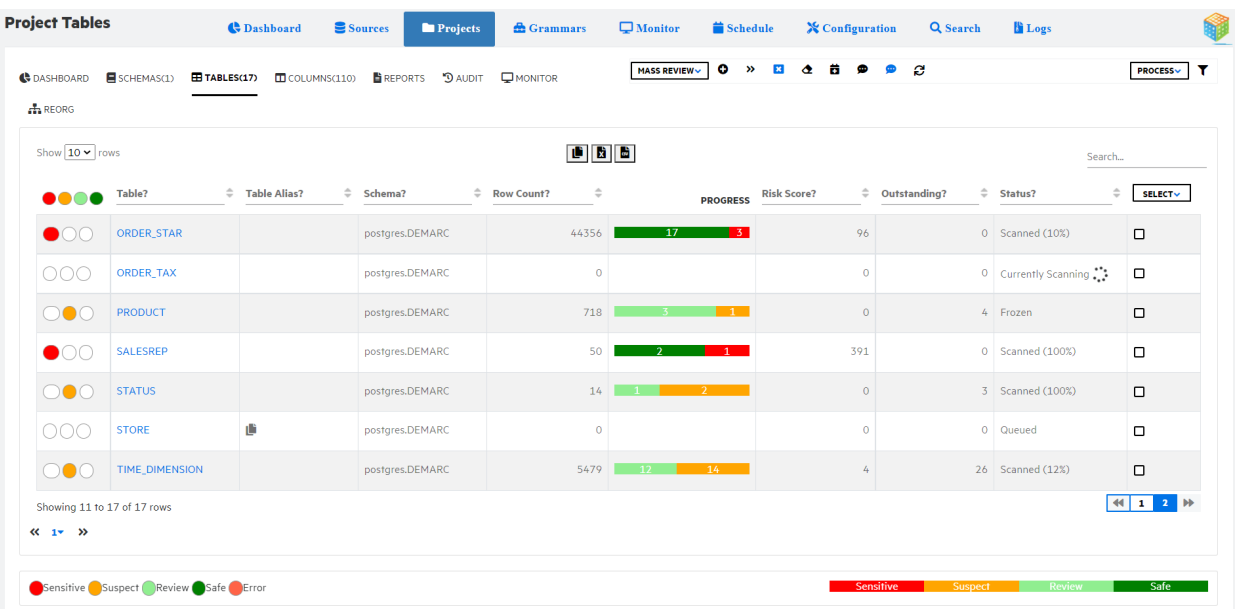

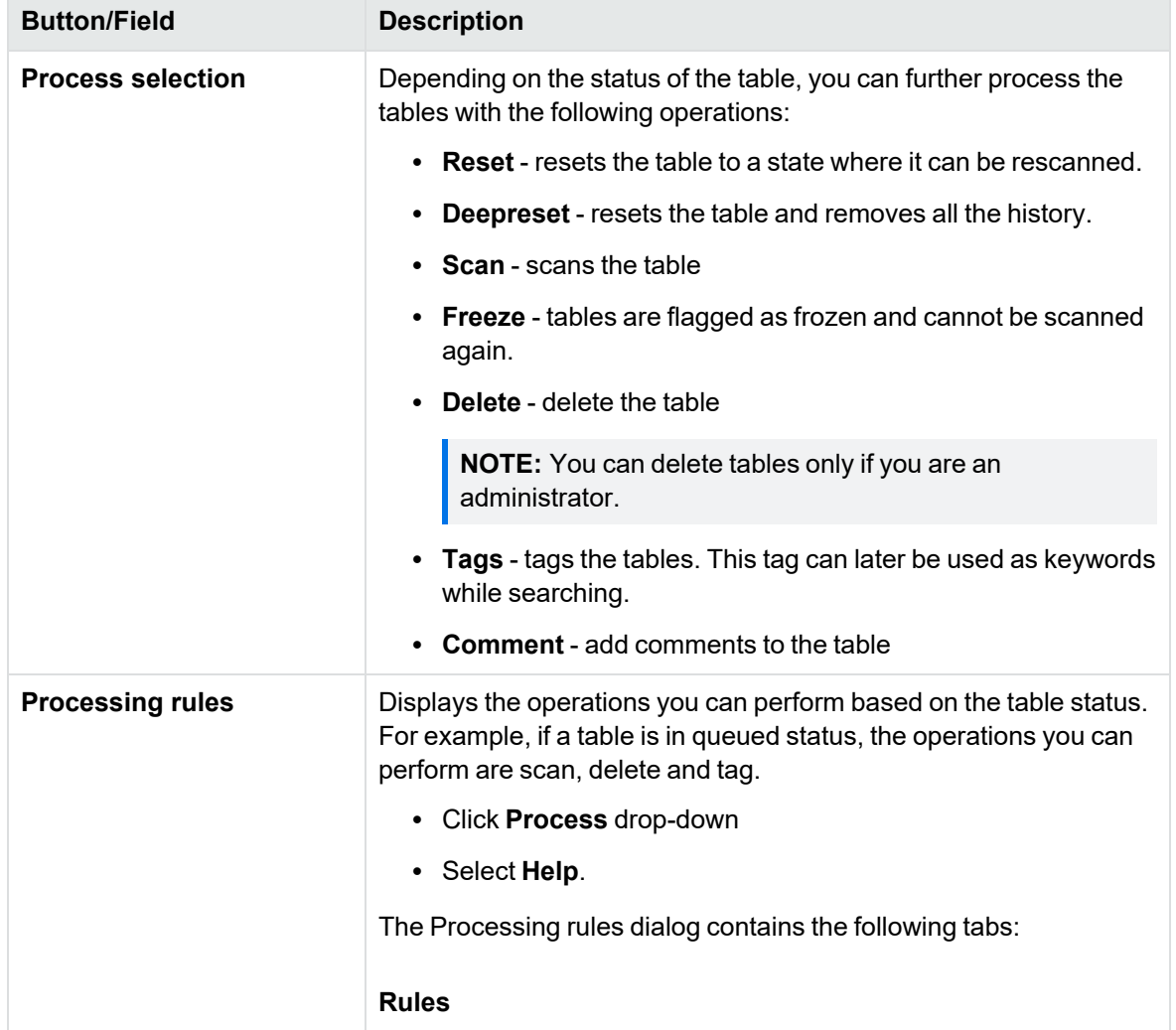

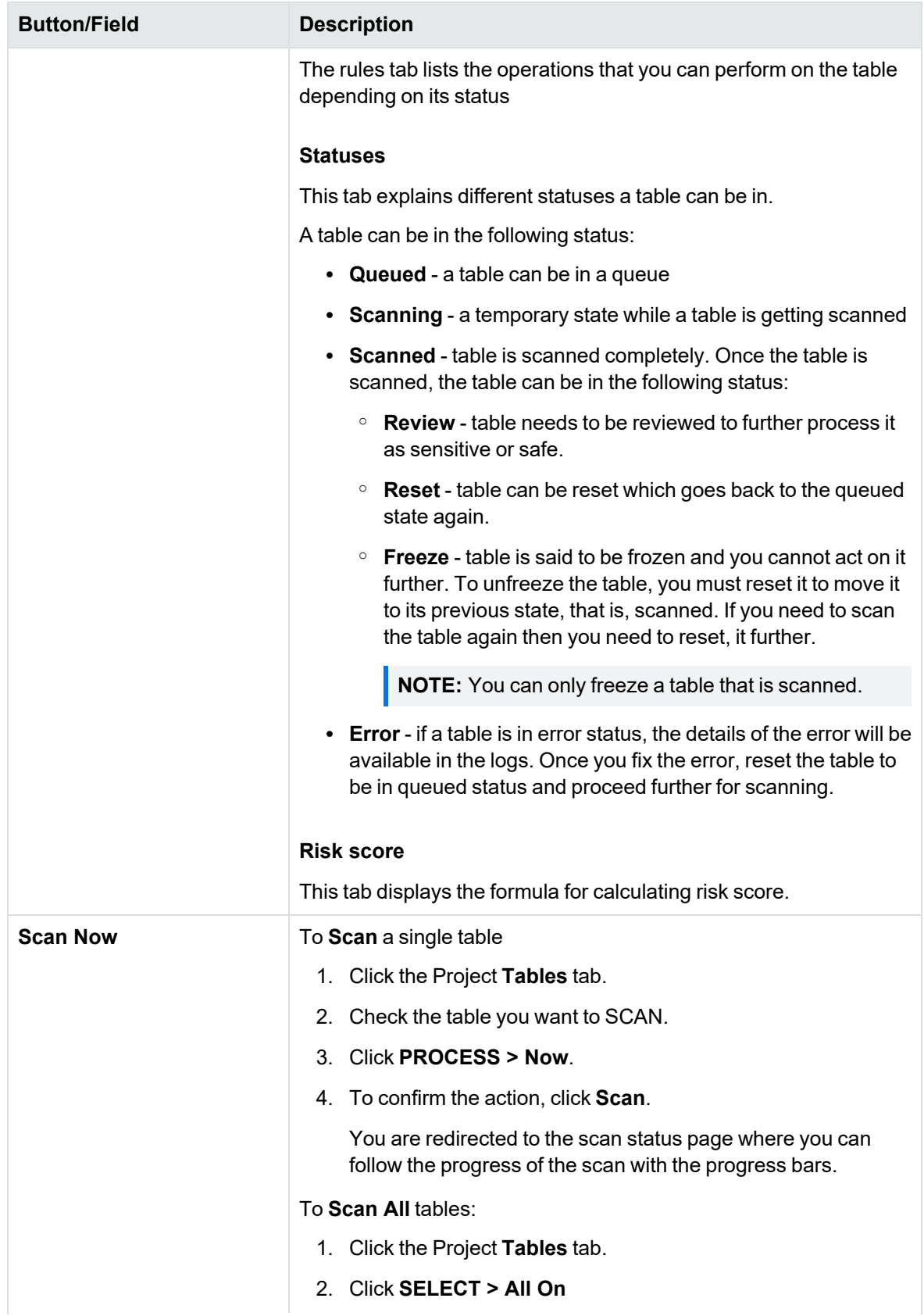

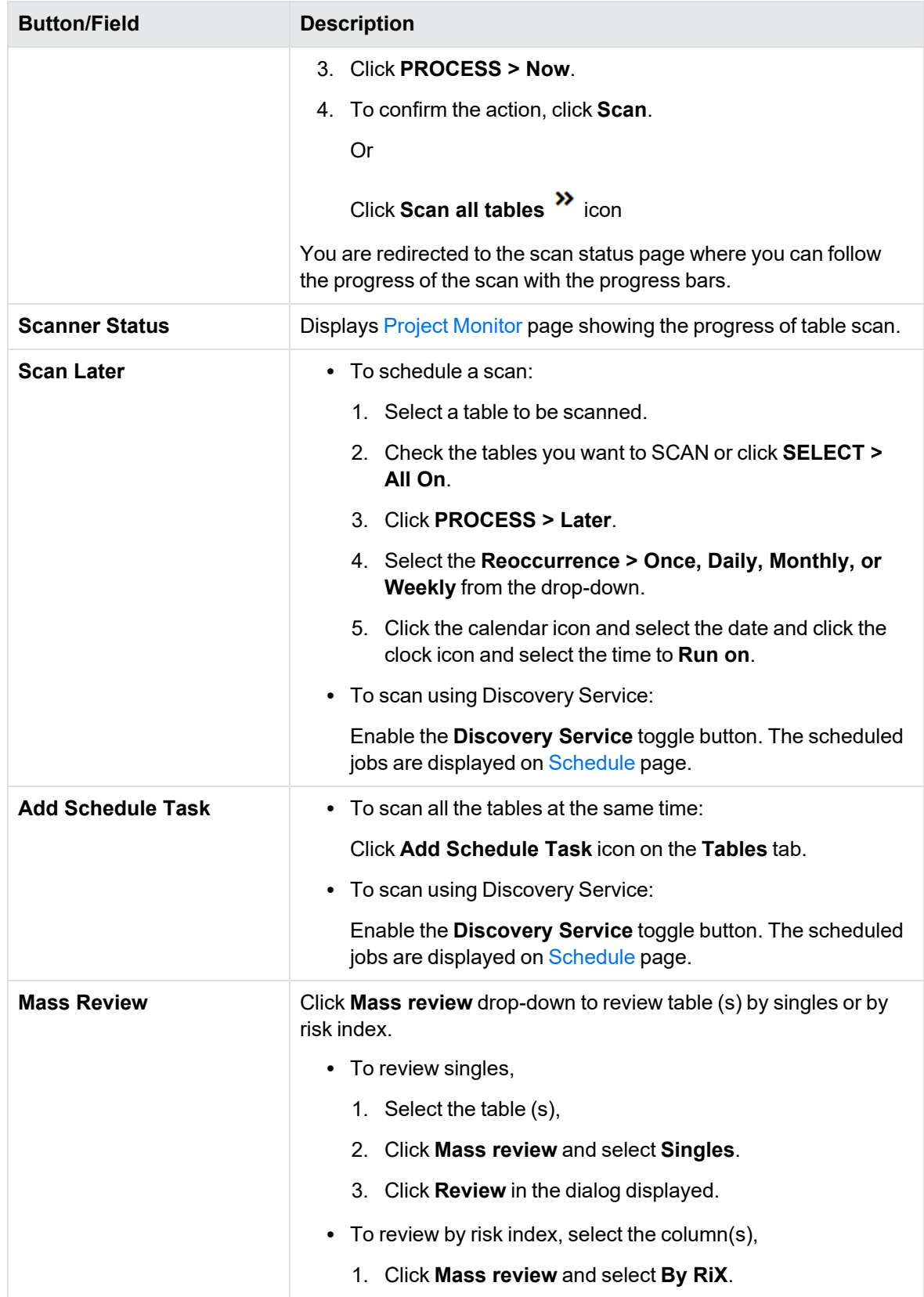

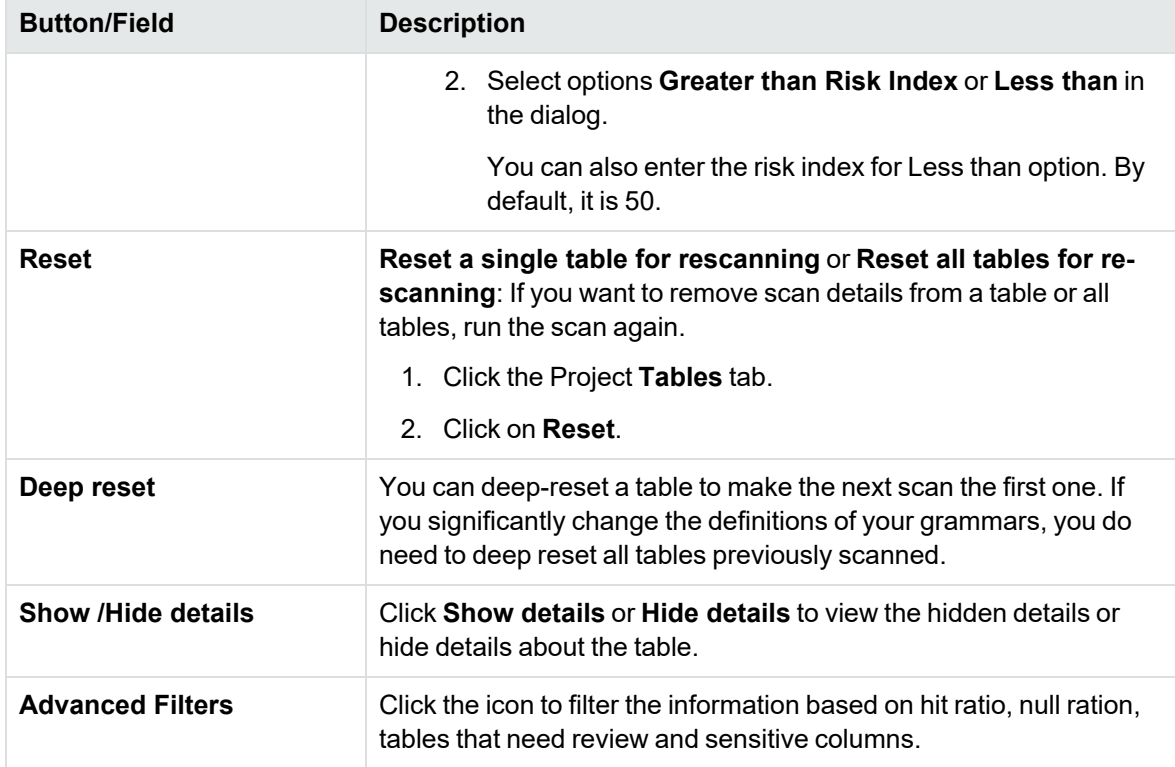

### <span id="page-33-0"></span>**Reviewing tables**

The tables or columns can be reviewed through:

- Project level review
	- <sup>o</sup> Project Tables > [Project](#page-29-0) tables
	- <sup>o</sup> Column [Dashboard](#page-38-0) > Column [Dashboard](#page-38-0)
- Table level review
	- <sup>o</sup> Table Details > [Project](#page-29-0) tables
	- <sup>o</sup> Table Details > SELECT > All On > [Project](#page-29-0) tables
- Column level review
	- <sup>o</sup> Table details > Select the column > [Project](#page-29-0) tables
	- <sup>o</sup> Column details page > [Project](#page-29-0) tables

### <span id="page-33-1"></span>**Table Detail Page**

The Table Detail tab displays a detailed report on the tables of the project.

#### SDM - Discovery Guide Discovery workbench

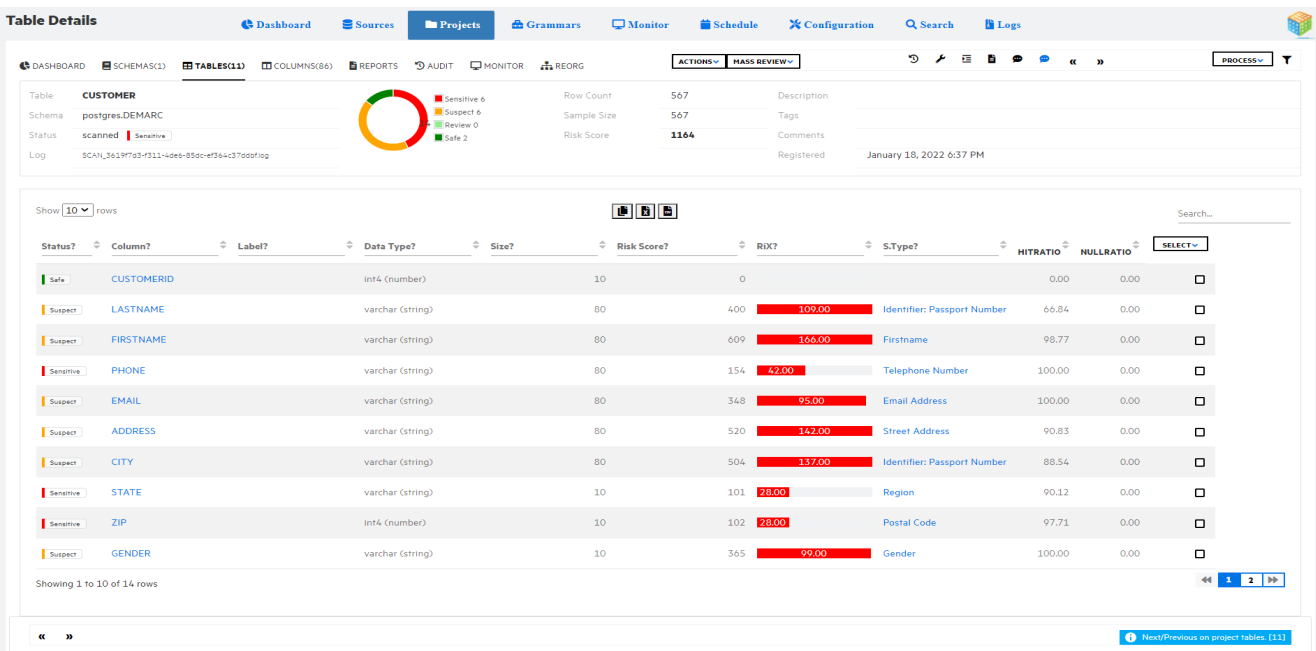

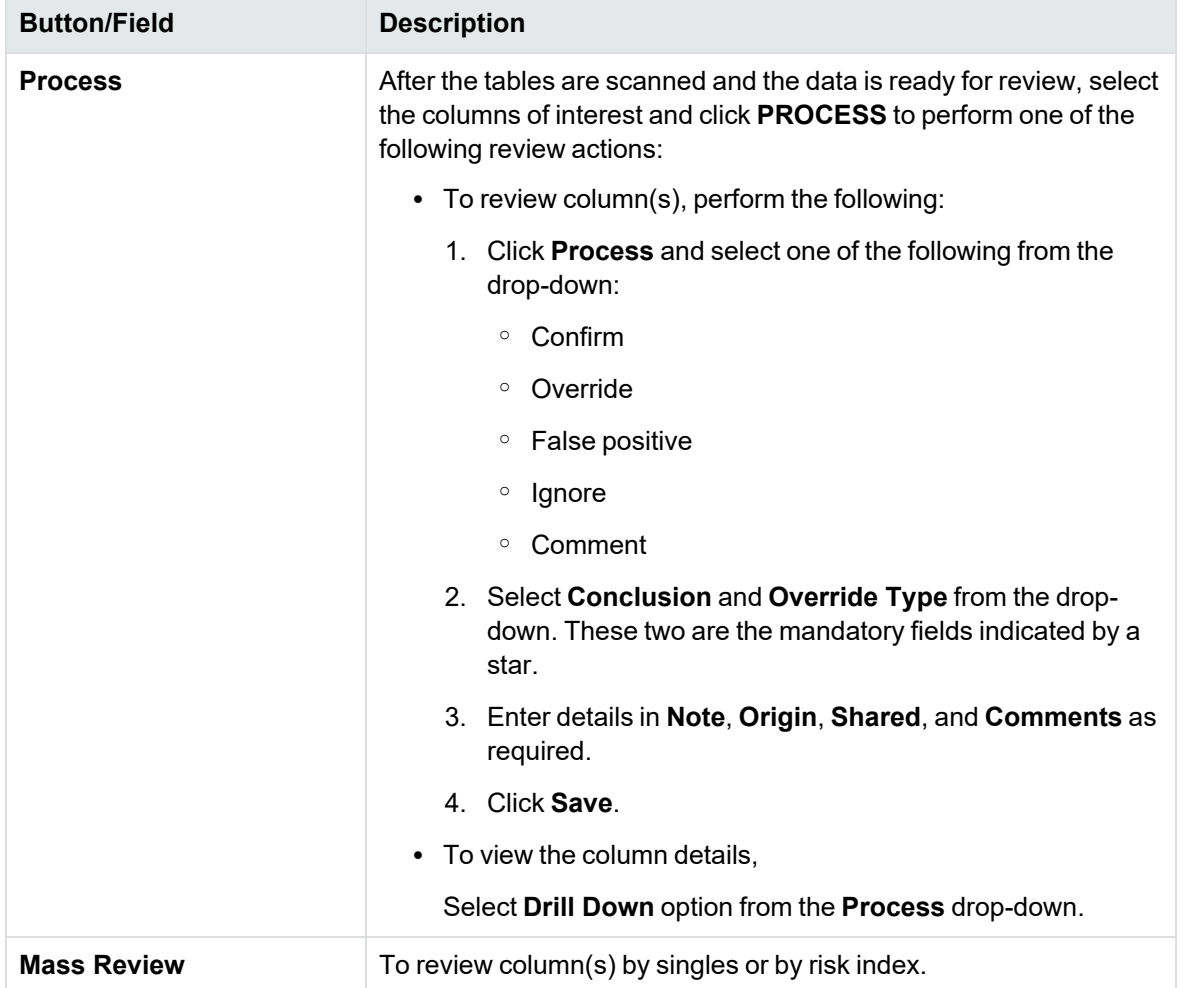

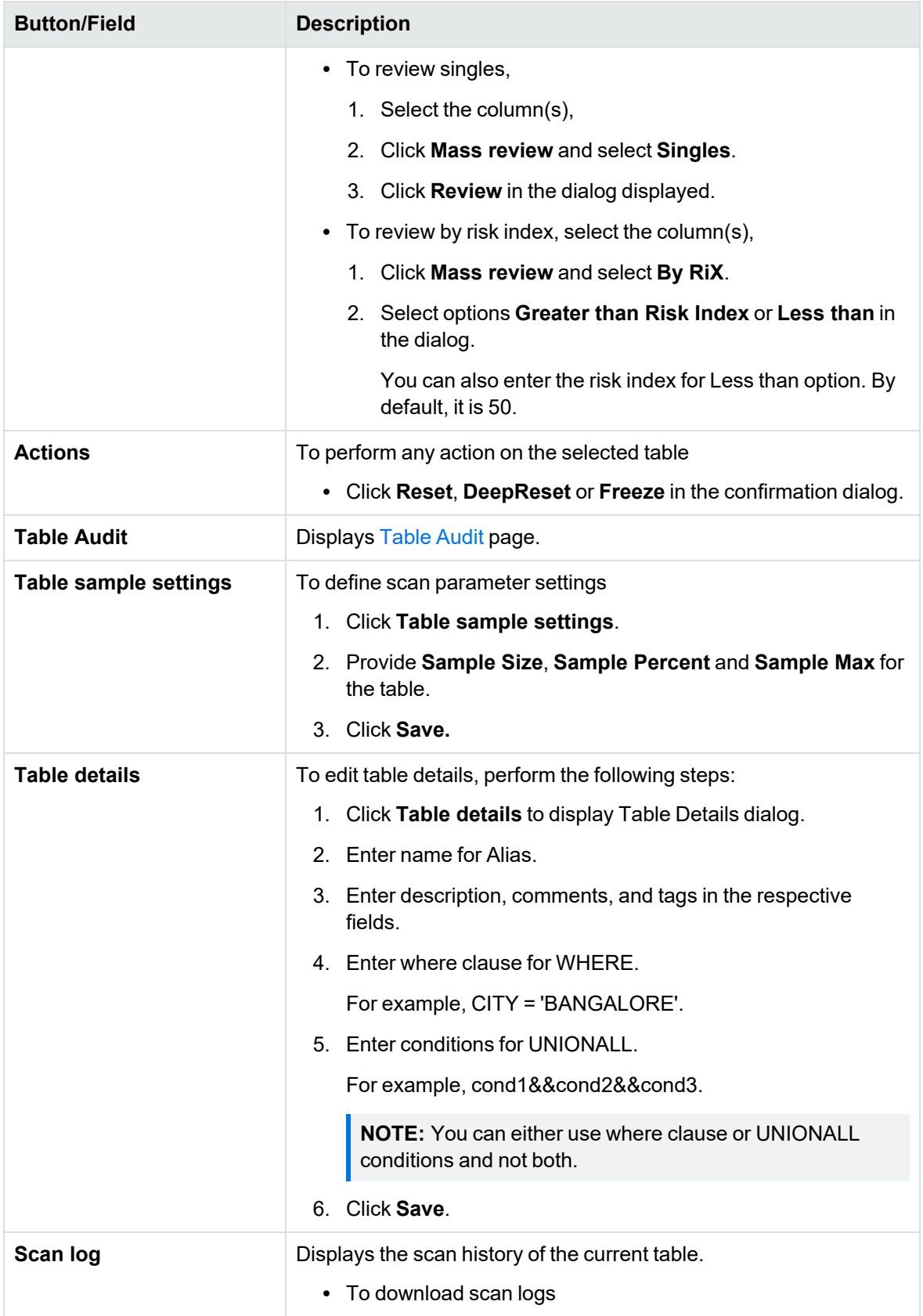
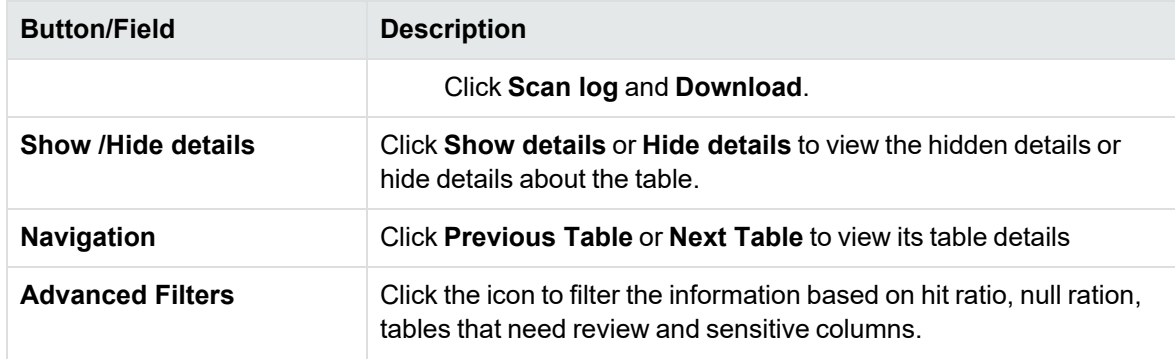

### **Column detail page**

The Column Detail tab displays a detailed report on the columns of the project. To view the details of an individual column:

- 1. On the **Project** Tables tab, click the name of the table.
- 2. Click the name of the column.

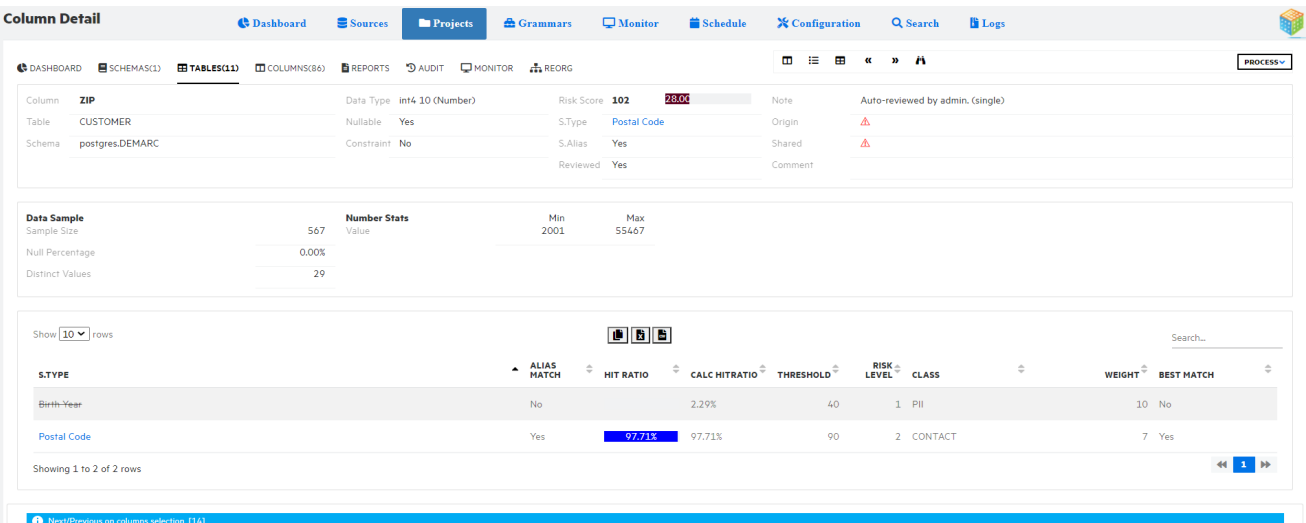

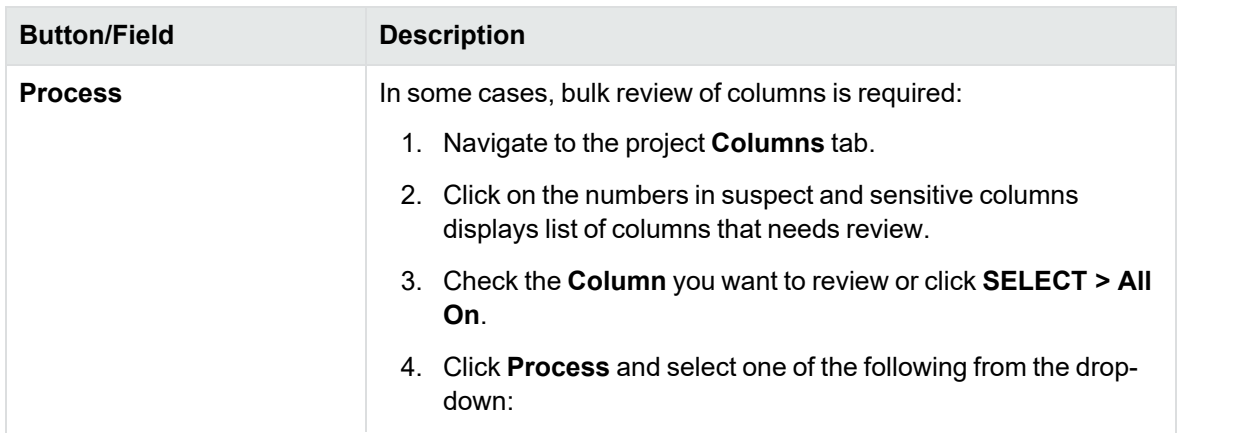

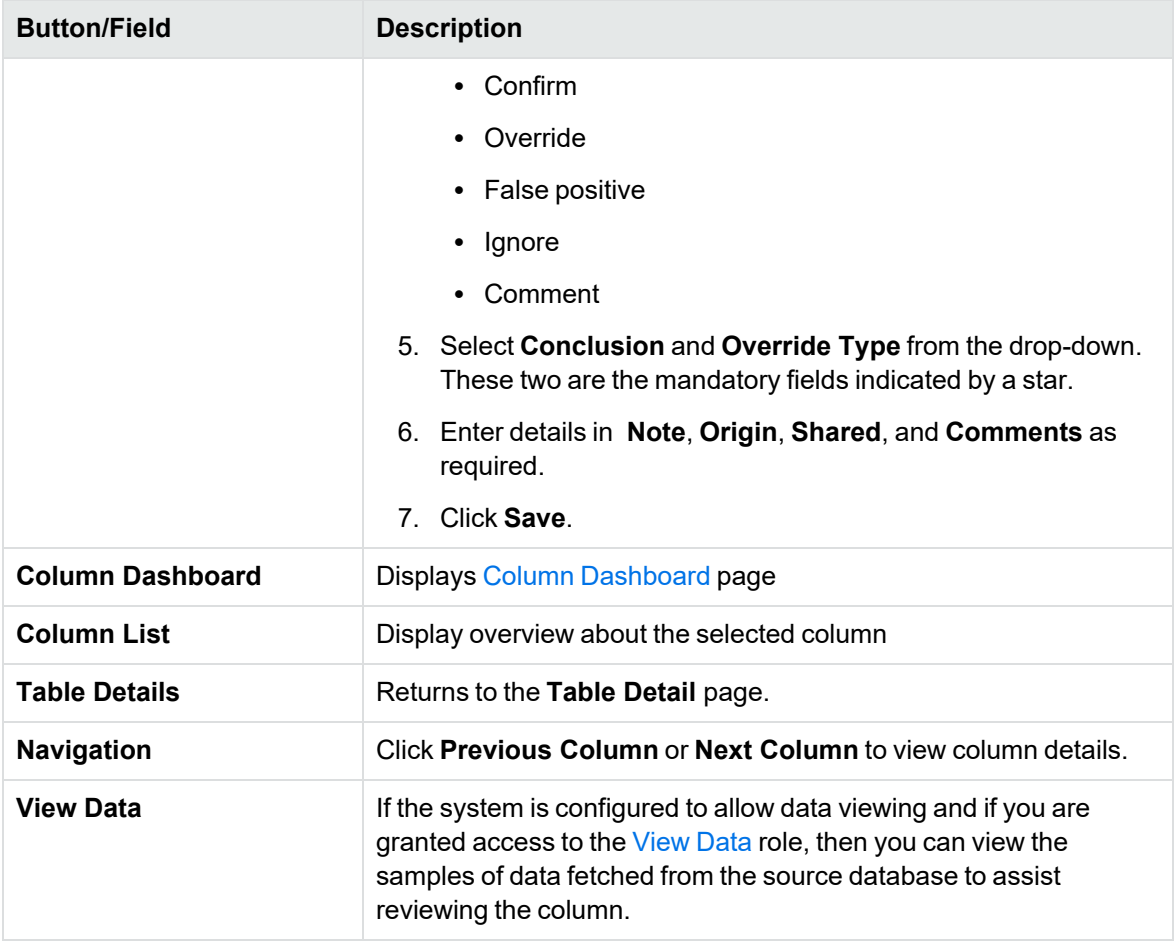

### **Table Audit**

Table audit page displays table history or details of the scans done on that table. It displays the table name, schema, table registered date, status of the table, count of rows in the table, scanned date, data sample, column count and log file.

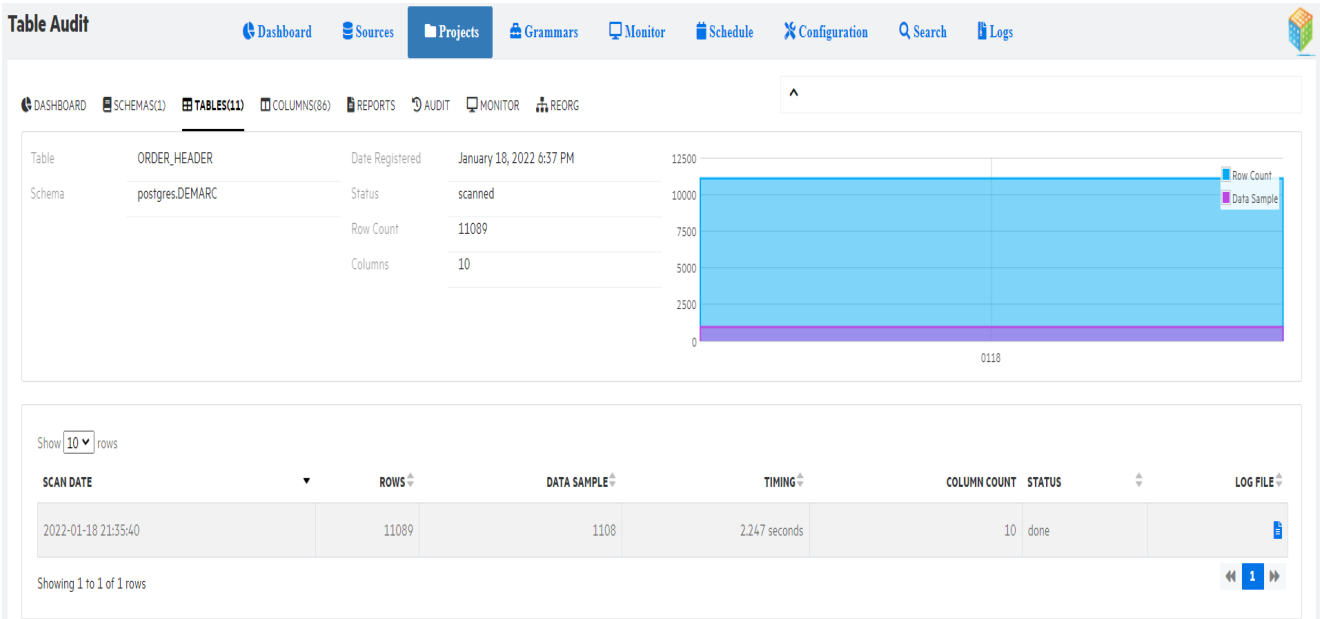

<span id="page-38-0"></span>You can download log file to view the scan details of the table.

# **Column Dashboard**

This page displays the statistics of the columns in your project, such as, column review status, project risk score, suspect and sensitive columns and scan results that includes reviewed and non-reviewed columns

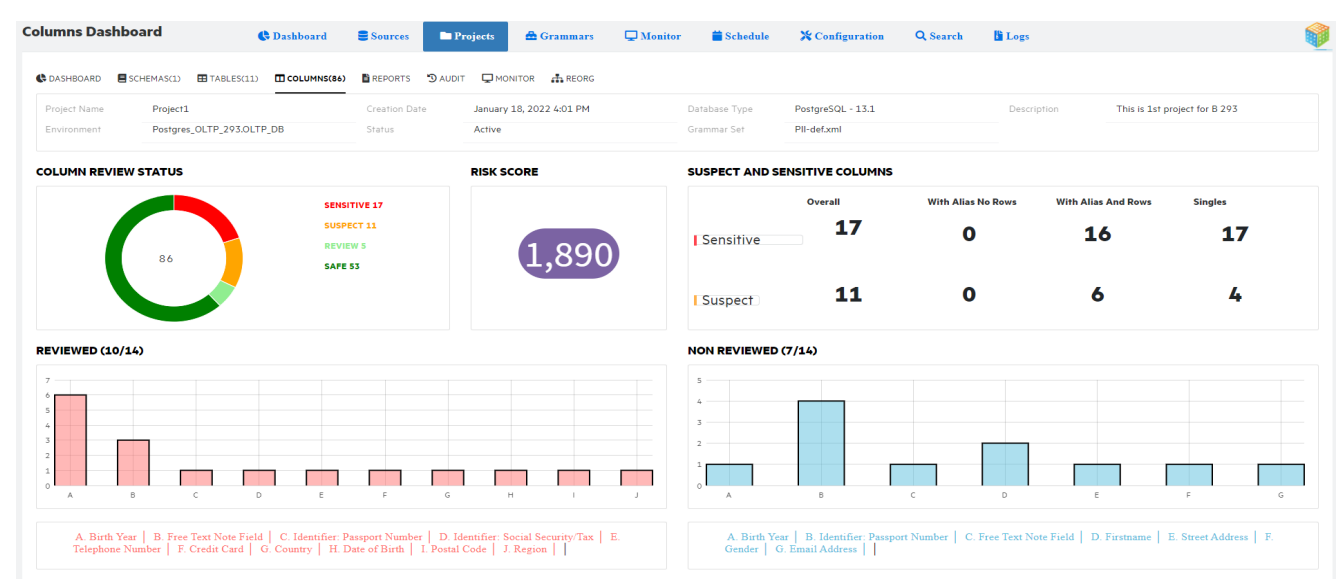

You can filter to view data from column dashboard. [Selected](#page-39-0) column review page displays based on the filter applied.

- Click on the values in the chart, to filter the columns based on the status likes sensitive or safe
- Click on the numbers in suspect and sensitive columns to filter based on With Alias No Rows /With Alias And Rows/Singles
- Click on the bar graph / grammar type to filter the column based on the grammar type of reviewed and non-reviewed column

### <span id="page-39-0"></span>**Selected column review**

The selected column detail page displays a detailed report on the columns with same status.

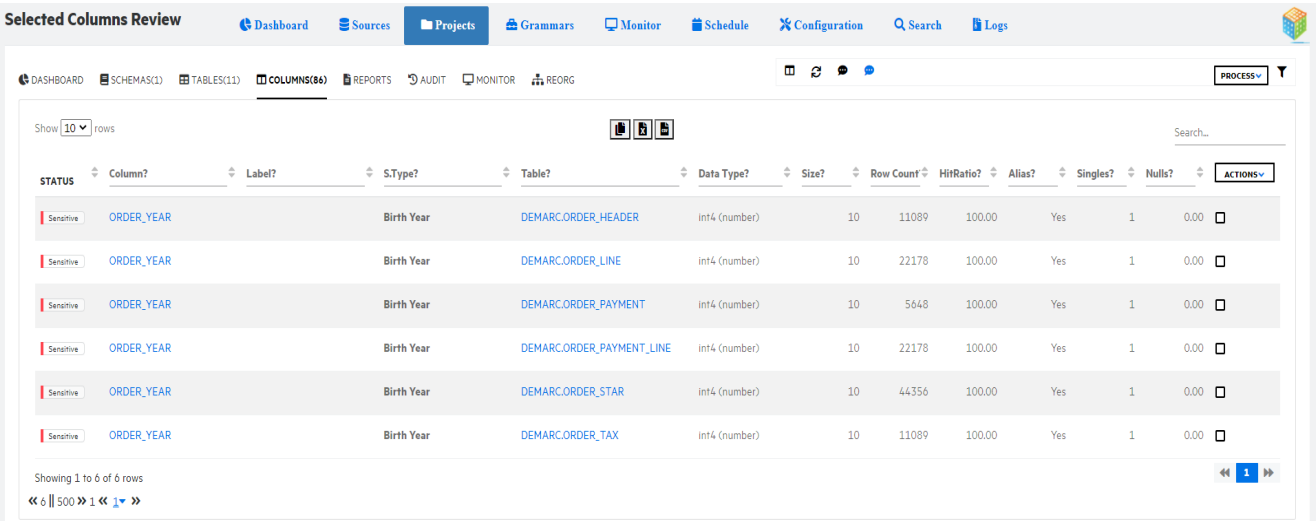

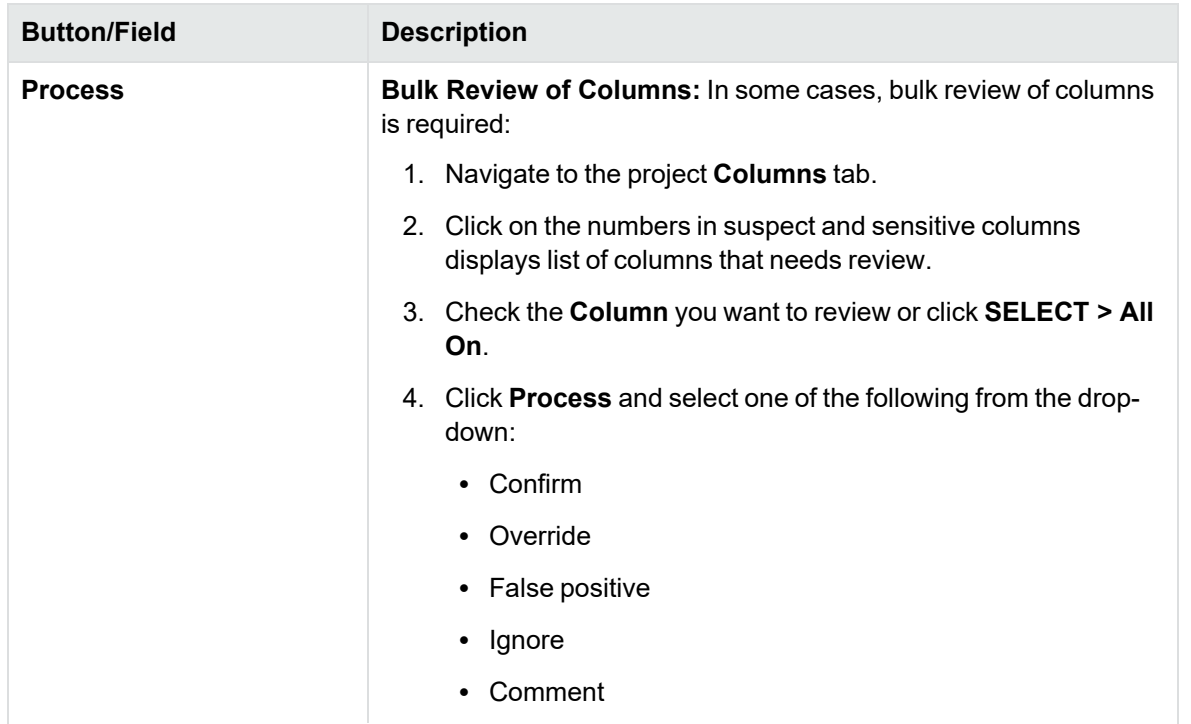

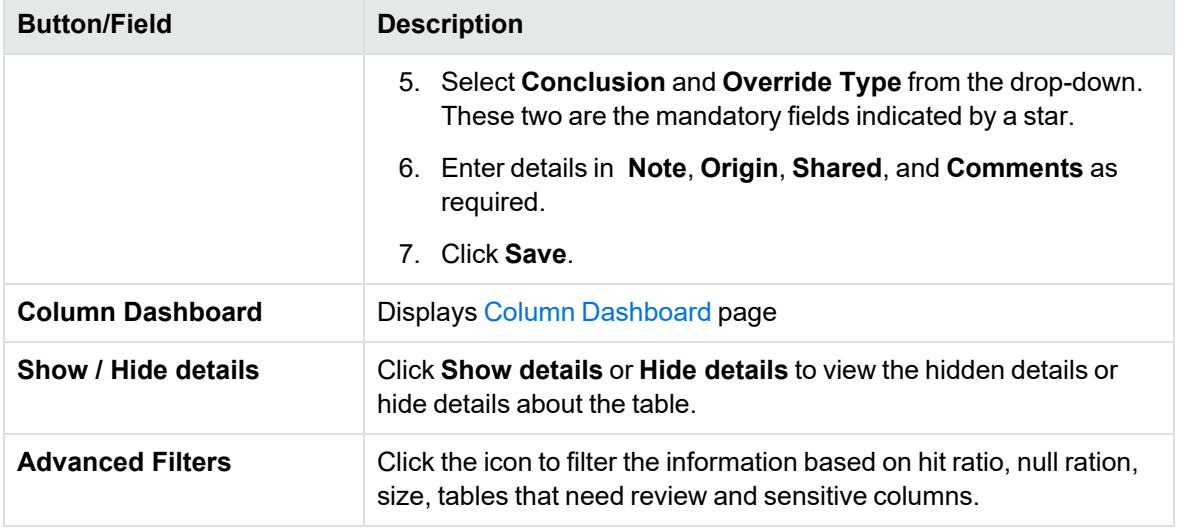

# **Project Report**

The Report page displays a detailed report on the status of the project.

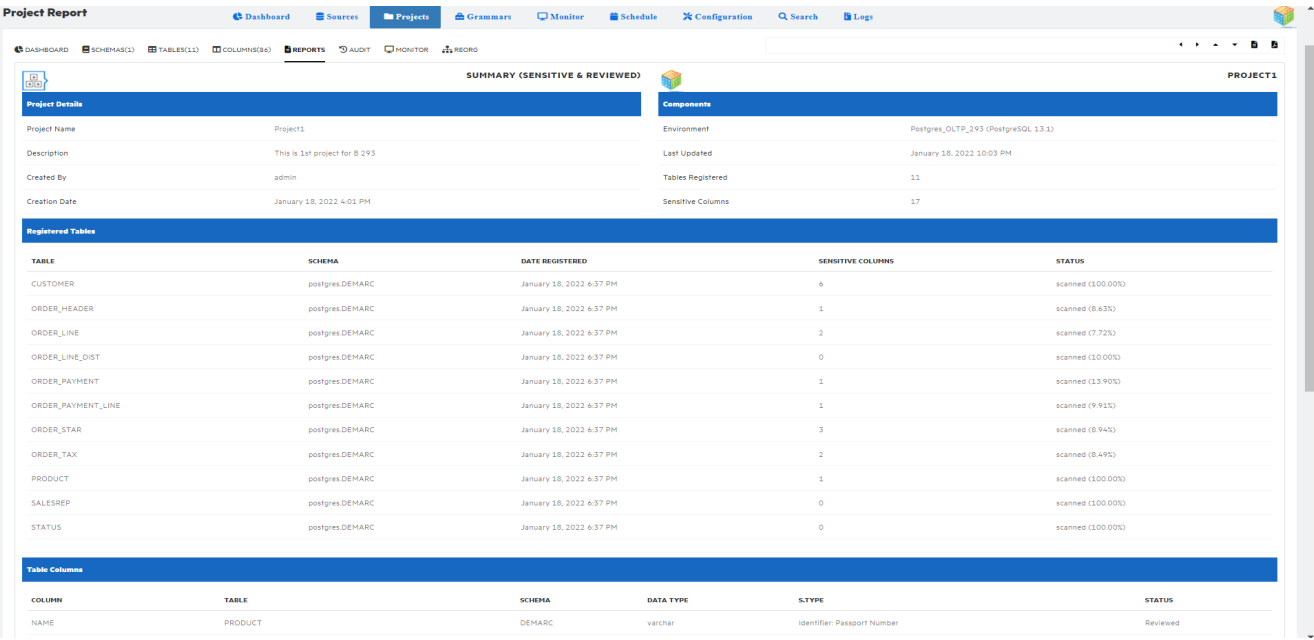

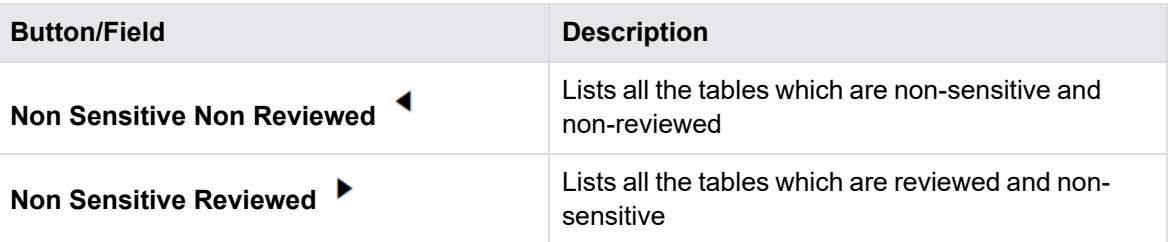

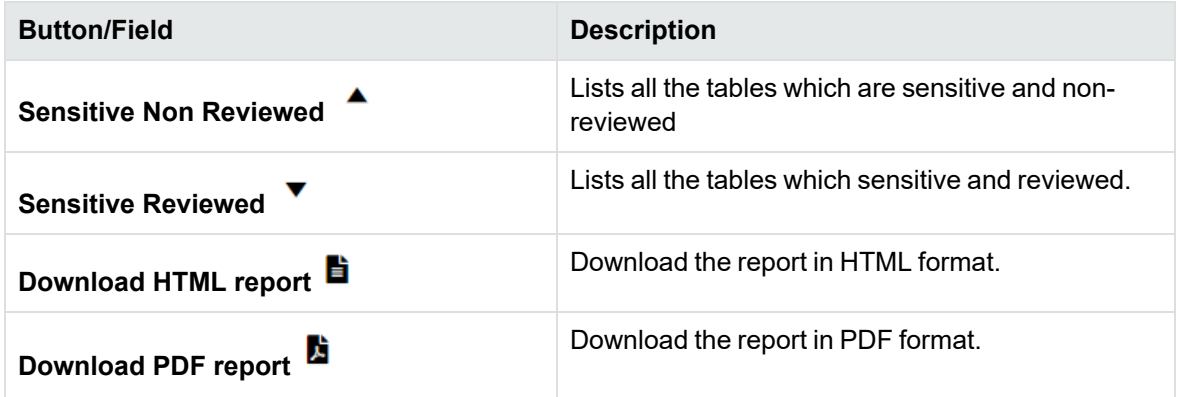

# **Project Audit**

The project audit page displays the audit logs on table scans and reviews. It contains date, log, user, table, and column. You can copy the audit log details or save the audit log as excel or .csv file.

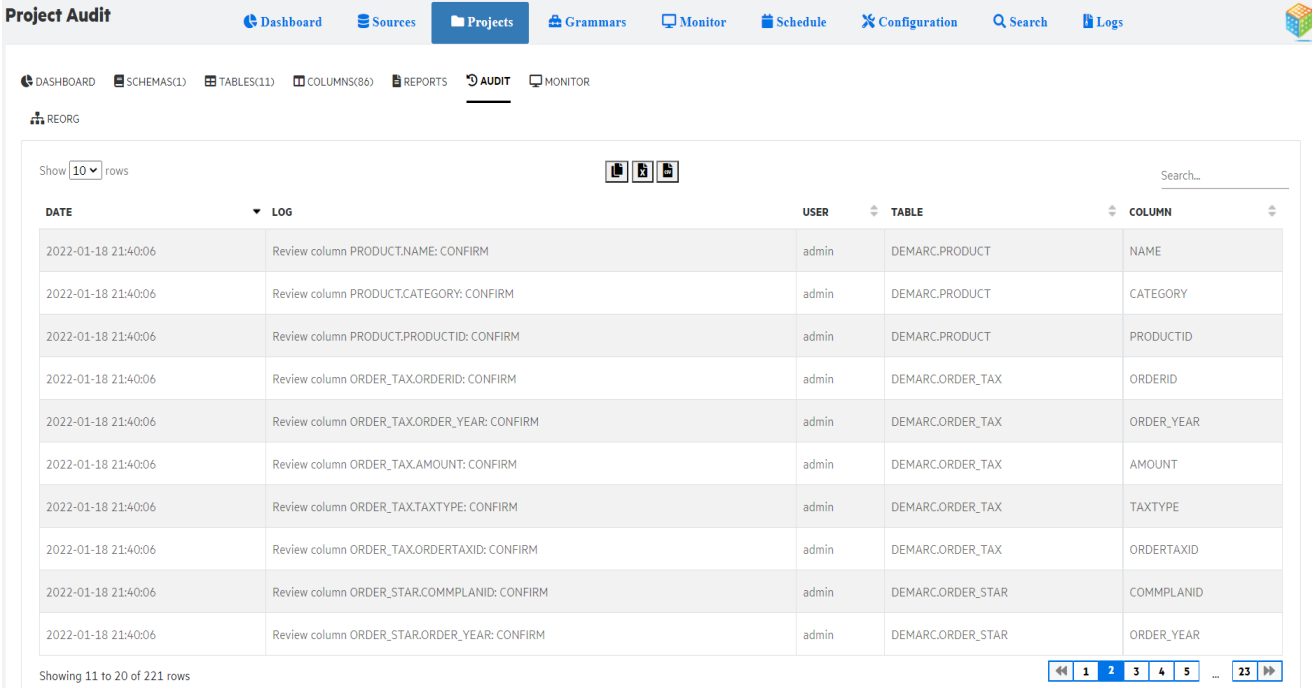

# **Project Monitor**

During an on-demand scan of all tables, the monitor page displays the progress of the scanner against the current table and overall progress of the scan.

It displays details of ongoing scans and the last scan completed for each table of a particular project. If an ongoing scan is taking long time or not progressing as expected, then you can stop the scan. When you stop a scan, the table is reset.

You can copy, download as excel or .csv the project scan status.

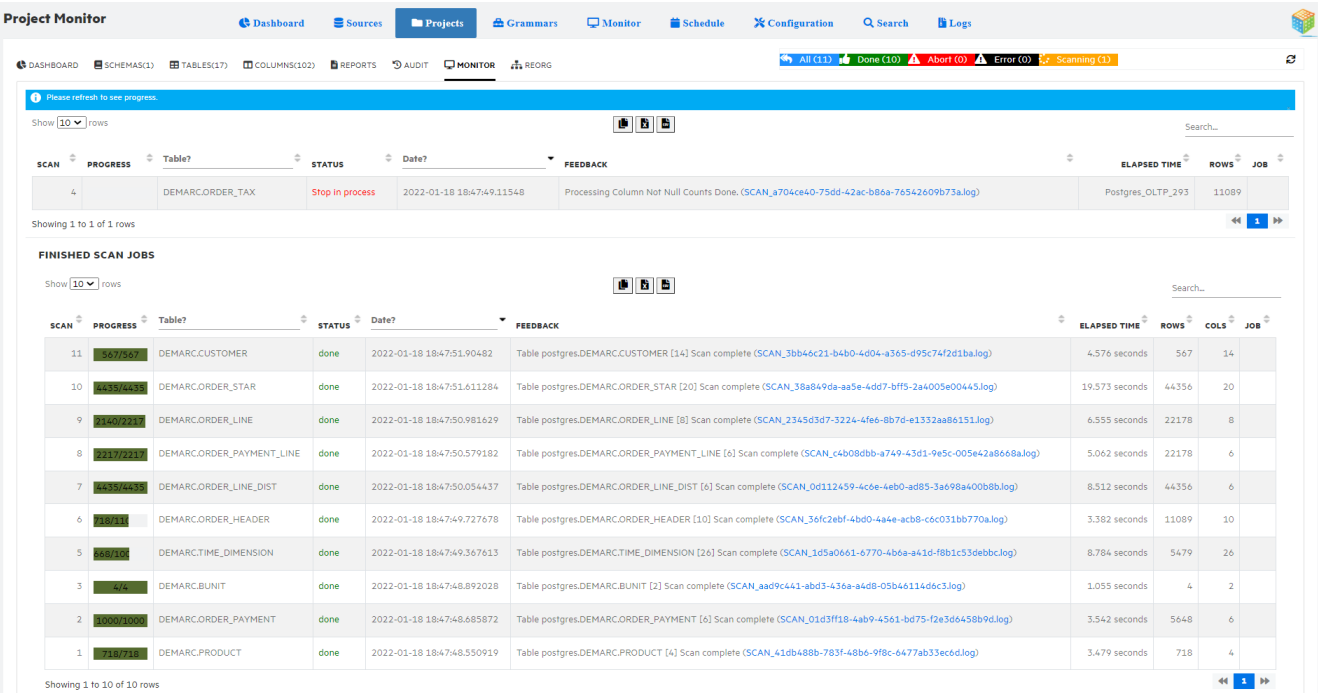

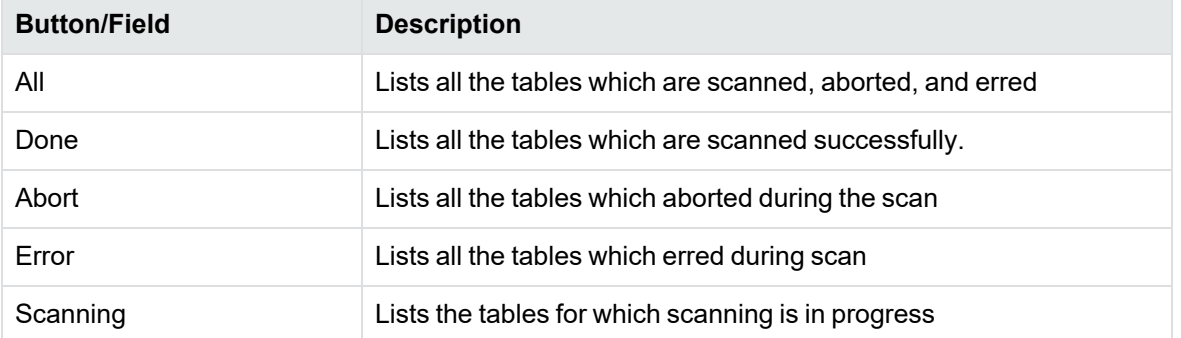

# **Reorganize**

Reorganize page allows you to move table(s) from the current project to a target project. The target project must have same environment.

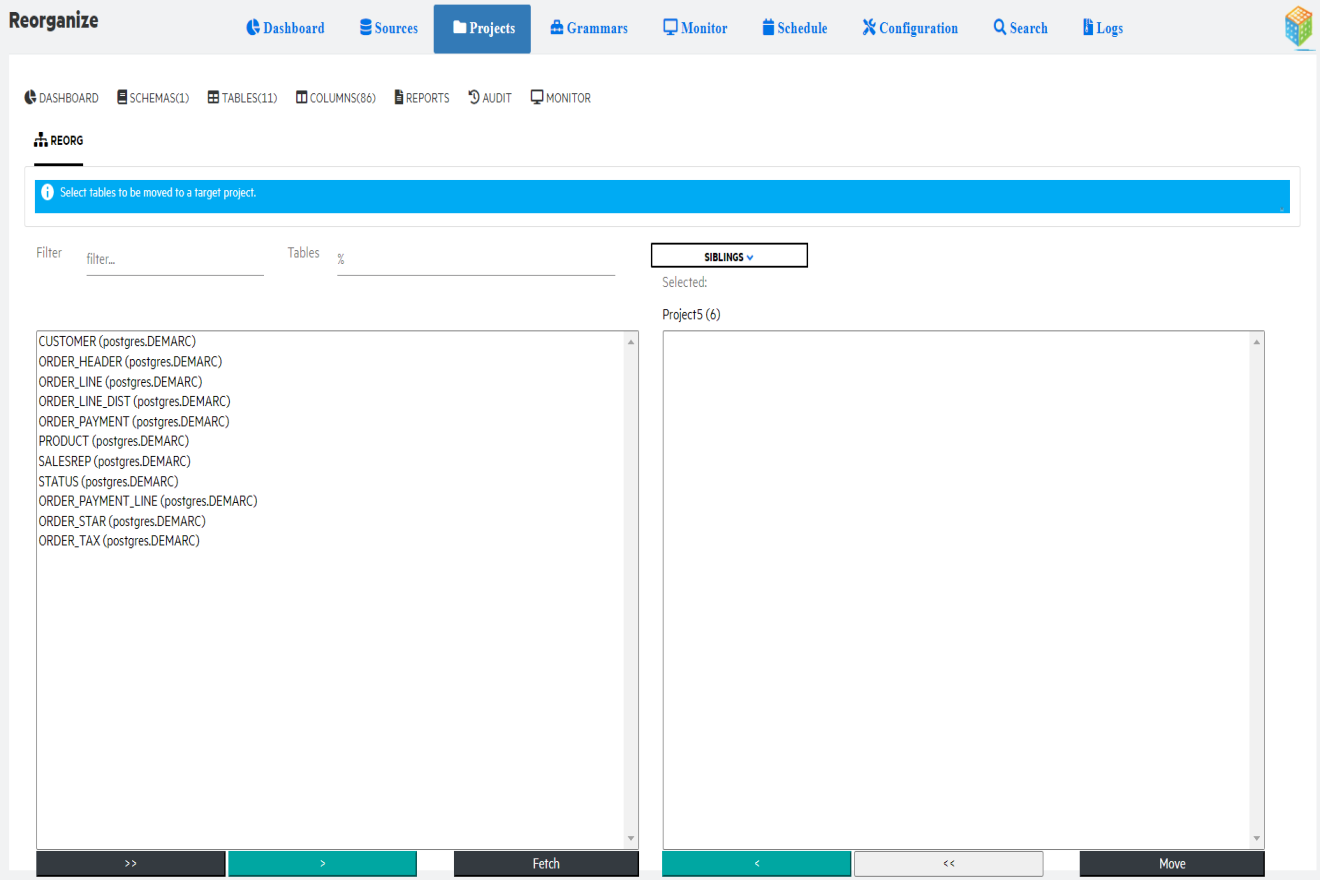

To move tables to a target project, perform the following steps:

- 1. Select the target project from the drop down.
- 2. Select the table(s) and use the arrows to move it under target project panel.
- 3. Click **Move**.

# **Grammar workbench**

Grammars are defined through the UI and published in the form of an XML file. It is the XML file that will be used by a project when scanning any project table. You can assign a grammar set to a project. By default, PII-def is the grammar set that will be used.

The following are the core components of grammar:

- <sup>l</sup> **Classes** is a classification of grammar types. For example, personal, health, financial, and contact information.
- **Sets** collection of types. You can assign a set to a project based on the country or locale. In the project, you can link a particular set with the project.

Once you define sets, you can tune the rules or types as per your requirement.

- <sup>l</sup> **Types** helps you define sensitive information, like, social security number, credit card number, family name, passport name and so on.
	- <sup>o</sup> **Rules** every type is associated with one or more rules.

Grammar workbench describes about:

- Grammar [dashboard](#page-44-0)
- **[Grammar](#page-45-0) definition files**
- **[Grammar](#page-54-0) classes**
- [Grammar](#page-55-0) set
- [Grammar](#page-58-0) types
- Grammar masking [strategies](#page-62-0)

## <span id="page-44-0"></span>**Grammar dashboard**

The grammar dashboard lists the grammars, classes, and top locales.

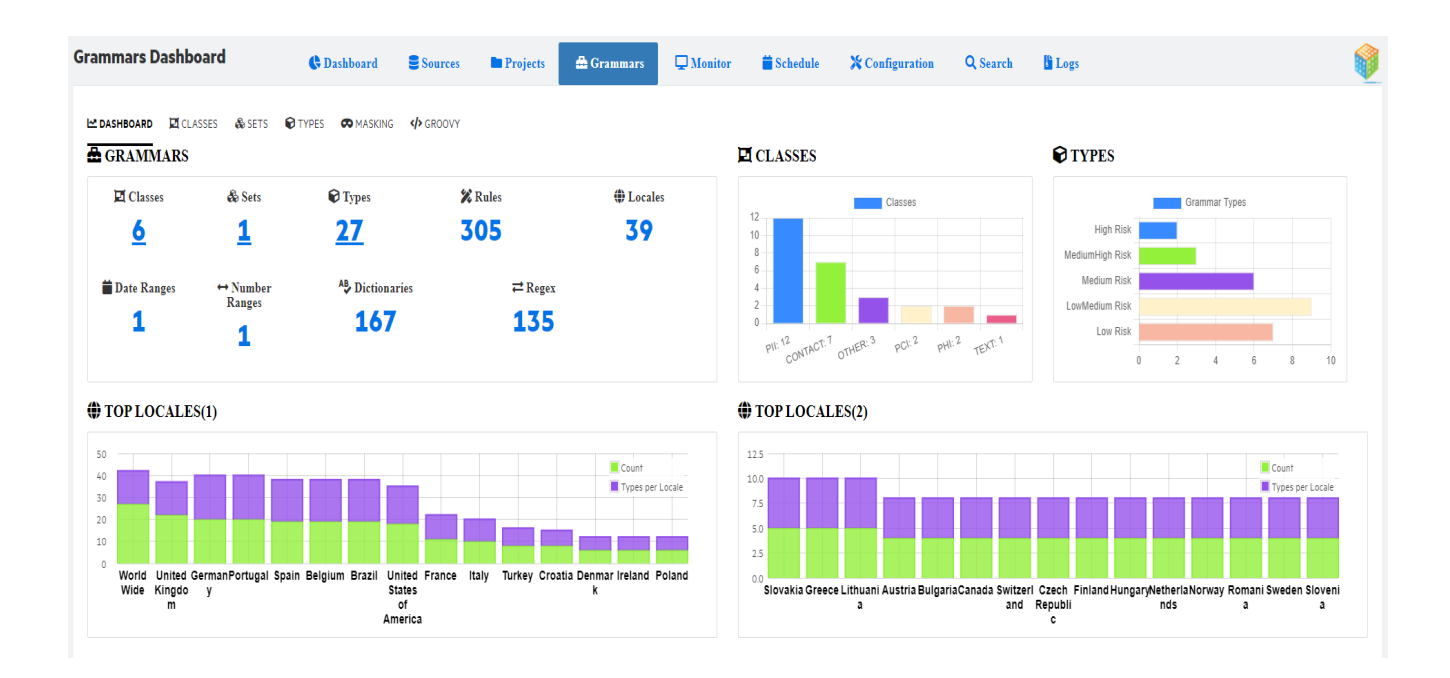

### **Grammar dashboard details**

The following are the details of the grammar dashboard:

- <sup>l</sup> **Grammars** displays number of classes, sets, types, rules, locales, date ranges, number ranges, methods, dictionaries, and regex.
- **Classes** displays the types per class
- Top locales displays the count and types per locale

# <span id="page-45-0"></span>**Grammar definition files**

The grammar definition files that are effective can be found in the installation folder of SDM:

<OBTHOME>\config\obtdiscovery

A copy of the grammar definition files can be found in the following folder, this is just a backup and can be used to restore in case it's necessary:

<OBTHOME>\extensions\webconsole\menus\main\Discovery\resources

The following files are important for the grammar definition:

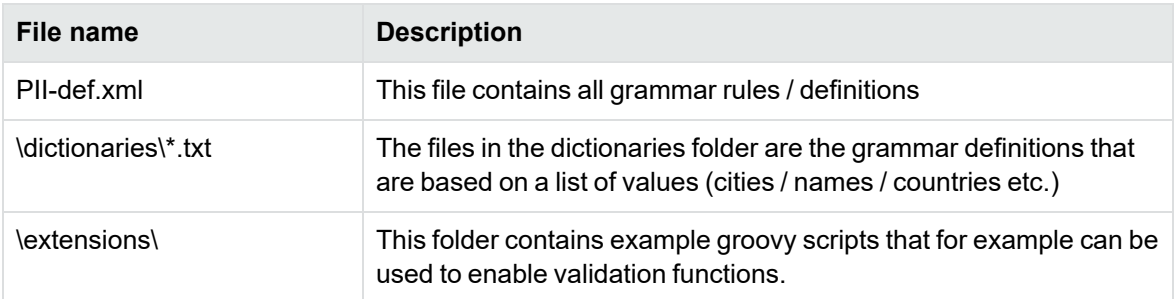

To make changes to the grammars that are used for discovery the PII-def.xml file can be updated. Additional dictionaries can be added to the dictionaries folder or existing dictionaries can be updated. Additional validation functions can be added to the 'validate.groovy' script located in the 'extensions' folder.

### **PII-def.xml layout**

The PII-def.xml file is used to define all the grammars. The file has a specific layout and elements within that will be shortly explained in this chapter.

The XML file starts defining the different PII classes that are distinguished with a 'PIICLASSES' tag. The image below contains an example of a PIICLASS definition. The following elements can be distinguished in this definition:

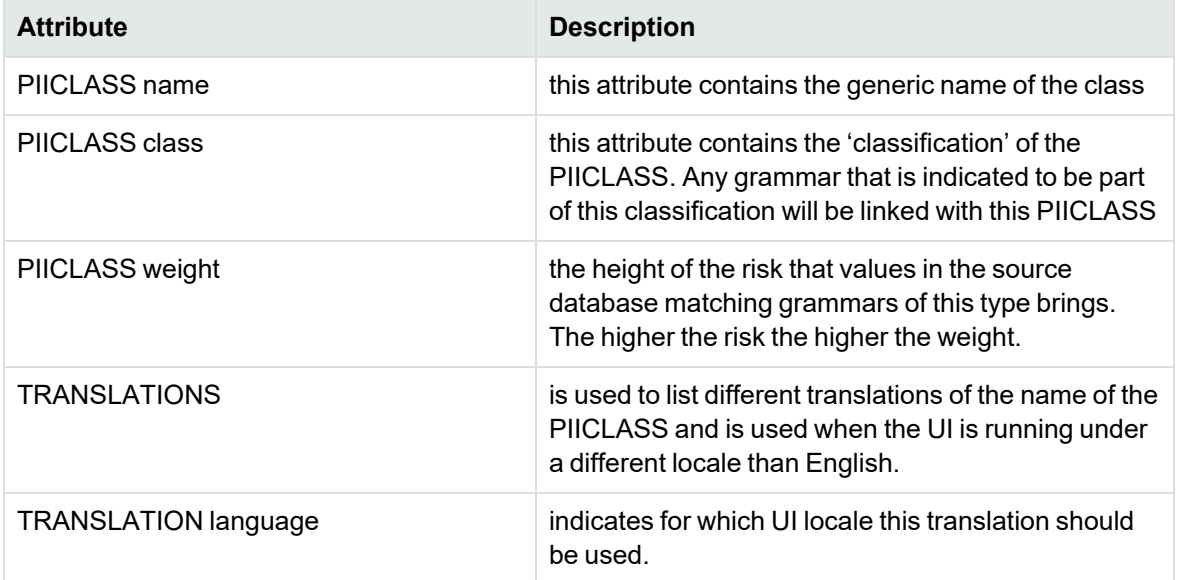

#### <PIICLASS name="Personal Information"

 $weight="10"$ class="PII"

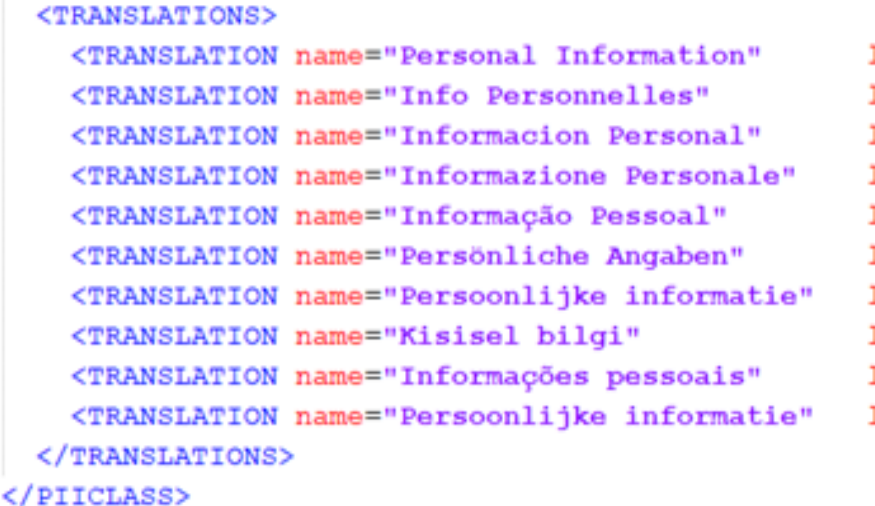

```
language="en" />
```
- language="fr" />
- language="es" />
- language="it" />
- language="pt" />
- language="de" />
- language="nl" />
- 
- language="tk" /> language="br" />
- language="be" />

The next element in the PII-def.xml is the PIITYPES definition. Within this element all the grammar definitions are done, each definition is contained within a PIITYPE tag. The image below contains an example of a PIITYPE definition. The following elements can be distinguished in this definition:

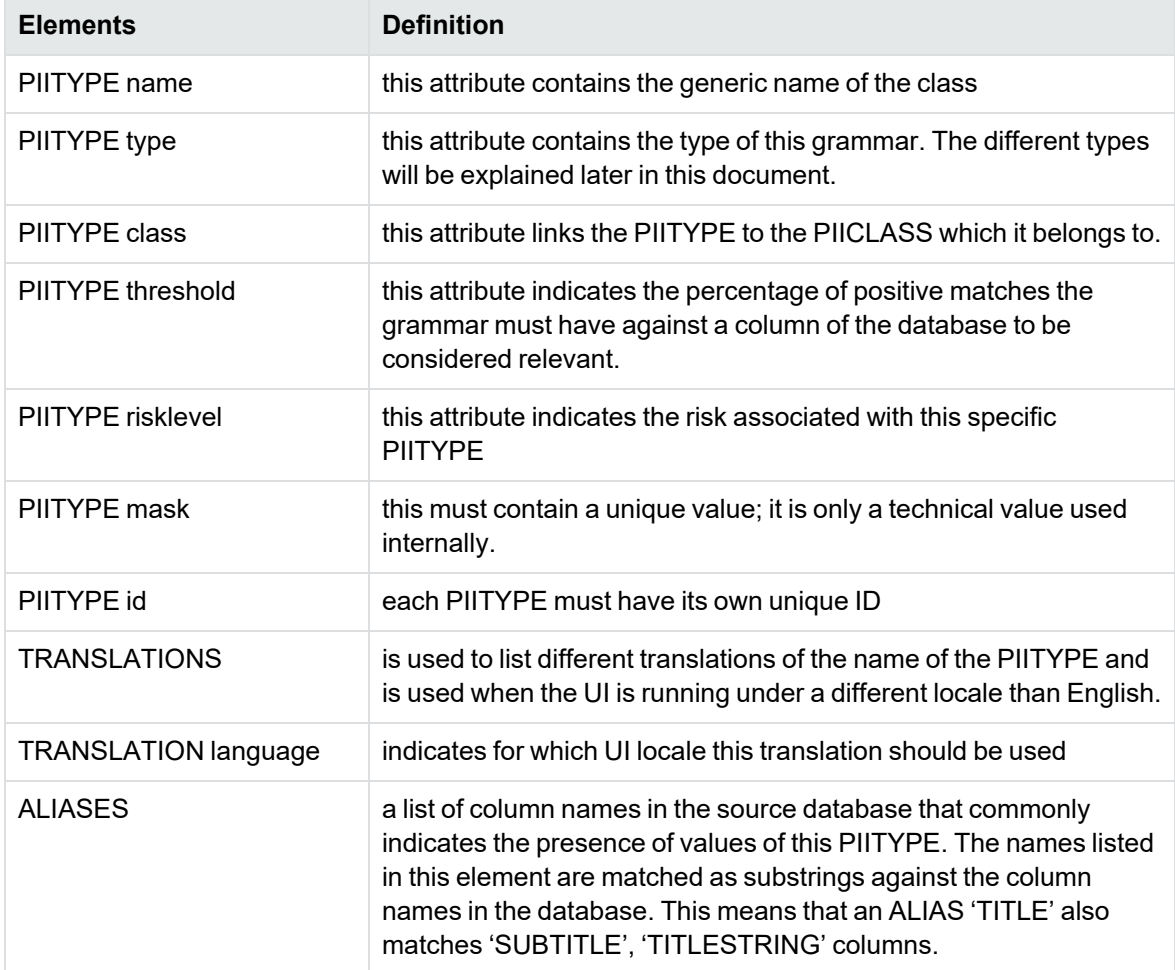

The other elements part of this PIITYPE definition are explained in more detail in the next chapter and won't be detailed here.

```
<DITTYDES>
 <PIITYPE name="Title of address or honorific" type="list" class="PII" threshold="20" risklevel="1" mask="PPEtitle" enabled="1" id="1">
   <TRANSLATIONS>
     <TRANSLATION name="Title of address or honorific" language="en" />
                                                       language="fr" /><br>language="it" />
     <TRANSLATION name="Titre"
     <TRANSLATION name="Titre"<br><TRANSLATION name="Titolo Onorifico"
   </TRANSLATIONS>
   <ALIASES>
     <ALIAS name="TITLE" />
    \langle/ALIASES\rangle<DATAFILES>
     <DATAFILE name="Brazil Titles" file="title.br.txt" locale="br" enabled="0" img="flags/br.png" />
     <DATAFILE name="Belgium Titles" file="title.be.txt" locale="be" enabled="0" img="flags/be.png" />
     <DATAFILE name="German Titles" file="title.de.txt" locale="de" enabled="0" img="flags/de.png" />
     <DATAFILE name="French Titles" file="title.fr.txt" locale="fr" enabled="0" img="flags/fr.png" />
     <DATAFILE name="Italian Titles"
                                        file="title.it.txt" locale="it" enabled="0" img="flags/it.png" />
     <DATAFILE name="Portuguese Titles" file="title.pt.txt" locale="pt" enabled="0" img="flags/pt.png" />
     <DATAFILE name="Turkish Titles" file="title.tr.txt" locale="tr" enabled="0" img="flags/tr.png" />
     <DATAFILE name="Spanish Titles" file="title.es.txt" locale="es" enabled="0" img="flags/es.png" />
     <DATAFILE name="English Titles" file="title.uk.txt" locale="gb" enabled="0" img="flags/gb.png" />
     <DATAFILE name="US English Titles" file="title.us.txt" locale="us" enabled="1" img="flags/us.png" />
   </DATAFILES>
  </DIITYDE>
```
### **Different techniques to define a grammar**

There are different ways to define a grammar and its rules. This chapter will walk through the different techniques and provide an example for each of them. The PII-def. xml provides the structure of how the rules should look like and what information needs to be added to add additional types. Examples from the PII-def.xml file will be used to explain the different techniques.

#### **Regex**

A regular expression can be used to match a pattern against the values in a column in the source database.

A sample of a definition of a grammar type with regular expressions can be found in the image below. The following points are important when defining a grammar of a regex type.

- In the PIITYPE, the type should be defined as: regex
- The tag <PATTERNS> marks the start of all the patterns that are defined within this grammar
- Each <PATTERN> contains a single pattern definition, it contains a:
	- $\circ$  Name name of the rule in the UI
	- $\degree$  Regex the regular expression that is used to match values
	- $\circ$  Locale Optional to indicate which country the grammar is valid for
	- $\degree$  Enabled 0 or 1, 0 means disabled, 1 means that the rule is enabled
	- $\degree$  Img Image that is shown in the UI with this rule (a little flag)
	- $\degree$  groovyFile optional to indicate which script file should be executed when matching this rule
	- $\degree$  methodName optional indicates which method / function to execute when matching this

#### rule

```
<PIITTFE name="Identifier: Passport Nusber" type="regex" class="PII" threshold="20" risklevel="3" mask="PFEpassport" enabled="1" id="12">
 CTRANSLATIONS>
   </TRANSLATIONS>
 GALLAGED
   GAINS name="PASSPORT" />
 C/ALTABERS
 CONTTERNIS
   <DATTEN name="UK Passport" regen="\b[0-9](10)GBE[0-9](7)[U,M,F](1)[0-9](9)\b* locale="qb" enabled="0" img="flags/gb.png" />
   <PATTERN name="IT Passport" regex=""(a-z,A-Z)(2)\s*(0-9)(7)$"
                                                                               locale="it" enabled="0" img="flags/it.png" />
   <!-- This validation regex is based on information available at: https://en.wikipedia.org/wiki/Brazilian_passport
                                                                                                                  Service
   <PATTERN name="Brazil Passport" request\b[A-Z](2)(0-9)(6)\b"
                                                                             locale="he" enabled="0" img="flags/hr.png" />
   <!-- This validation repex is based on information available at: https://docs.microsoft.com/en-us/office365/securitycompliance/eu-passport-number#belgium
   <PATTERN name="Belgium Passport" regex="\b[A-2](2)[0-9](6)\b"
                                                                               locale="be" enabled="0" img="flags/be.png" />
   (!-- This validation regex is based on information available at: https://en.wikipedia.org/wiki/German_passport
   CONTEEN name="Germany Passport" reges="\b{A-20-9}(9)\b"
                                                                              locale="de" enabled="0" img="flags/de.png" groovyfile="validate" methodname="isOernanPassport"
   <!-- This validation repox is based on information available at: https://docs.microsoft.com/en-us/office365/securitycompliance/eu-passport-number#spain
                                                                               locale="es" enabled="0" img="flags/es.png" />
   <DATTERN name="Spain Passport" repex="\b{A-20-9}{2}{A-2}?\d{6}\b"
   <!-- This validation regex is based on information available at: https://docs.microsoft.com/en-us/office365/securitycompliance/eu-passport-number#portugal -->
   <PATTERN name="Portugal Passport" regex="\b[a-zA-E](0-9](6)\b"
                                                                             locale="pt" enabled="0" img="flags/pt.png" />
 </partense>
</birrype>
```
A sample of a regular expression that was created for IT-CE is:

<PATTERN name="French SSN With Checksum"

```
regex="\b[1-478][ ]?\d{2}[ ]?\d{2}[ ]?[0-9][0-9AB][ ]?\d{3}[ ]?\d{3}[ ]?\d{2}\b"
```
locale="fr" enabled="1" img="flags/fr.png"

```
groovyfile="validate" methodname="isFrenchSSN" />
```
To test and validate regular expressions an online website can be used: <https://regex101.com/>

#### **Dictionary**

A dictionary can be used to match a list of values against the values in a column in the source database.

A sample of a definition of a grammar type with dictionaries can be found in the image below. The following points are important when defining a grammar of a dictionary type.

- In the PIITYPE, the type should be defined as: list
- The tag <DATAFILES> marks the start of all the dictionaries that are defined within this grammar
- Each <DATAFILE> contains a single pattern definition, it contains a:
	- $\circ$  Name name of the rule in the UI
	- $\degree$  File the file that contains the list of values that need to be matched
	- $\circ$  Locale Optional to indicate which country the grammar is valid for
	- $\degree$  Enabled 0 or 1, 0 means disabled, 1 means that the rule is enabled
	- $\circ$  Img Image that is shown in the UI with this rule (a little flag)
- The dictionary file MUST be saved in UTF8

```
<PIITYPE name="Postal Code List" type="list" class="CONTACT" threshold="90" risklevel="2" mask="FPEzipcode2" enal
 <TRANSLATIONS>
   <TRANSLATION name="Postal Code" language="en" />
   <TRANSLATION name="Code Postal" language="fr" />
 </TRANSLATIONS>
 <ALIASES>
   <ALIAS name="POSTCODE" />
   <ALIAS name="POST CODE" />
   <ALIAS name="PCODE" />
   <ALIAS name="POSTAL" />
   <ALIAS name="POSTALCODE" />
   <ALIAS name="DISTRICT" />
   <ALIAS name="ZIPCODE" />
   <ALIAS name="ZIP" />
 </ALIASES>
 <DATAFILES>
   <DATAFILE name="French Postal Code" file="postalcodes.fr.txt"
                                                                         locale="fr" enabled="1" img="flags/f;
 </DATAFILES>
</PIITYPE>
```
A sample of a dictionary that was created for IT-CE is postalcodes.fr.txt:

#### **Date Range**

A date range can be used to validate a range in years against a column (type date) in the source database.

A sample of a definition of a grammar type with a date range can be found in the image below. The following points are important when defining a grammar of a range type.

- In the PIITYPE, the type should be defined as: range-date
- The tag <RANGE> defines the range that is used and contains the following:
	- $\circ$  Min minimum amount of years difference
	- $\circ$  Max maximum amount of years difference
	- $\degree$  Enabled 0 or 1, 0 means disabled, 1 means that the rule is enabled

 $\circ$  Exclude – database columns that contain these substrings will be excluded from matching

```
<PIITYPE name="Date of Birth" type="range-date" class="PII" threshold="80" risklevel="2" mask="FPEDOB" <
 <TRANSLATIONS>
   <TRANSLATION name="Date of Birth" language="en" />
   <TRANSLATION name="Date de Naissance" language="fr" />
 </TRANSLATIONS>
 CALTASES>
   <ALIAS name="BIRTH" />
   <ALIAS name="BIRTHDAY" />
   <ALIAS name="BIRTHDATE" />
   <ALIAS name="DOB" />
   <ALIAS name="DATEOFBIRTH" />
   <ALIAS name="DATE_OF_BIRTH" />
 </ALIASES>
 <RANGE min="25" max="80" enabled="1" exclude="upd, ore, maj" />
</PIITYPE>
```
#### **Number Range**

A number range can be used to validate a range of numbers against a column (type numeric) in the source database.

A sample of a definition of a grammar type with a number range can be found in the image below. The following points are important when defining a grammar of a number range type.

- In the PIITYPE, the type should be defined as: range-number
- The tag <RANGE> defines the range that is used and contains the following:
	- $\circ$  Min minimum number
	- $\circ$  Max maximum number
	- $\degree$  Enabled 0 or 1, 0 means disabled, 1 means that the rule is enabled

```
<br />
<br />
<br />
<br />
<br />
<br />
<br />
<br />
<br />
<br />
<br />
<br />
<br />
<br />
<br />
<br />
<br />
<br />
<br />
<br />
<br />
<br />
<br />
<br />
<br />
<br />
<br />
TITYPE name="Age" type="range-num
  CTRANSLATIONS>
   </TRANSLATIONS>
 <ALIASES>
    <ALIAS name="AGE" />
 \langle/ALIASES>
 <RANGE min="25" max="80" enabled="1" />
</PIITYPE>
```
#### **String Range**

A string range can be used to validate the length of the text in a column (type text/varchar) in the source database. It can be useful to identify columns that contain a lot of text

A sample of a definition of a grammar type with a string type can be found in the image below. The following points are important when defining a grammar of a string type.

- In the PIITYPE, the type should be defined as: range-string
- The tag <RANGE> defines the range that is used and contains the following:
	- $\circ$  Min minimum length of the text
	- $\circ$  Max maximum length of the text

 $\degree$  Enabled – 0 or 1, 0 means disabled, 1 means that the rule is enabled

```
<TRANSLATIONS>
  <TRANSLATION name="Free Text Note Field" language="en" />
  <TRANSLATION name="Texte Libre" language="fr" />
 </TRANSLATIONS>
 <ALIASES>
  <ALIAS name="NOTE" />
  <ALIAS name="NOTES" />
  <ALIAS name="REMARK" />
  <ALTAS name="REMARKS" />
  <ALIAS name="COMMENT" />
  <ALIAS name="COMMENTS" />
  <ALIAS name="DETAIL" />
 </ALIASES>
 <RANGE min="20" max="10000" enabled="1" />
</PIITYPE>
```
#### **Validation Functions**

Validation functions can be used in case the values in the database that are being matched have additional information that can be used to validate whether the value is valid. An example is a credit card number that contains control digits at the end of the number. A validation function can be used to calculate and validate that the control digits are valid for the credit card number that was identified using the grammar.

Validation functions are stored in the validate.groovy file and as the filename indicates are written in *groovy* programming language.

The original validate.groovy.example file can be renamed to validate.groovy to make all the functions active. To perform a function for a grammar this needs to be configured with the attributes:

- $\bullet$  groovyFile to indicate which script file should be executed when matching this rule
- methodName indicates which method / function to execute when matching this rule

An example of a validation function is the function used to validate a French SSN 'Social Security Number) as displayed in the image below:

```
// French SSN
// This validation logic is based on information available at:
^{\prime\prime}https://fr.wikipedia.org/wiki/Numéro_de_sécurité_sociale_en_France
boolean isFrenchSSN(String input) {
    String id = input.replaceAll(/([-!0#$%^4*()_+='{}\[\]\-|\\:;'<>,.\/? ])+/, '')
    id = id.replaceAll (/ (ABab) +/- 70')if (id.size() != 15) {
       return false
    ×
    long idWithoutCheckDigits = Long.parseLong(id.substring(0, 13))
    long checkDigits = Long.parseLong(id.substring(13, 15))
    long rem = 97 - (idWithoutCheckDigits % 97)
    if (rem == 0) {
       rem = 97return checkDigits == rem
y
```
Only values that match the regular expression AND for which the function returns 'true' are counted as positive hits.

To install to test GROOVY functions, download a windows installer version of Groovy (e.g., Groovy 2.4.17) from: [http://groovy-lang.org/download.html](https://groovy.apache.org/download.html)

After installing GROOVY (requires JRE install as well) you can test and validate the validation functions that you write for the SDM solution.

### **Best practices**

The following best practices apply when defining grammars

#### 1. **Only 1 type of rule per PIITYPE**

You can only define a single 'type' of grammar for a PIITYPE, this means that your PIITYPE can not contain regular expressions and dictionary types at the same time. If you want both types of definitions two PIITYPE's need to be configured.

#### 2. **Aliases**

An unlimited number of ALIASES can be defined for a PIITYPE, however keep in mind that the ALIASES are matched against the column names using 'substring'. This means that if you define an 'ALIAS' named 'CREDITCARD' it also matches columns named 'CCREDITCARD', 'CREDITCARD\_2' etc. This also means that ALIASES should be chosen wisely, they shouldn't be TOO SHORT (e.g., 'CC') because it would match every column that has a name containing two C's.

#### 3. **Accent sensitivity**

Dictionaries are not accent sensitive; this means that values in the dictionary that are listed with an accent also match values in the database without an accent.

#### 4. **Configuring the weight of a grammar**

The weight of a grammar can be configured by configuring a set of values in the PII-def.xml file for a PIITYPE. The higher the weight, the higher the risk displayed on the dashboard when a column matches the PITTYPE. The parameters below can be found in the PII-def.xml file and have already been mentioned in the earlier chapters, therefore only a reference to them will be listed here. The following configuration parameters determine the risk / weight for a column that matches:

- PIICLASS weight: The higher the weight of the CLASS a grammar belongs to, the higher the calculated risk
- PIITYPE risklevel: The higher the risklevel of a PIITYPE, the higher the calculated risk

The higher the percentage of matches in the source database column, the higher the calculated risk will be using the two configuration values above.

It is important to define the grammars that are most important to the customer with the highest weights, this way the most important matches in the source databases get the highest risk associated and can be reviewed first.

#### 5. **Reducing false positives**

When matching against grammars it's important to reduce the number of false positives. This can be achieved by making sure your regular expressions are as specific as possible, but also by using the threshold configuration option to lower the likeliness that a regex that matches a lot of false positives is marked as a risk.

The following configuration parameters can be used to reduce the number of false positives:

- PIITYPE threshold: The threshold indicates the percentage of values in the source database column that at least should match before the PIITYPE is marked as relevant. If the database contains 100 rows and the threshold is configured as 30, at least 30 rows must match the PIITYPE for the PIITYPE to be indicated as a risk. It's important to keep the threshold low for grammars that are not very specific and keep the threshold high for grammars that are more specific.
- Validation functions: Validation functions can be used on top of a regular expression to validate that a number found is valid for this PIITYPE (e.g., is it a valid credit card number or not). This should be used to help reduce the number of false positives where possible.

## <span id="page-54-0"></span>**Grammar classes**

Classes are classification of grammar types. For example, personal, health, financial, and contact information.

Grammar classes are categories of Grammar types. They can group all financial types, or all contact types for example. Grammar classes have a weight. This weight will be used to calculate the risk score.

Grammar types and rules are collected in Sets. Discovery module is installed with the Global Set that includes all types and rules. This set is called PII-def and will be the parent for any set you would like to create

- It is recommended not to have more than 7 classes.
- The following classes are defined up front: Financial, Personal, Contact, Health, Other
- Weight will be used in the formula that calculates the risk score.

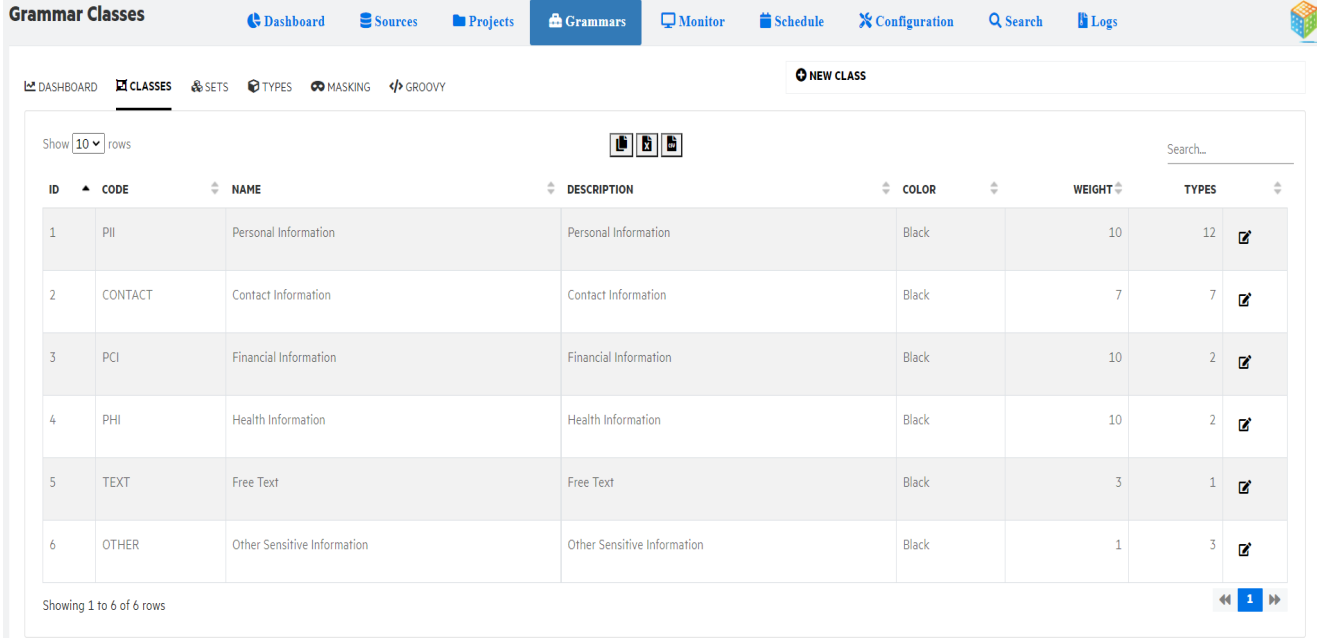

### **Create new class**

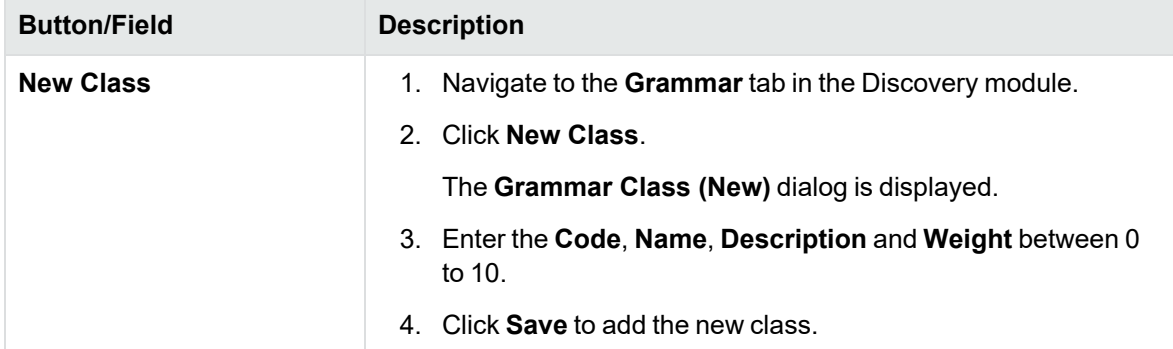

### **Edit a class**

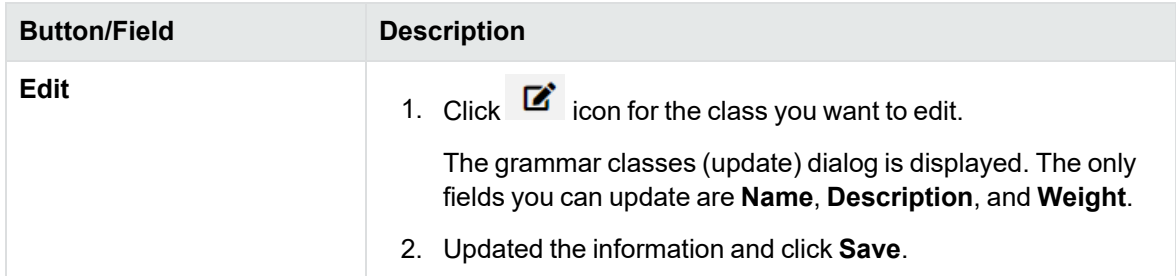

## <span id="page-55-0"></span>**Grammar set**

Sets collection of types. You can assign a set to a project based on the country or locale. In the project, you can link a particular set with the project. Once you define sets, you can tune the rules or types as per your requirement.

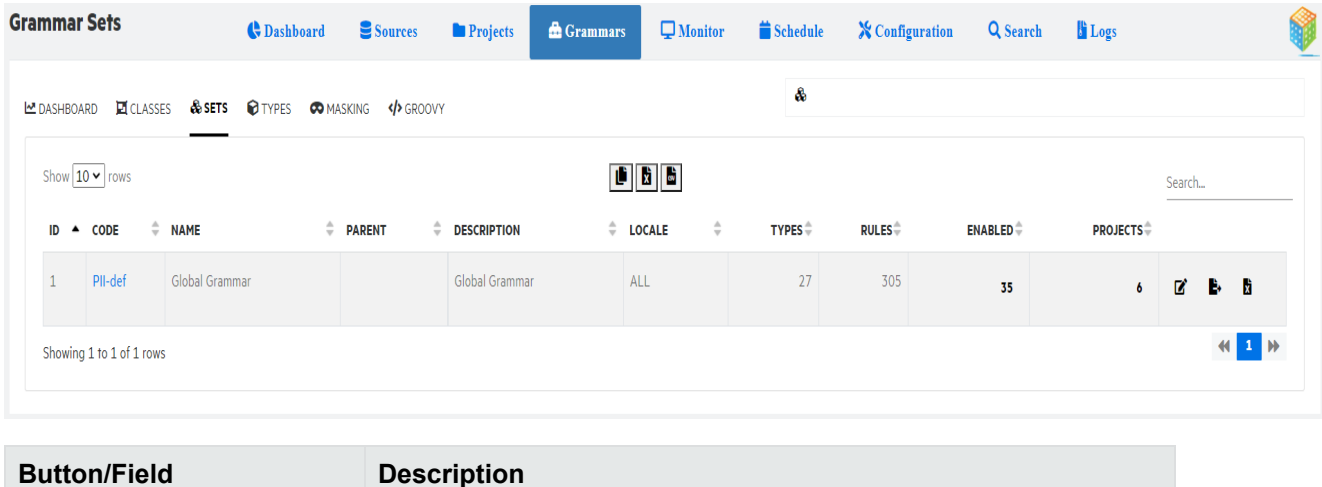

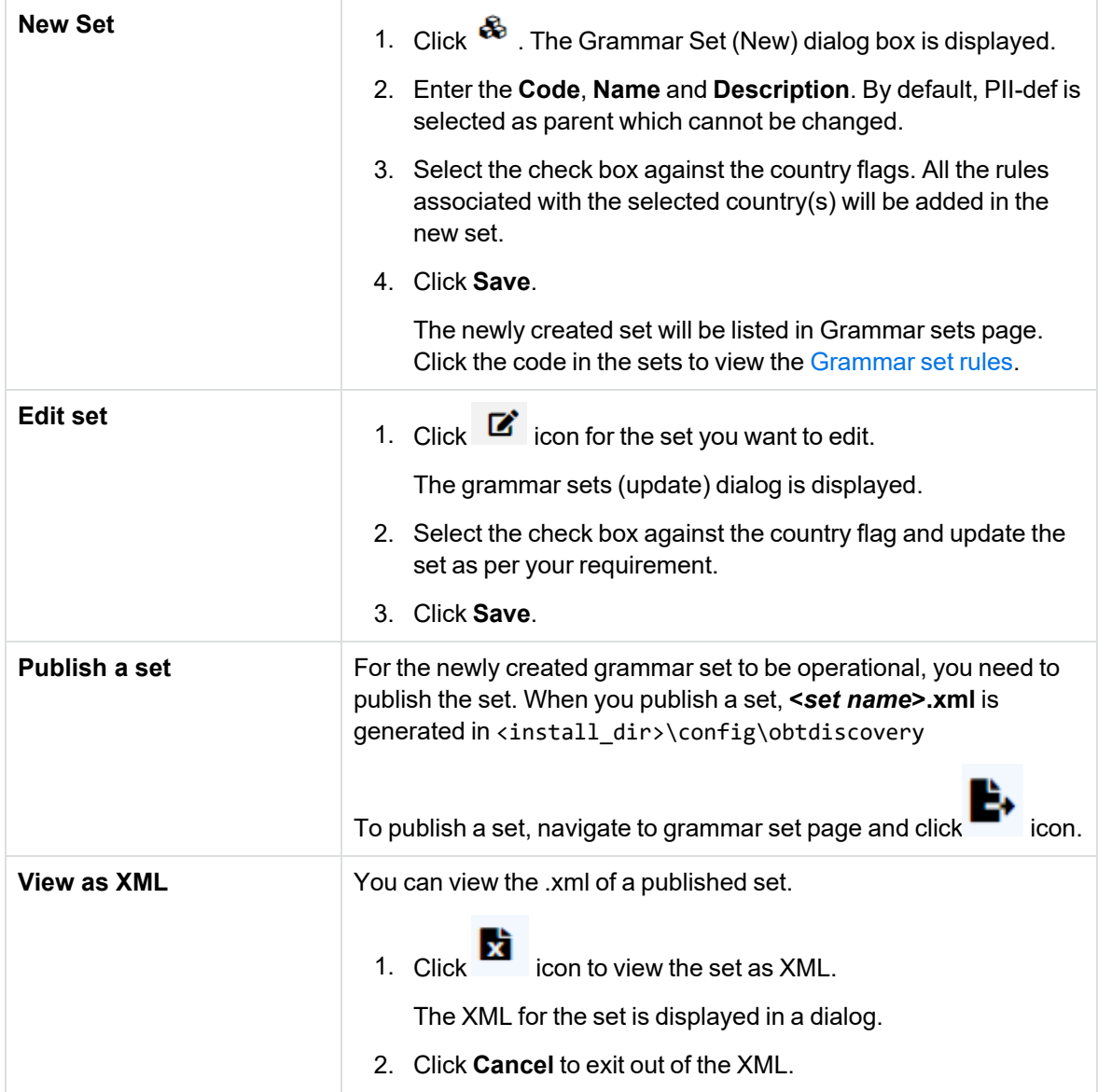

### <span id="page-56-0"></span>**Grammar set rules**

This page consists of information about the set and its rules.

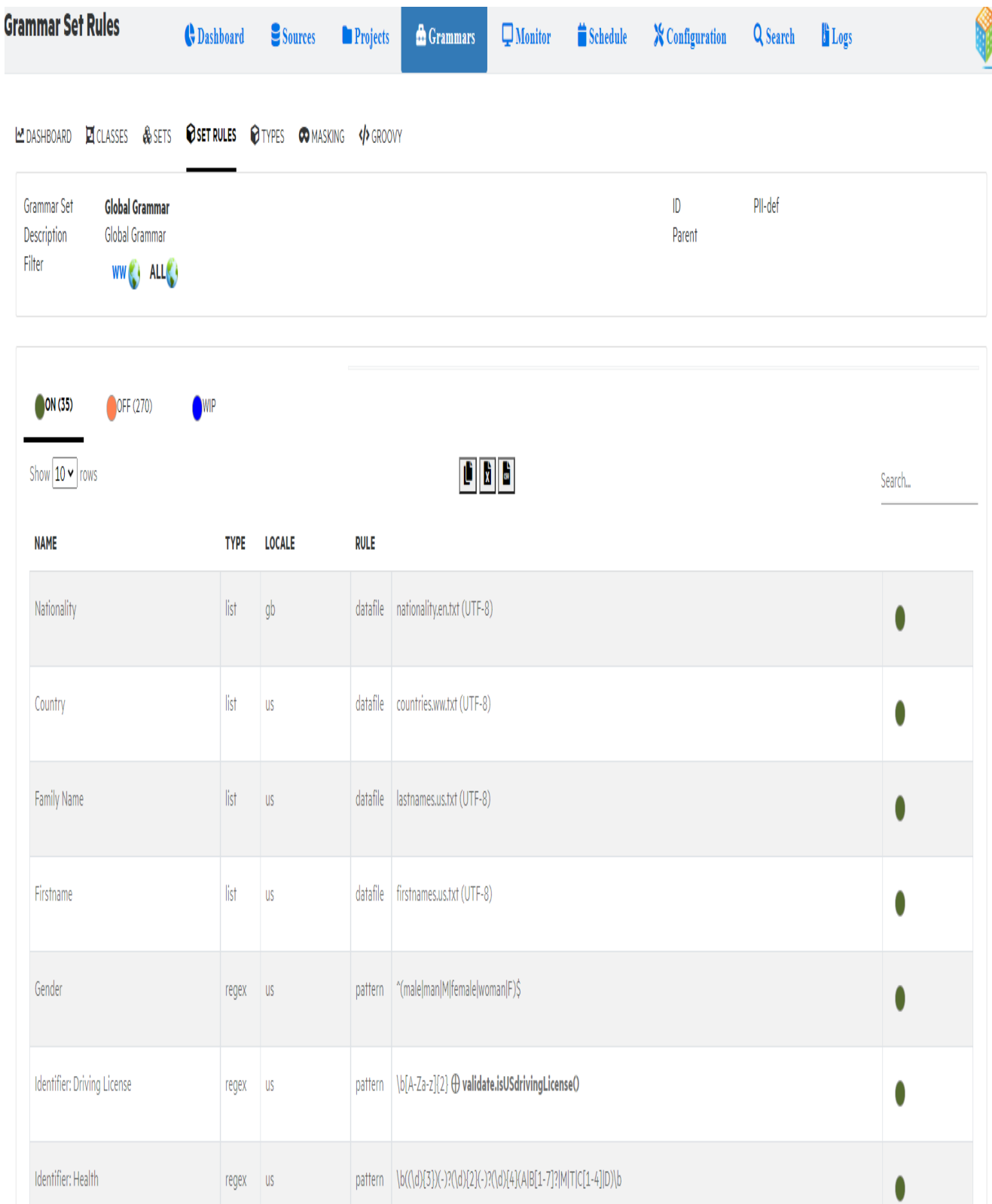

The page displays the status of number of rules that are in **ON**, **OFF** and **WIP** state. The details below the status include name, type, locale, rule, rule description and status. Click the circle in the status

column against a rule to enable or turn it off or move it to WIP. Click **Save** to reflect the changes in status of the rules.

Click the country flags or icons to display all the rules assigned to that. This feature helps you to act only on those rules associated with that country.

## <span id="page-58-0"></span>**Grammar types**

Types helps you define sensitive information, like, social security number, credit card number, family name, passport name and so on.

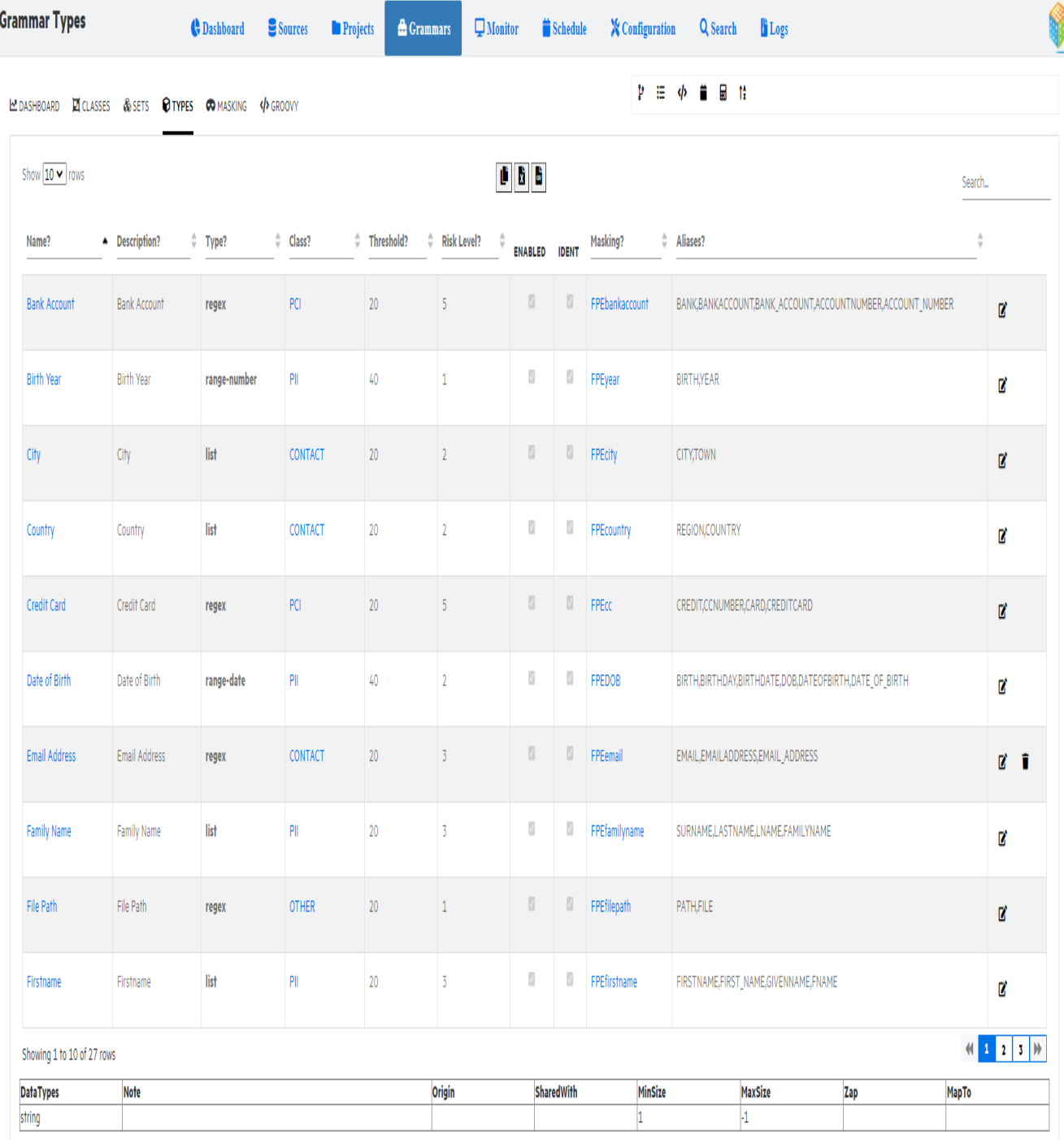

You can define a type with one of the following data types:

- Regular expression
- New dictionary (list)
- Method

SDM - Discovery Guide Grammar workbench

- Date range
- Number range
- Word count range

To view the grammar rules for a particular type, click on the name of the type. See [Grammar](#page-61-0) Rules.

### **Add new type**

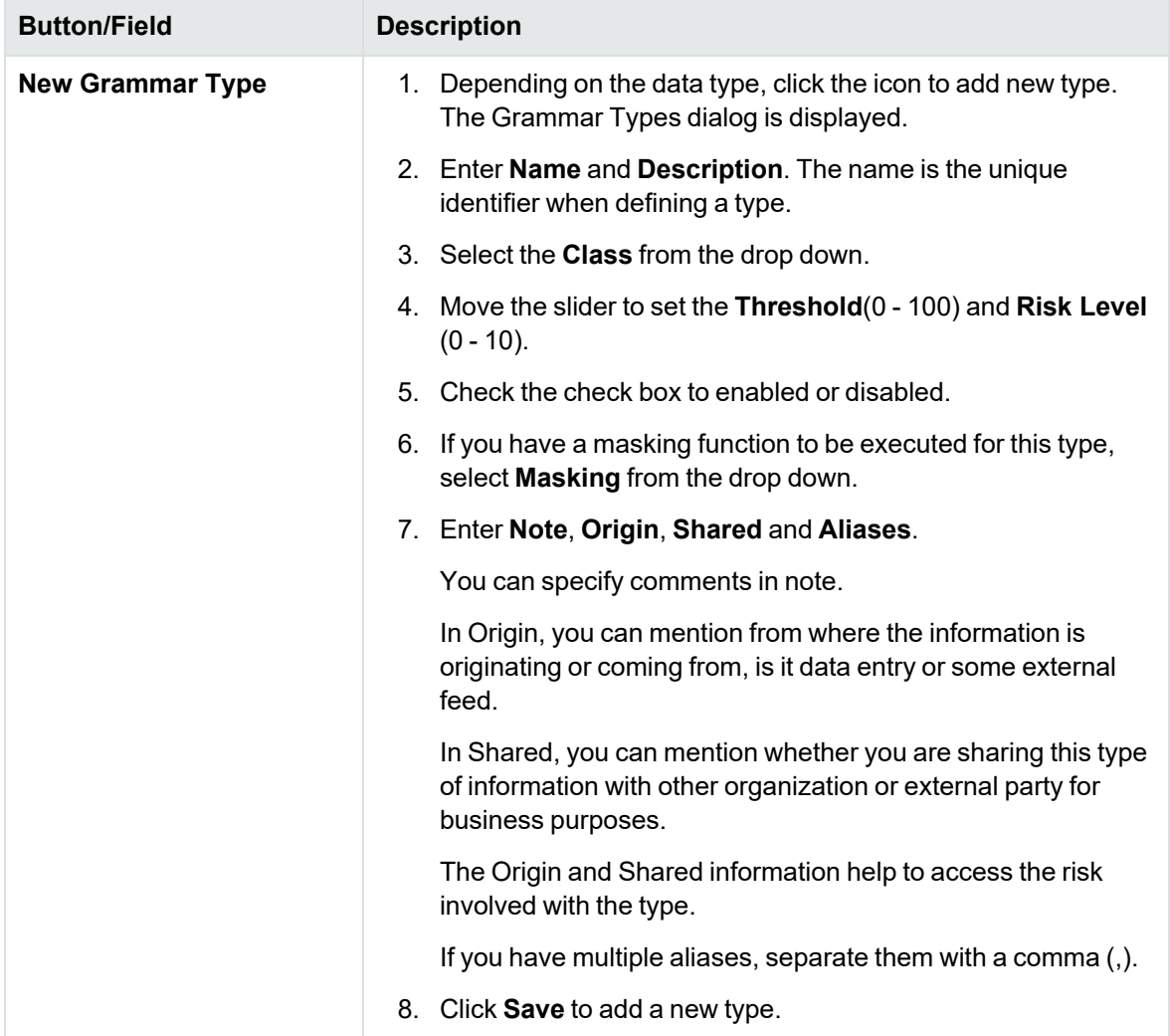

### **Edit a type**

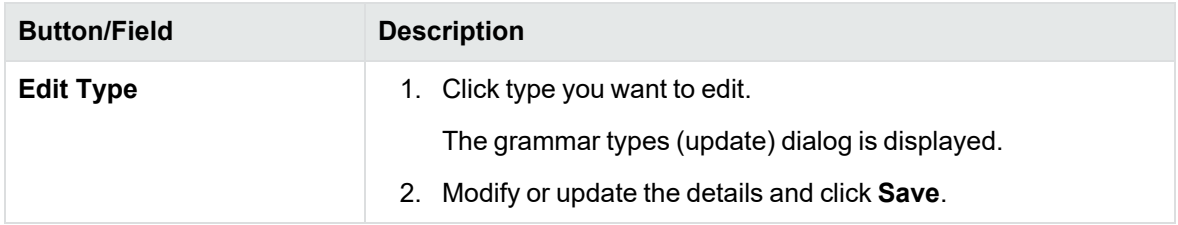

### <span id="page-61-0"></span>**Grammar Rules**

Since a rule is associated with a type you can access rules only from a particular type. Click on the name of the type to display rules linked to that type.

Depending on the data type of a type, you can define rules with a regular expression, groovy script pointing to a method, parameter, list, or a range.

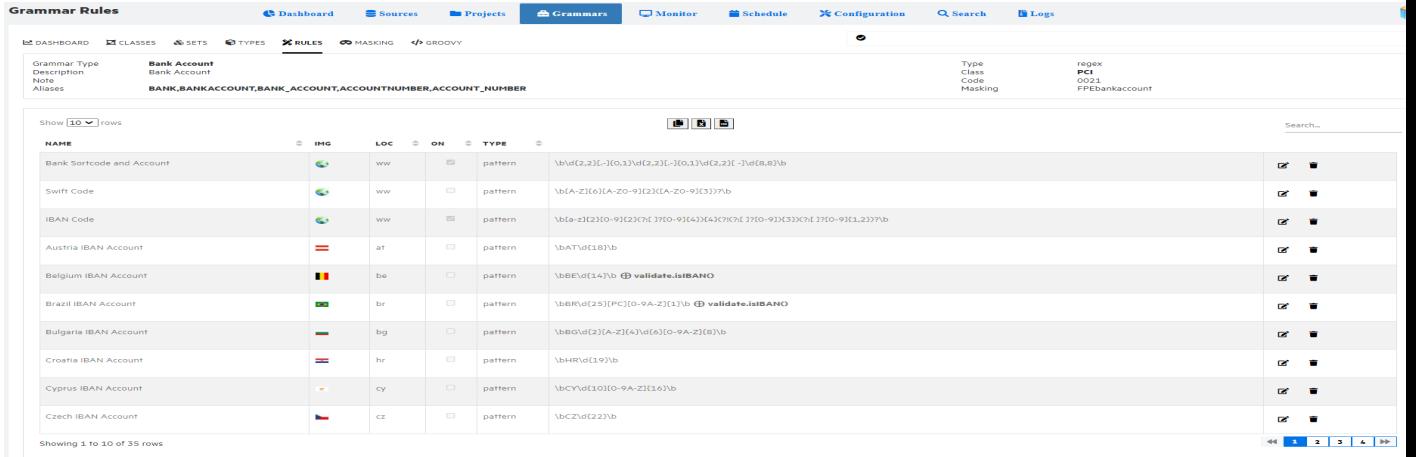

The rules list the name, locale, check box if the rule is enabled or not, type, and description of the type. You can have one or more rules linked to one type. You can enable rules as per requirement. For example, a credit card can have rules to validate the numbering pattern and methods to validate if the number entered is credit card or fake and so on.

#### **Add new rule**

To add new rule, perform the following steps:

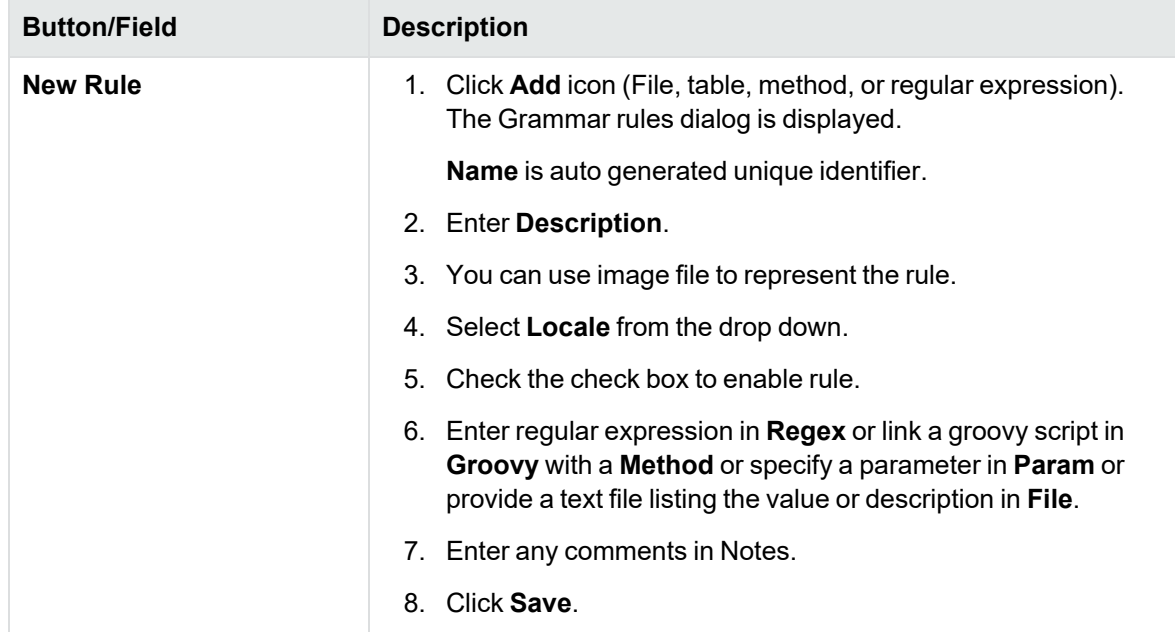

### <span id="page-62-0"></span>**Grammar masking strategies**

Masking strategies are how you would like to act on the data for each Grammar type. A masking strategy will be assigned to a Grammar type. This page lists the masking functions defined using groovy.

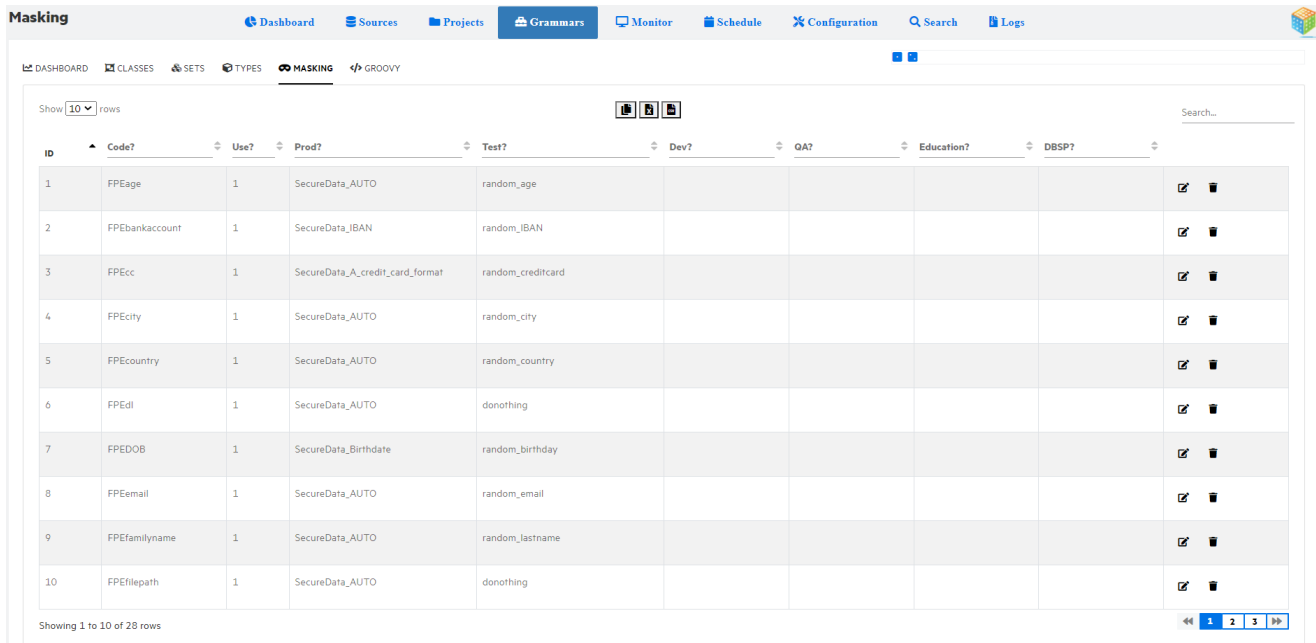

It includes ID, code, use, prod, test, Dev, QA, and education. You can define how a type can be tuned or told to function based on the phase on which this system is used whether it is production, test, dev, QA, or education.

 $\begin{array}{|c|c|c|}\hline \bullet{} & \bullet{} & \bullet{ \end{array}$  displayed on the top right refers to different businesses an organization has. For

example, an organization can have banking as well as insurance business. In this case,  $\begin{array}{|c|c|}\hline \end{array}$  can

represent banking and **can represent insurance and you can define masking functionality based** on this.

With the masking strategies, you can further process or act on the data using [Remediation](#page-26-0) option.

### **Grammar groovy**

This page lists the Validate.groovy and List.groovy scripts. Click on the validate or list groovy script to view the content. If you want to modify the script, edit as needed and click **Save validate** or **Save List**.

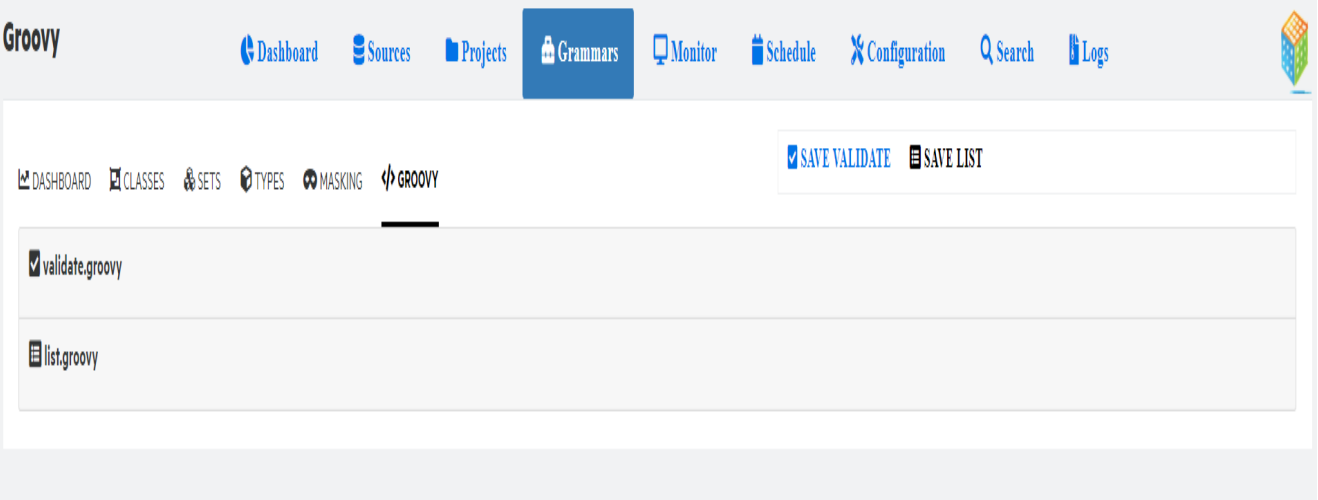

# **Monitor**

This page displays details of ongoing scans and the last scans completed on a table cross project level. If an ongoing scan is taking long time or not progressing as expected, then you can stop the scan.

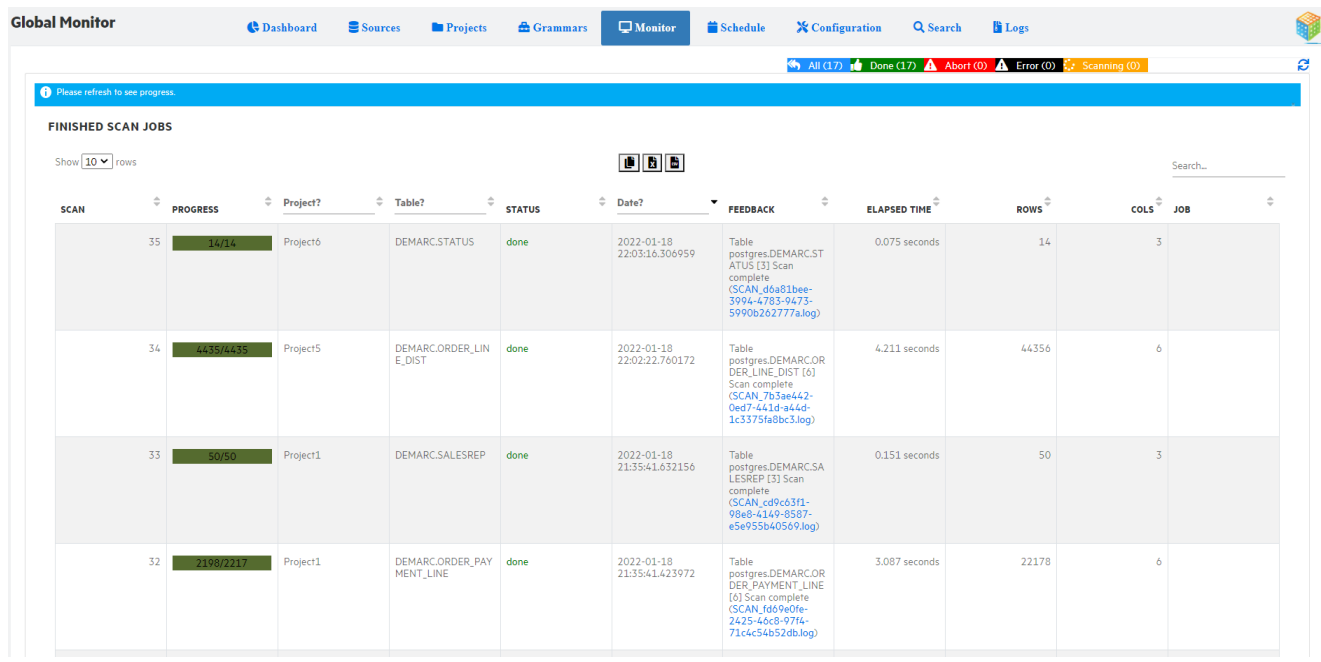

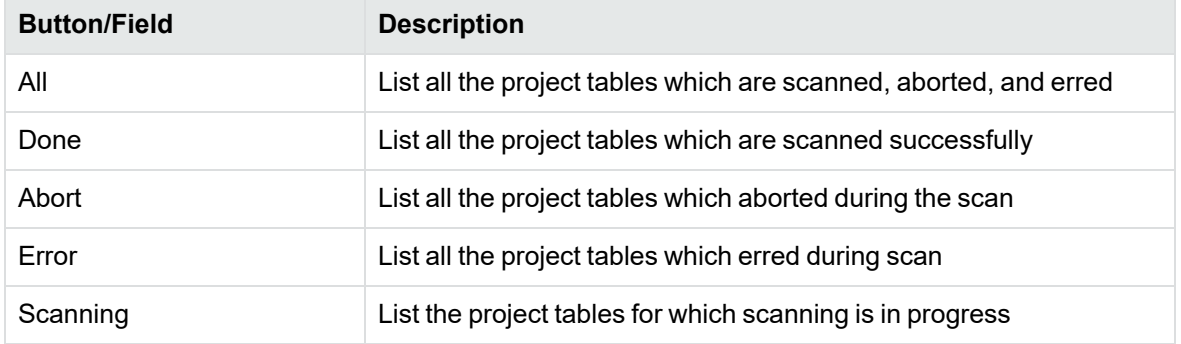

# **Schedule**

This page displays details of the scheduled tasks.

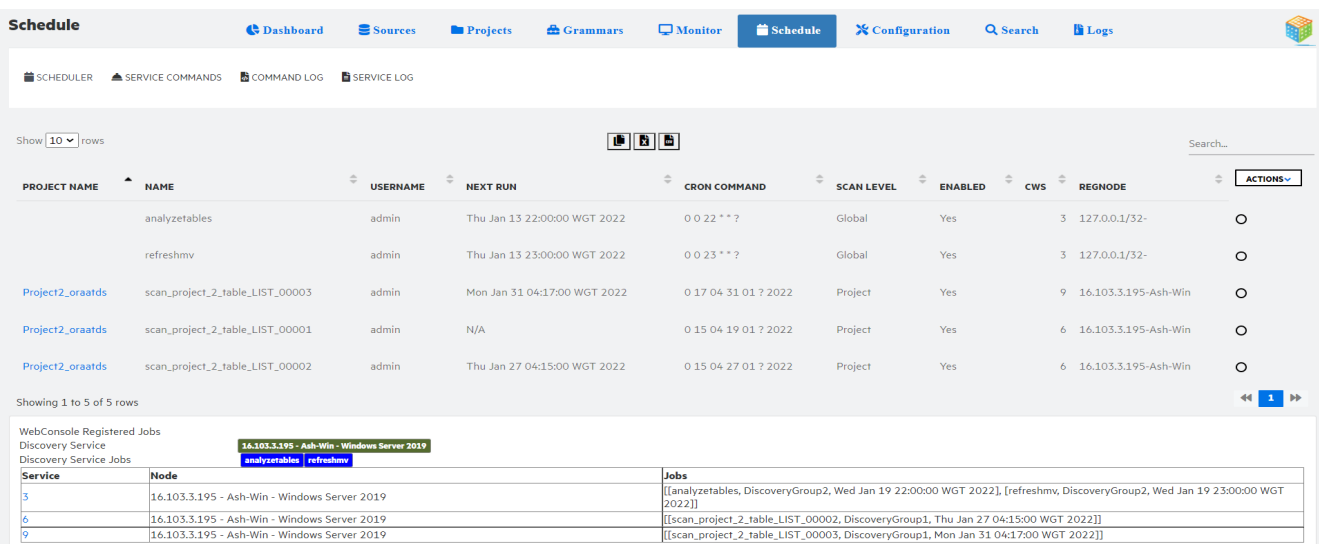

**NOTE:** Make sure the Discovery service is installed before you start it. To install discovery service, see Discovery Service [installation](#page-16-0)

The following tabs in schedule are explained below:

- [Scheduler](#page-65-0)
- Service [commands](#page-66-0)
- [Command](#page-66-1) log
- [Service](#page-67-0) log

# <span id="page-65-0"></span>**Scheduler**

Lists all the jobs waiting to be processed along with other details, such as, project name, name, username, next run, cron command, scan level, enabled, cws, and regnode

- $\bullet$  Select a schedule,
- <sup>l</sup> Click **Actions** drop-down and select **Change status** to enable or disable the schedule.
- **•** Similarly, click the **Exec on** from the **Action** drop-down to start or stop the discovery service.

The CWS column tells you who is responsible for processing the job. The CWS represents three executors, namely, Command line, Web console, and Service. They have the following unique identification numbers:

1 - Command line

- 2 Web Console
- 3 Service
	- **WebConsole Registered Jobs**: Display the jobs which are scheduled to run.
	- <sup>l</sup> **Current Discovery Service** : Indicates the service id of the current running discovery service.

If you have more than one service running, you can change the current service by selecting the service id from the service column.

**• Discovery Service Jobs:** Indicates the jobs which are scheduled to run on the current running discovery service

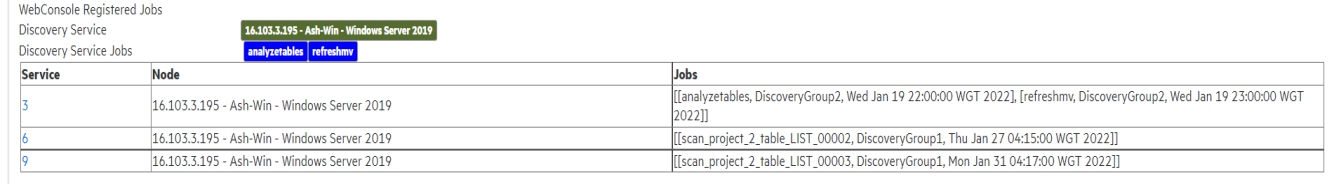

# <span id="page-66-0"></span>**Service commands**

Allows you to communicate directly with the service. The service can execute commands on demand or execute scheduled jobs. You can enter the commands and directly requests the service to process the job. There are three different default templates with commands that you can make use of to communicate with the service.

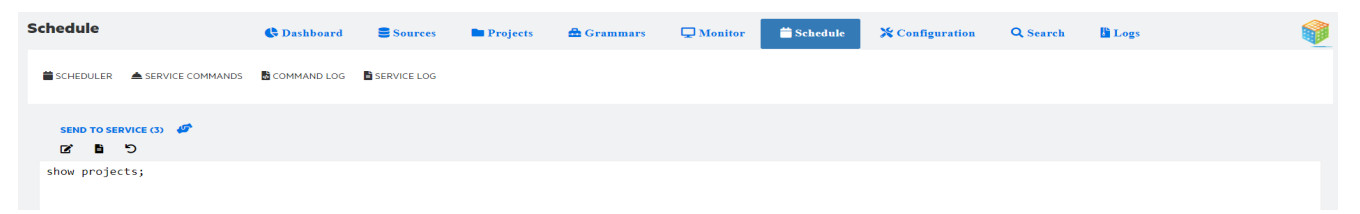

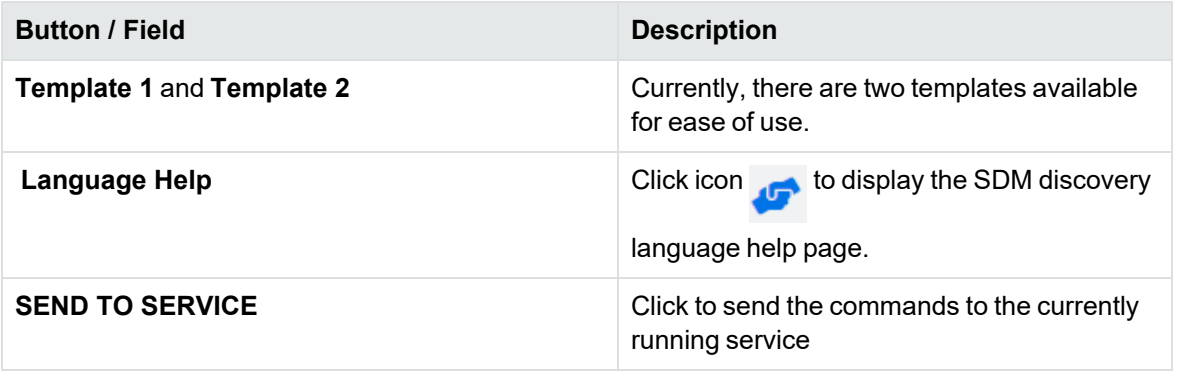

# <span id="page-66-1"></span>**Command log**

Displays the results of the commands executed.

# <span id="page-67-0"></span>**Service log**

Once the discovery service is started, this tab displays the service logs. For example, service started, registered jobs, execute commands and so on. At regular intervals, the service checks if it has any jobs to process. By default, the interval is set to 2 minutes. All these events are logged here.

# **Configuration**

This page allows you to configure scanner, UI, view data, scan blackouts, JDBC, sampling, registrations, and others.

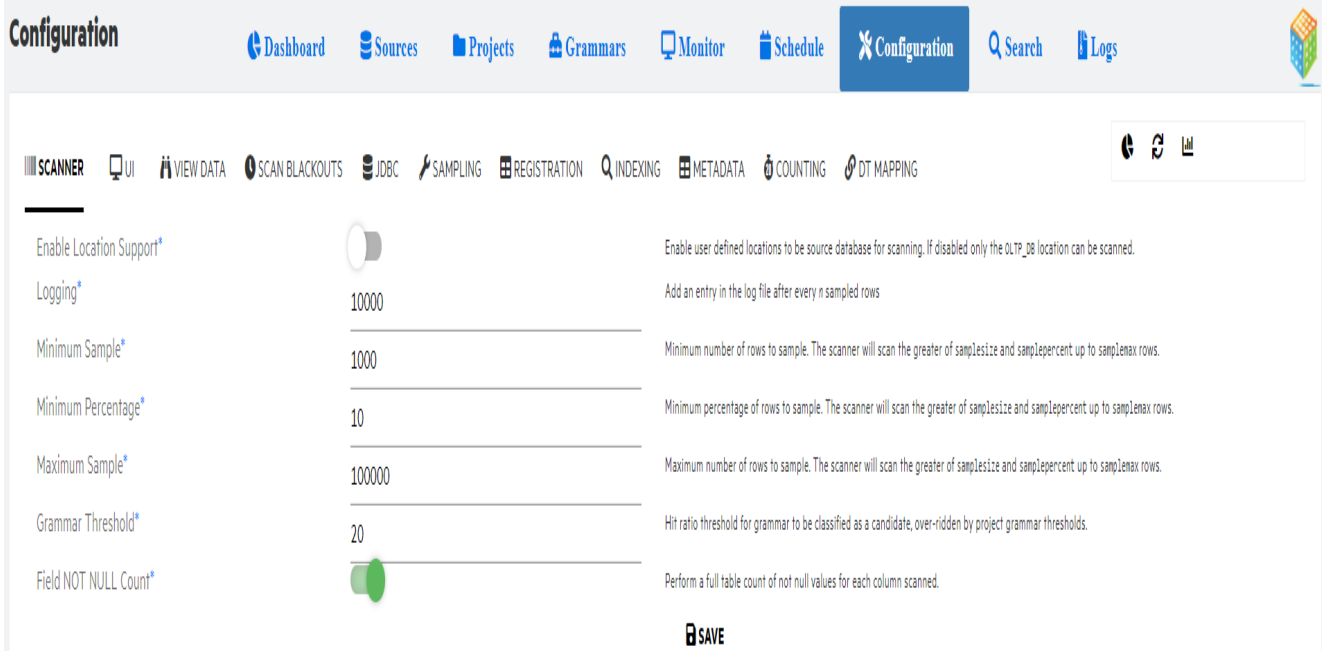

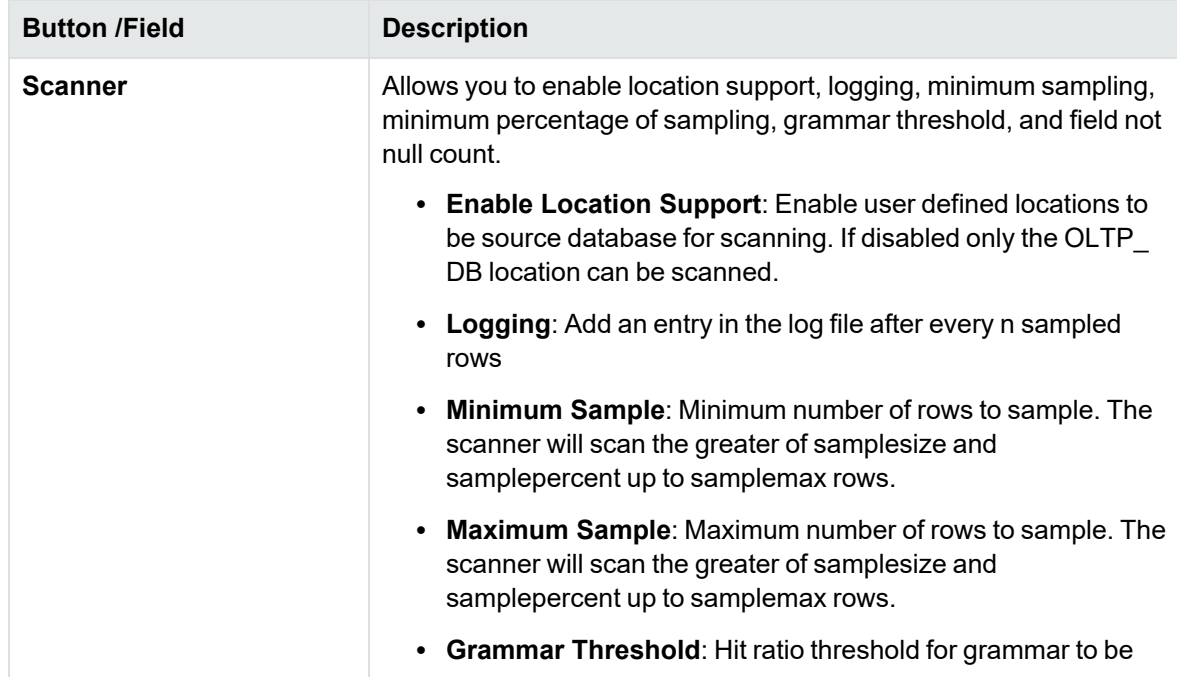

<span id="page-69-0"></span>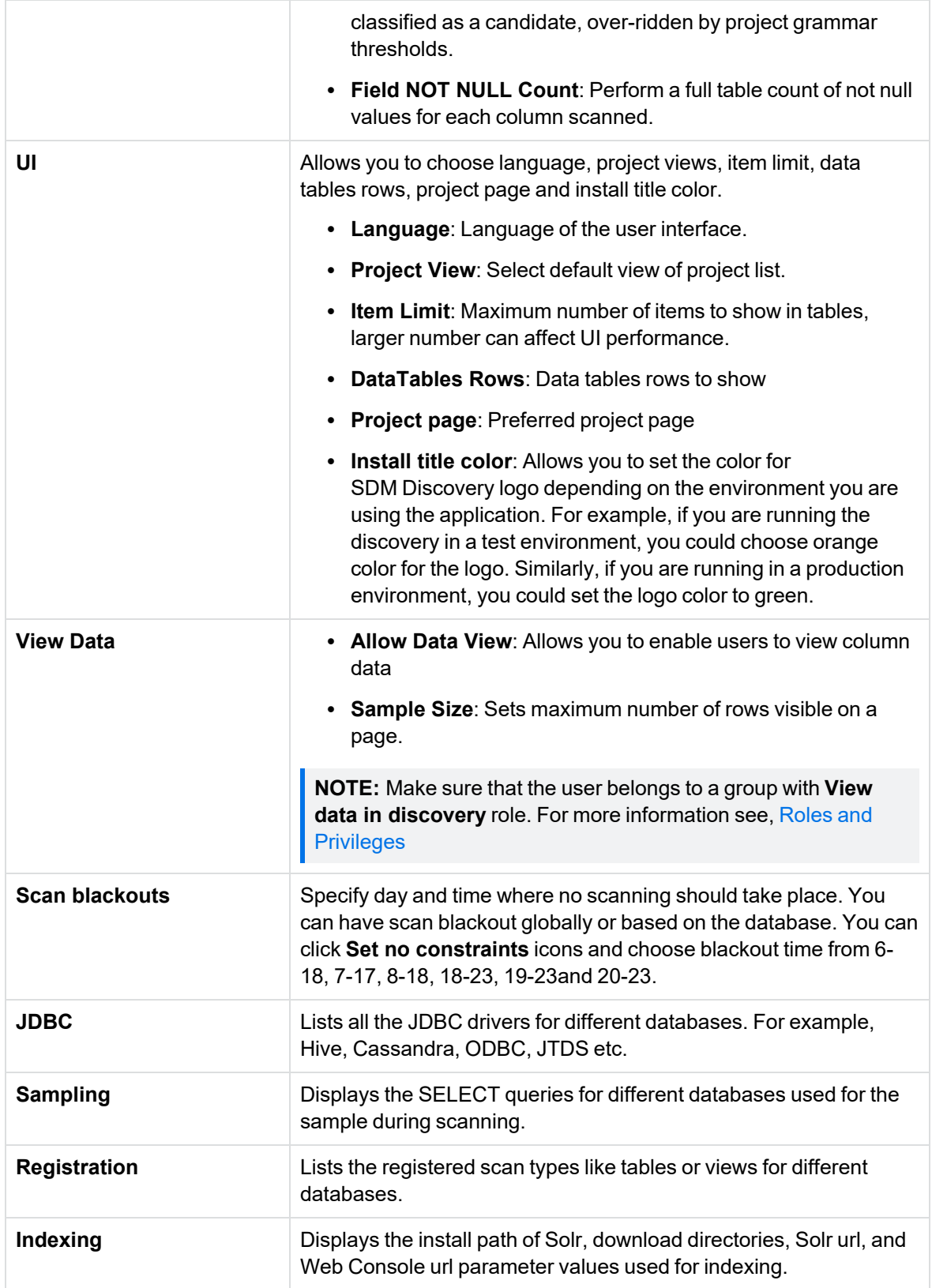

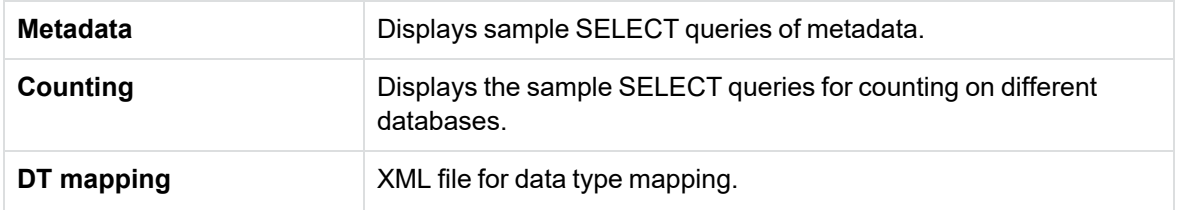

#### **Icons**

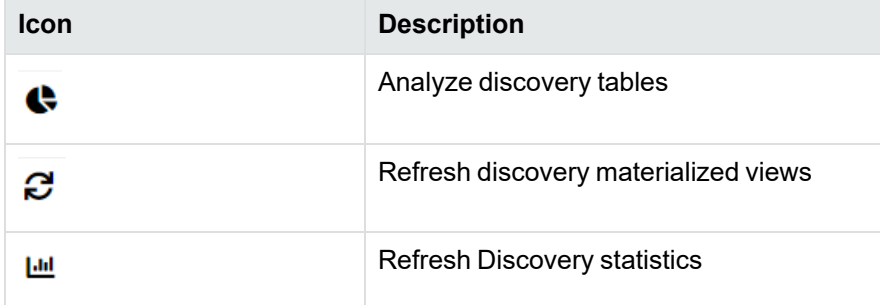

# **Search**

ň.

This page allows you to search a particular PII in a project, table, or column. You can search using **AND** conditions.

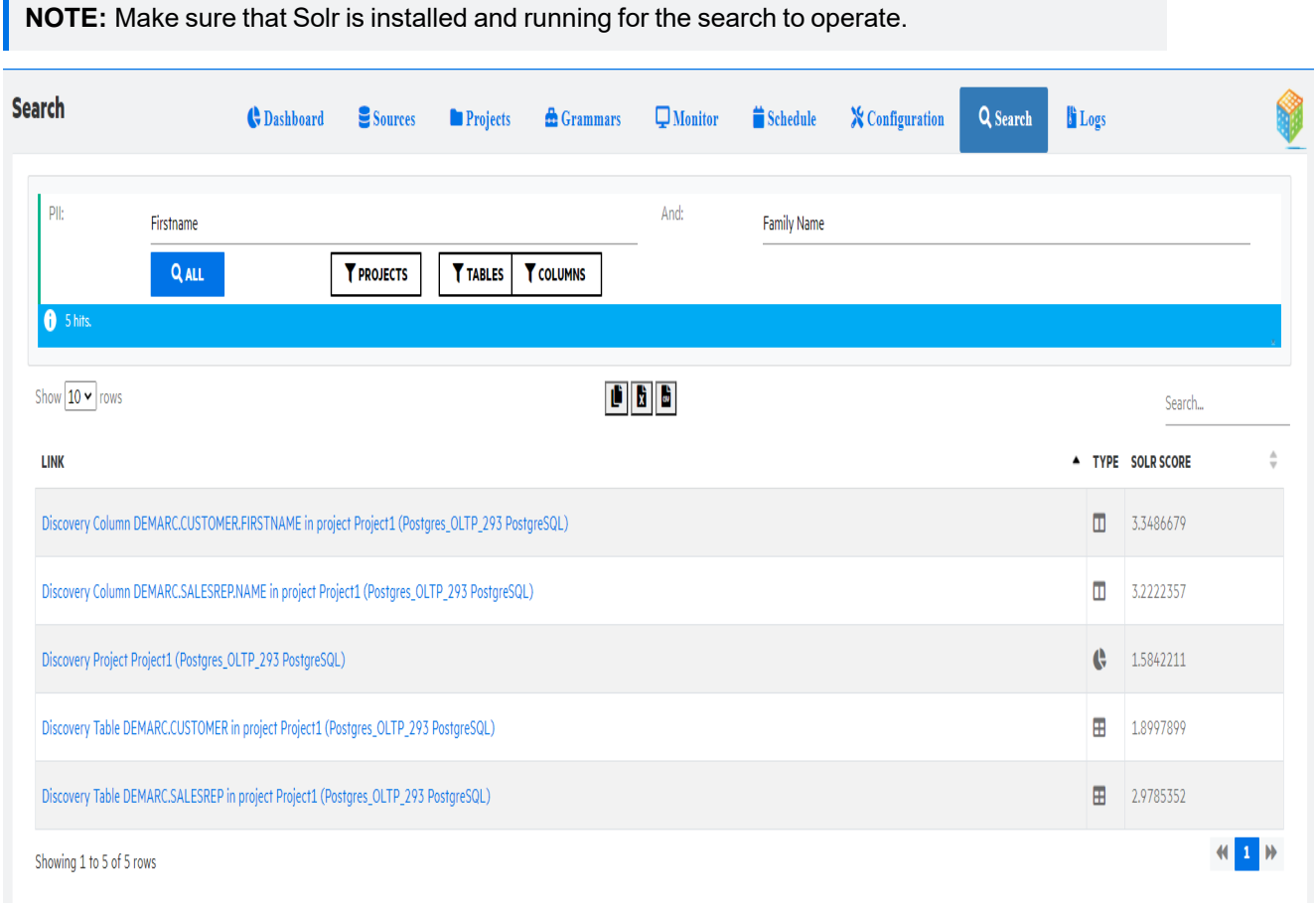

- Solr [installation](#page-71-0)
- Solr [configuration](#page-72-0)
- $\cdot$  [Search](#page-73-0) a PII

# <span id="page-71-0"></span>**Solr installation**

To install Solr from discovery, perform the below steps:

1. Launch command prompt under the

>cd <Install\_dir>\obt\bin

Discovery.bat -a
- 2. Run the following commands
	- a. install solr : wait for the solr installation to finish, and after installation the Solr automatically starts on port 8983.
	- b. create solr : creates the solr core **sdmdiscovery**
	- c. check solr: checks the status of Solr
	- d. refreshmv: refreshes the materialized view
	- e. index solr:creates the indexes on Solr based on the project, tables, and columns in discovery

# **Solr configuration**

If you already have a Solr indexing server running, you need to configure Discovery to point it to that Solr. Follow below steps to configure discovery:

1. On Windows

```
> cd <Install_dir>\obt\bin
```

```
Discovery.bat -a
```
2. set param solrurl=Enter the solr URL

For example, set param solrurl=http://<hostname>:<solrport>/solr

3. In the command prompt, type q and press **Enter**.

Parameters are cached. So, if you change the parameters you need to perform this step to update the values

- 4. Run Discovery.bat -a
- 5. Run show param solrurl to verify the solrurl is updated with the value you specified.
- 6. Make sure you create a core sdmdiscovery on Solr or set the Solr core parameter value using below step:

set param solrcore=<corename>

For example, set param solrcore=corename

Quit and relaunch discovery command prompt using step 3 and 4.

7. index solr

This command creates the indexes on Solr based on the project, tables, and columns in discovery

### **NOTE:**

• For Solr install or configuration on Linux run the same commands by launching the discovery command line using sh Discovery.sh or ./Discovery.sh

• For more Solr commands refer solr [Commands](#page-80-0).

# **Search a PII**

To search a PII from UI, perform the following search:

- 1. Enter or select the PII from the drop down. You can also use the And condition and type the PII combination.
- 2. Click **Projects**, **Tables** or **Columns**. The result set in displayed on the page with link to the location, type and solr score.
- 3. You can also click **All** to search in **Projects**, **Tables**, and **Columns** all at once.

**NOTE:** If you want to search a PII from command line then refer to the commands specified under Solr commands in solr [Commands,](#page-80-0) on page 81.

# **Logs**

This page displays logs generated for scans, when a reset was done, command line logs, SDM and Tomcat logs. The logs contain information like, ID, directory, name of the log file, size, and date.

- **SCAN** : Lists all scan logs across all projects
- RESET: Lists all reset logs across all projects
- CMDLINE: Lists all the command line output logs
- **· SDM**: Lists all the sdm logs such as obt.log, environment logs, job run logs from OBTHOME
- **TOMCAT:** Lists all the tomcat and webConsole service logs

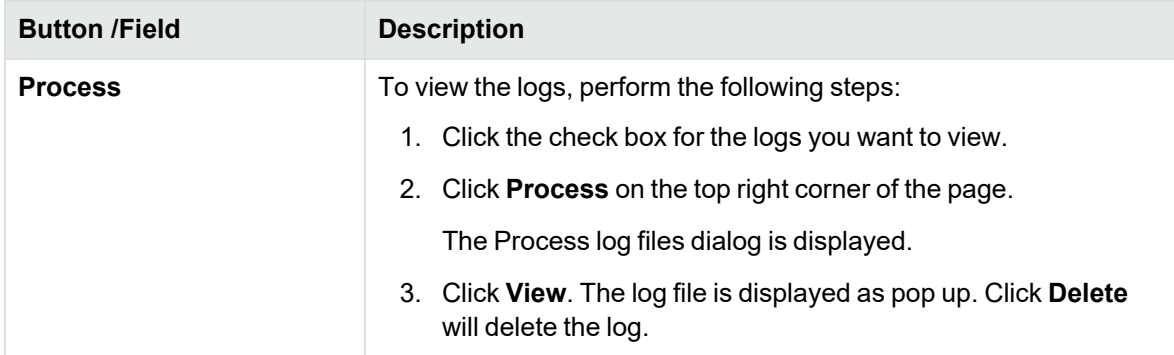

# **Command Line Interface**

This section describes, how to install and use Discovery using command line arguments.

- [Introduction](#page-75-0)
- CLI [commands](#page-76-0)

# <span id="page-75-0"></span>**Introduction**

SDM Discovery module offers a simple interface to enable running Discovery commands in a batch mode.

### **On Windows**

Navigate to <Install\_dir>\obt\bin and type Discovery.bat

### **NOTE:**

- On Windows ANSI console is not installed by default
- You always need to run with Discovery.bat -a
- Command line arguments

```
usage: Discovery.bat -h [-a] [-f filename] [-d directory] [-k key]
```
### **On Linux**

```
Navigate to <Install_dir>/obt/bin and type Discovery.sh
```
### **NOTE:**

- On Linux ANSI console is installed by default
- You need not run with the -a option.

#### • Command line arguments

```
usage: Discovery.sh -h [-a] [-f filename] [-d directory] [-k key]
```
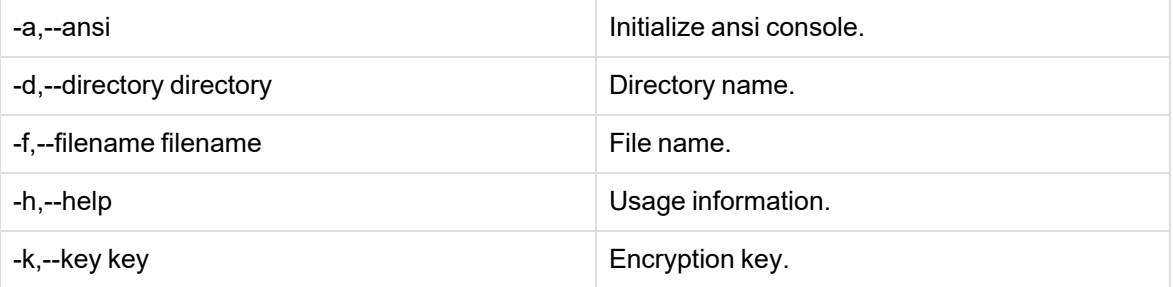

#### batch mode - start one file

• Discovery.bat f commandfile -d commanddir -k key

Interactive mode

- Discovery.bat d commanddir -k key
- Discovery.bat k key
- Discovery.bat

**TIP:** key is SDM encryption key that allows access to SDM repository.

if -k is not used, you will be prompted for the key.

Type h for help.

<span id="page-76-0"></span>Type q to quit.

## **CLI commands**

#### **IMPORTANT:**

- Set project commands must be issued before create project or update project.
- Set grammar commands must be issued before add grammar.

For example, see the below figure showing the flow.

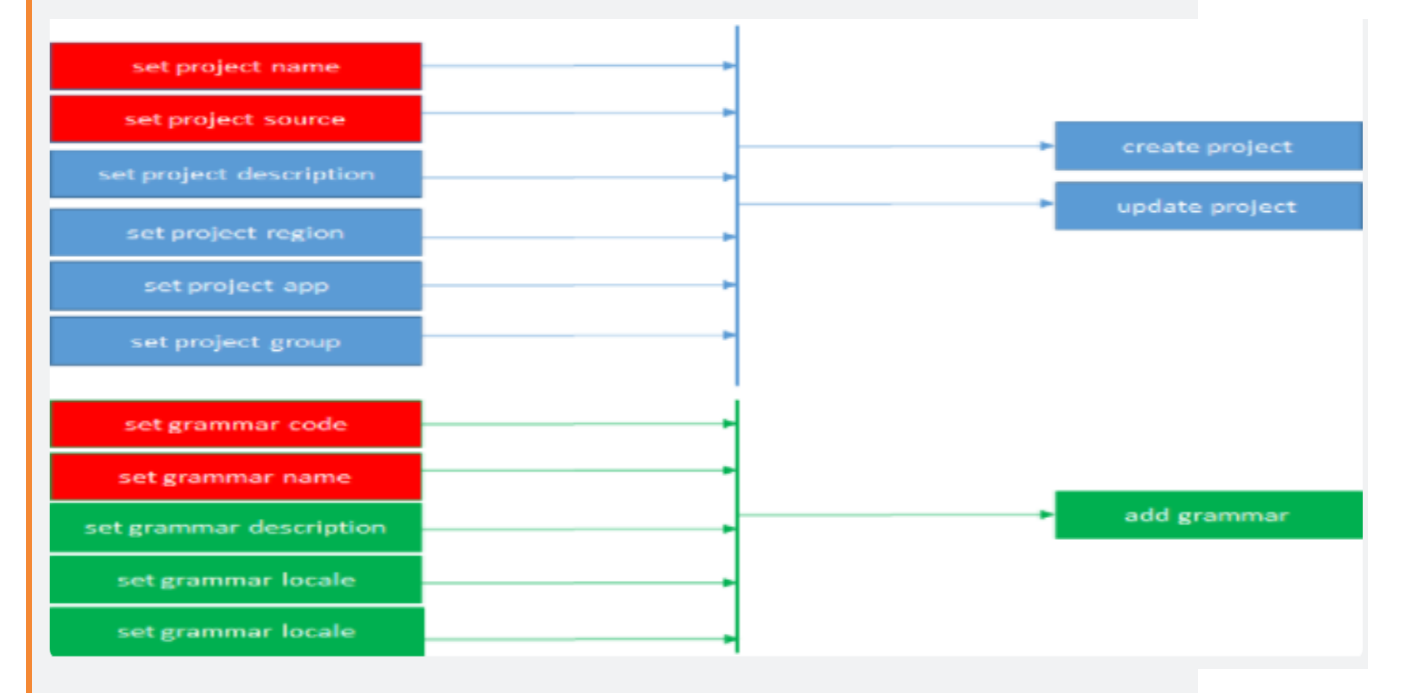

The following CLI commands are used in Discovery. For detailed examples on the usage of the CLI commands see, [Language](#page-66-0) Help

- set [Commands](#page-77-0)
- params [Commands](#page-77-1)
- show [Commands](#page-78-0)
- grammar [Commands](#page-78-1)
- set project [Commands](#page-79-0)
- project [Commands](#page-79-1)
- show project [Commands](#page-80-1)
- solr [Commands](#page-80-0)
- scan [Commands](#page-81-0)
- other [Commands](#page-82-0)
- masking [Commands](#page-82-1)
- service [Commands](#page-83-0)
- datasource [Commands](#page-83-1)

### <span id="page-77-0"></span>**set Commands**

**set** commands enable to set prerequisite parameters for subsequent commands.

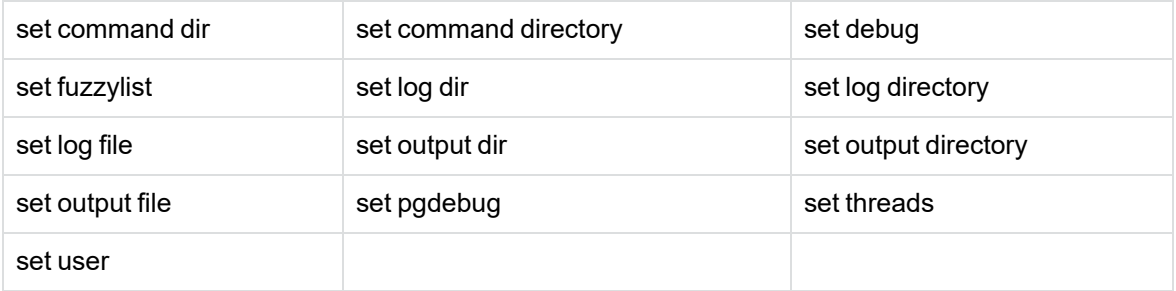

Example:

set project name

Sets the name before a create project or an update project

### <span id="page-77-1"></span>**params Commands**

This section describes **params** commands.

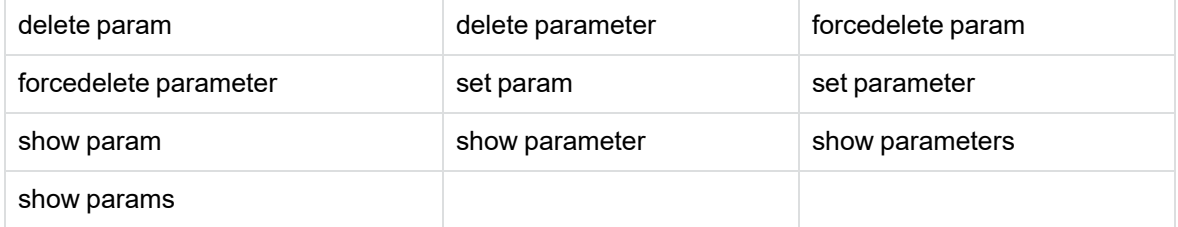

SDM - Discovery Guide Command Line Interface

> Examples: show params %db2%; set param logRows=1000; delete param xxx;

### <span id="page-78-0"></span>**show Commands**

**show** commands enable to list Discovery objects.

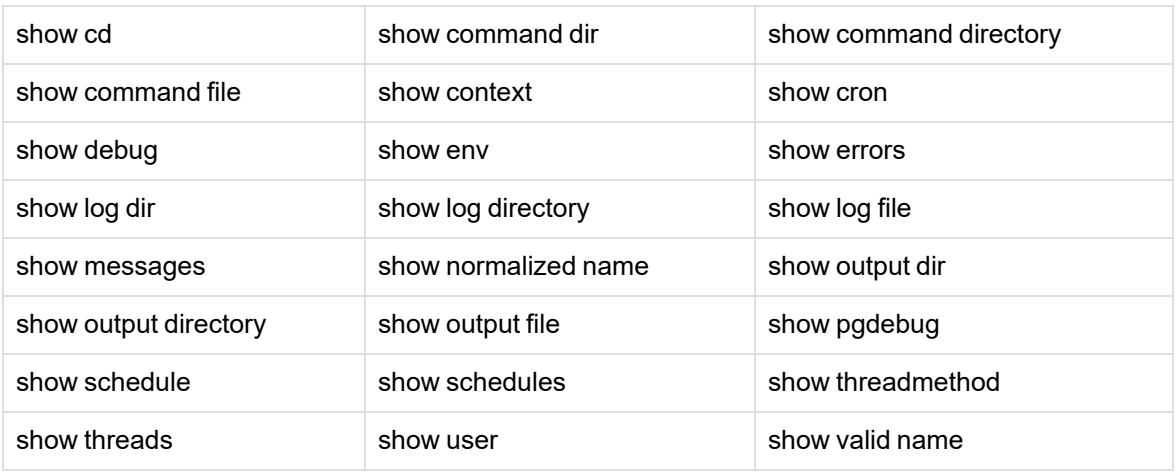

Example: show current project Shows the content of current project

### <span id="page-78-1"></span>**grammar Commands**

This section describes **grammar** commands.

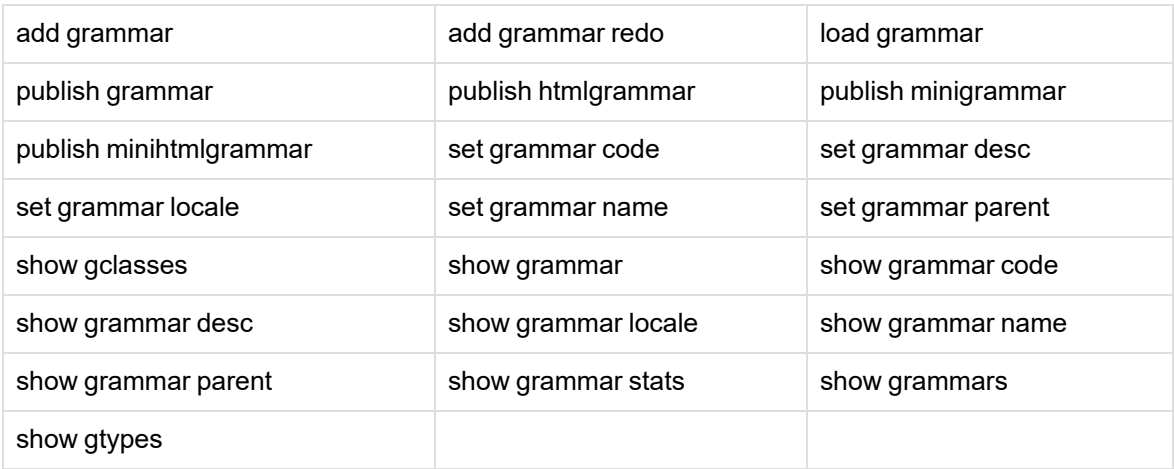

Examples: check dic; publish grammar; publish htmlgrammar;

### <span id="page-79-0"></span>**set project Commands**

This section describes **set project** commands like:

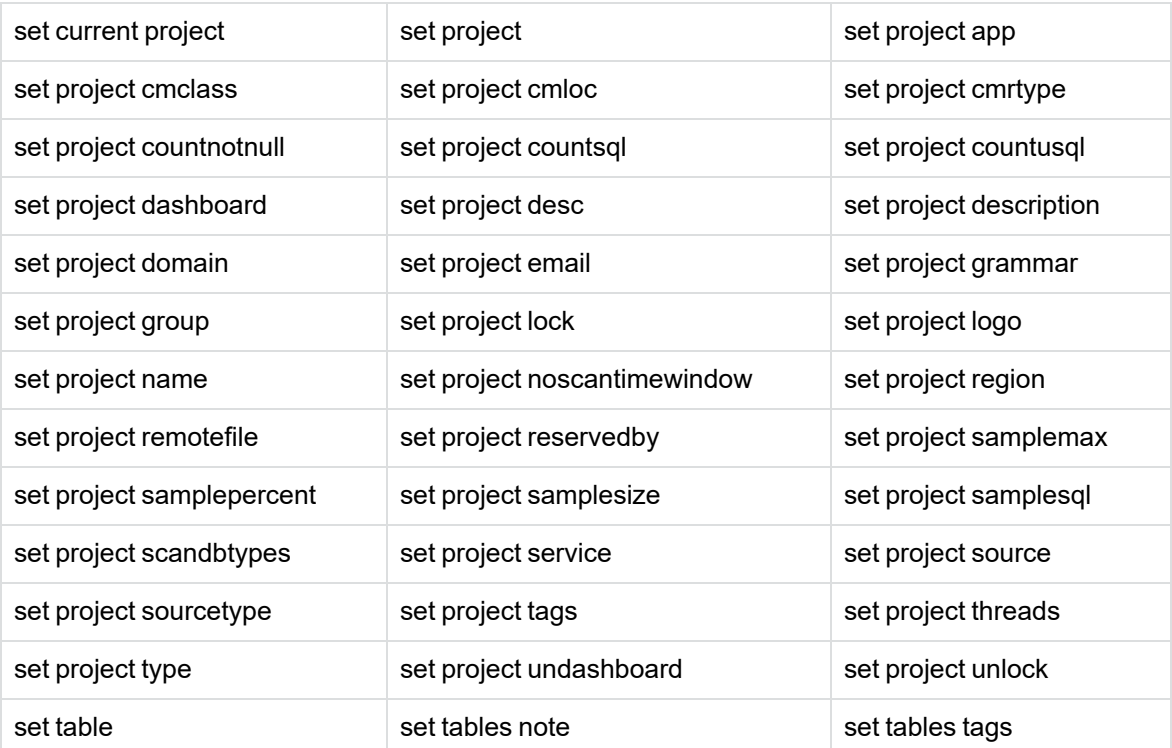

Examples:

set project desc; set project group; set project app;

### <span id="page-79-1"></span>**project Commands**

This section describes **project** commands.

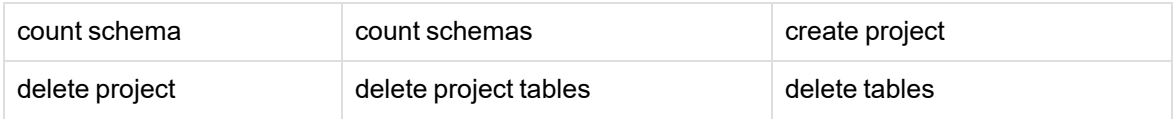

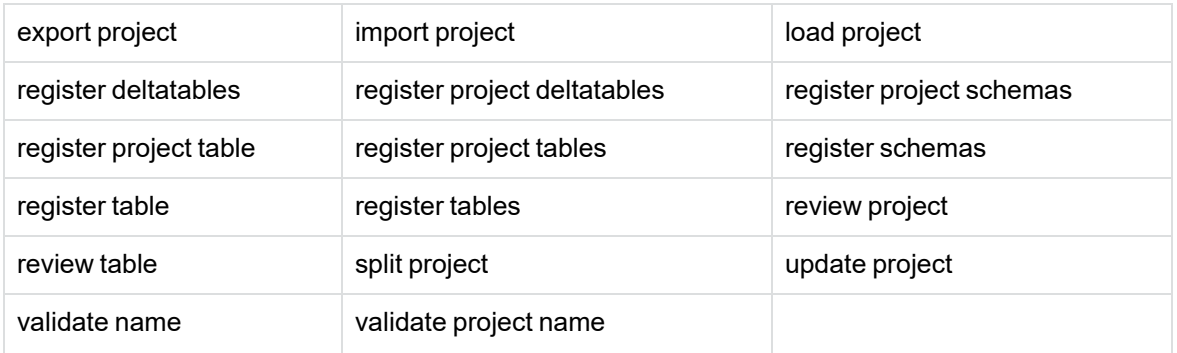

#### Examples:

```
register schemas xxxx;
```
register tables all;

delete project;

### <span id="page-80-1"></span>**show project Commands**

This section describes show project commands.

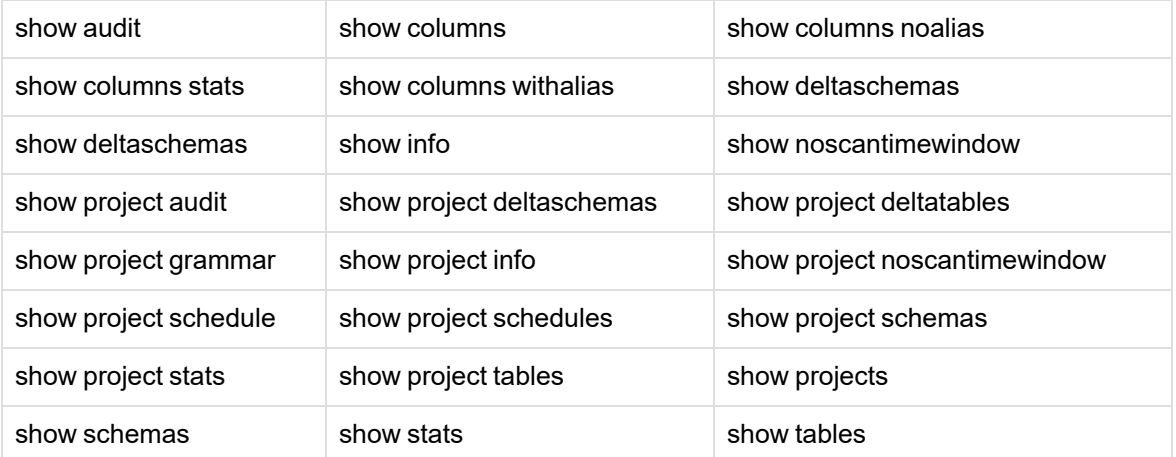

Examples: show info; show tables; show deltatables;

### <span id="page-80-0"></span>**solr Commands**

**solr** commands as a set of command to manage indexing of SDM Discovery repository content.

**NOTE:** Parameters are cached. So, if you change the following parameters.

- solrurl
- $\bullet$  wcurl

### required

- exit discovery.bat/.sh
- deleteall solr
- refresh mv
- index solr

This refreshes the index with the new values of wcurl

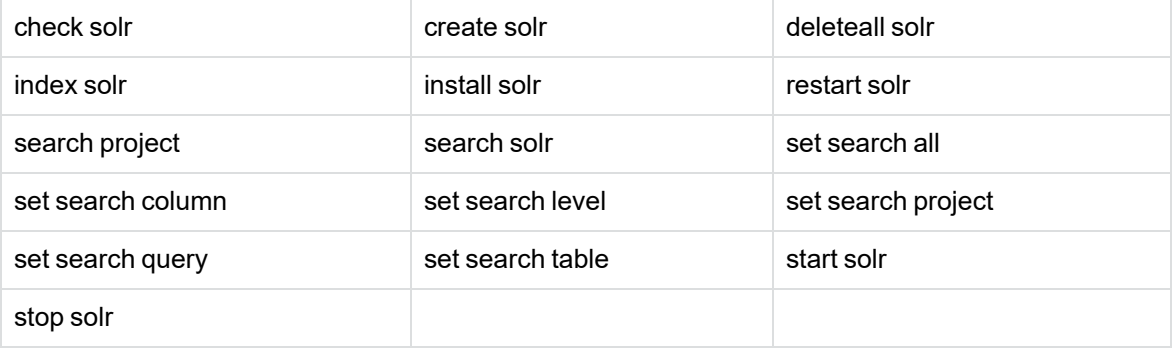

### <span id="page-81-0"></span>**scan Commands**

This section describes **scan** commands.

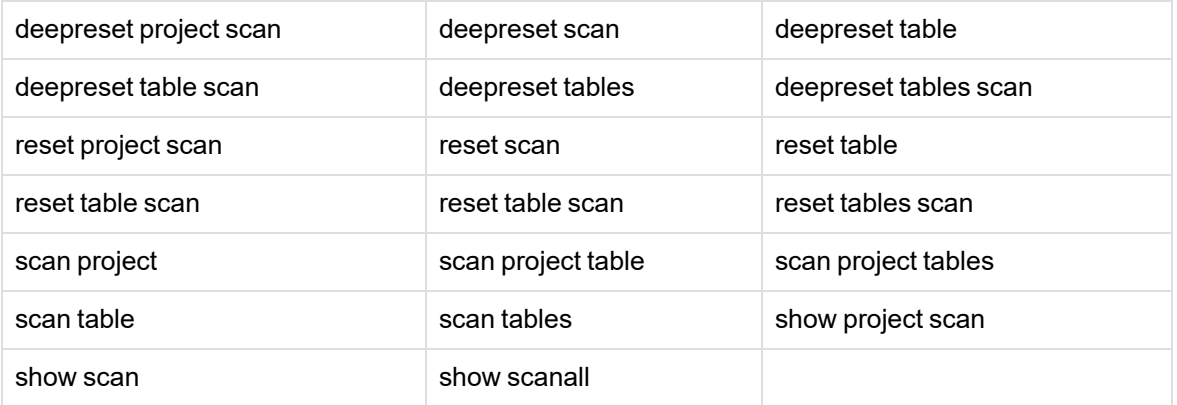

Examples: scan project; reset project scan; scan tables all;

### <span id="page-82-0"></span>**other Commands**

This section describes **other** commands.

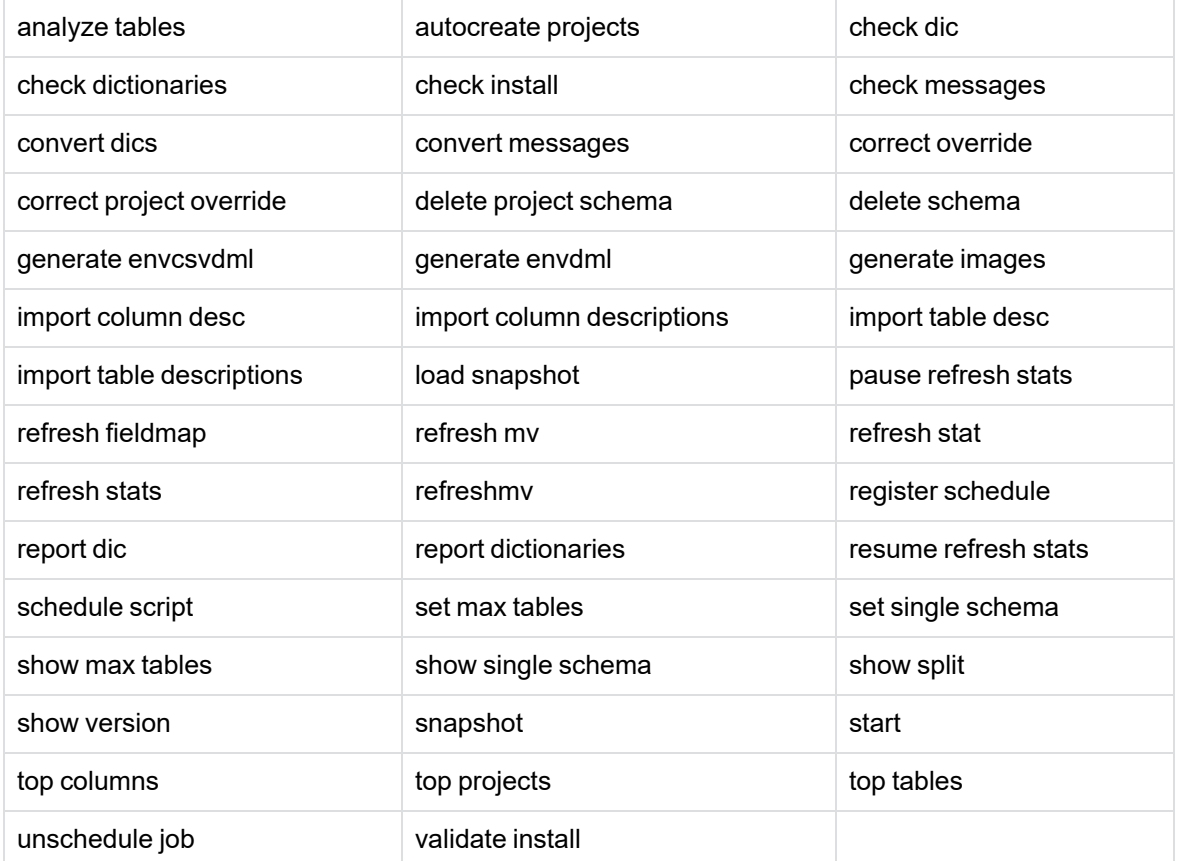

Examples: import table desc; refresh stats; start xxx;

### <span id="page-82-1"></span>**masking Commands**

This section describes **masking** commands.

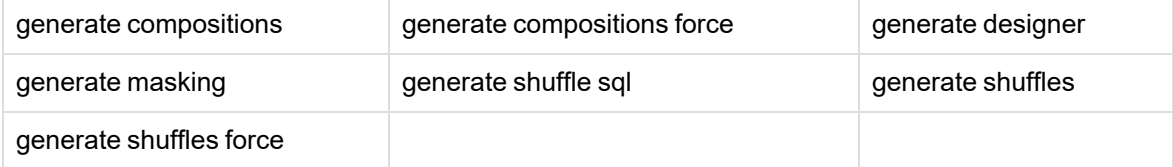

Examples:

generate masking; generate shuffles sql; generate shuffles;

### <span id="page-83-0"></span>**service Commands**

This section describes **service** commands.

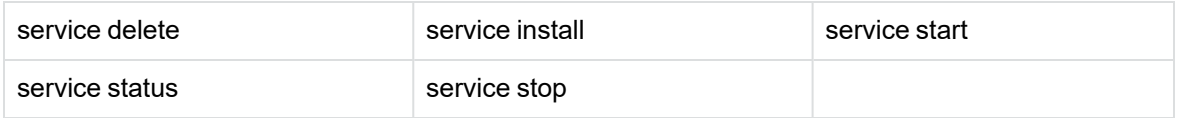

Examples:

service start; service stop; service status;

### <span id="page-83-1"></span>**datasource Commands**

This section describes **datasource** commands.

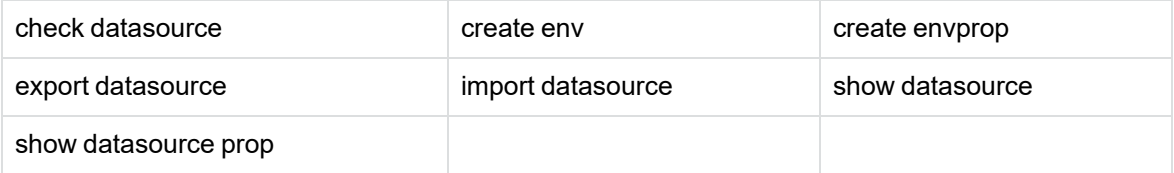

# **Roles and Privileges**

This section describes about the privileges and roles assigned for Discovery users. For more information on user creation, see section Create and edit Web Console users and groups in *Structured Data Manager - DiscoveryRuntime Guide*

The following are the lists of Discovery users' roles and privileges.

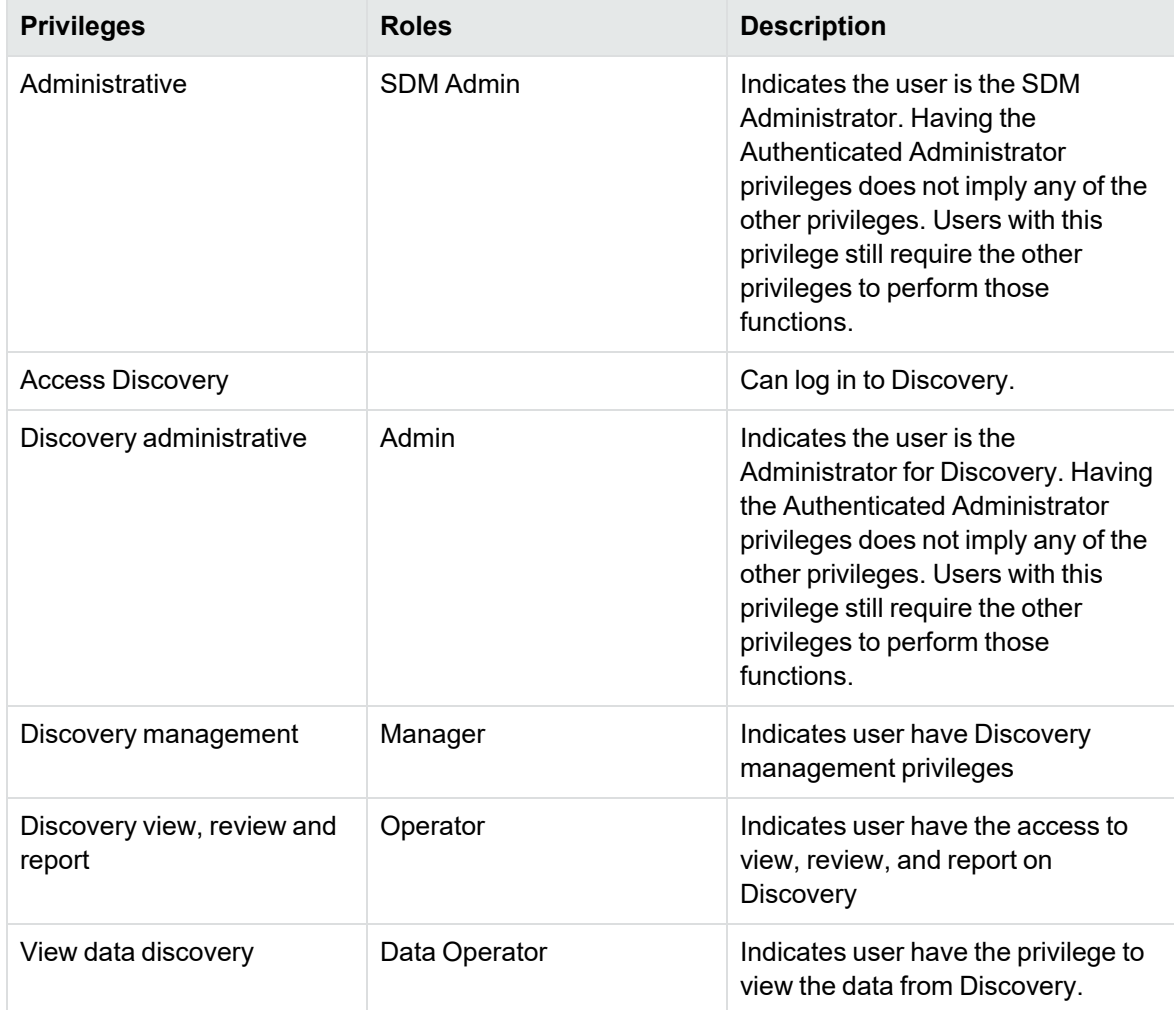

# **Discovery user functionality**

The following is a list of Discovery user role-based functional accessibility.

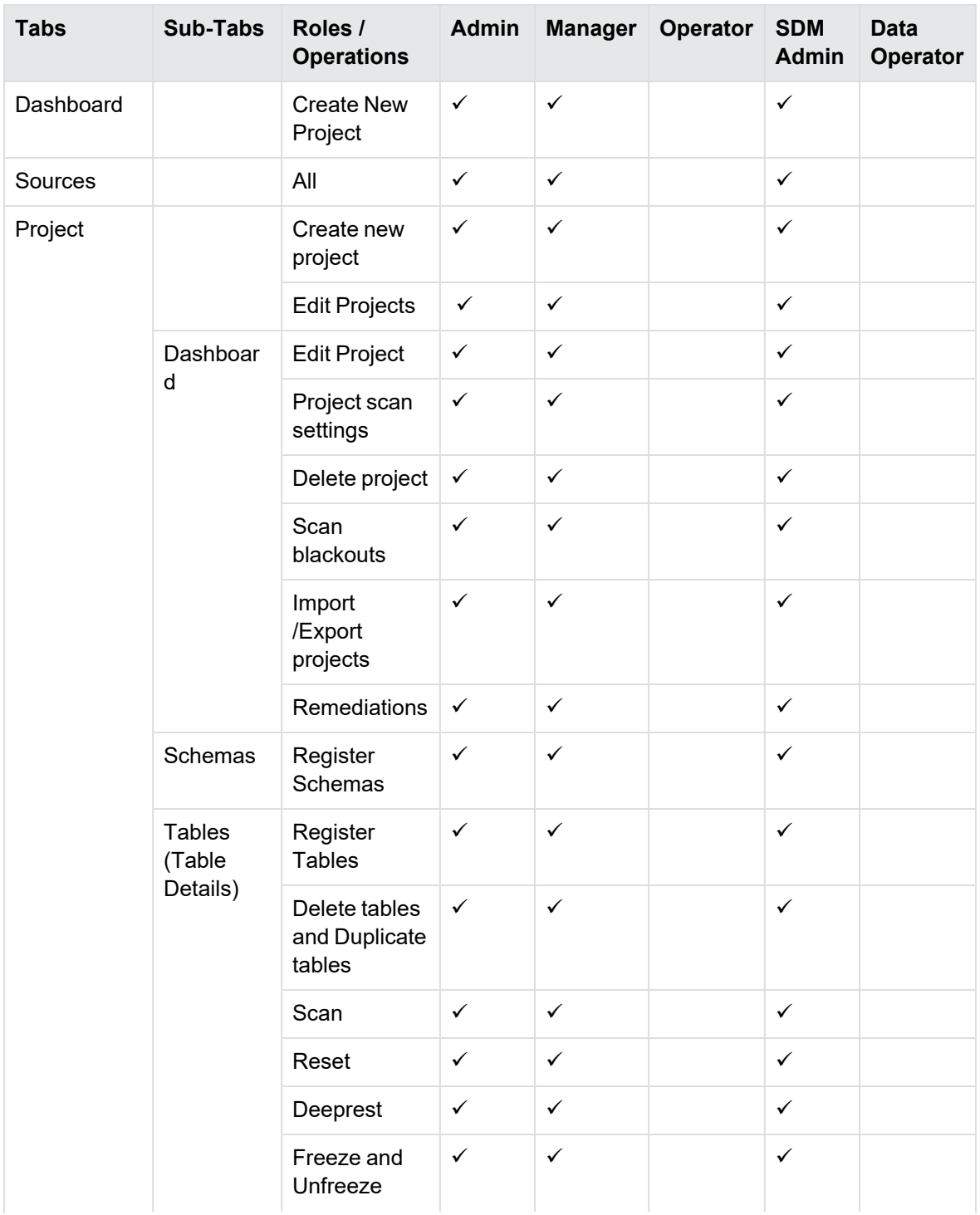

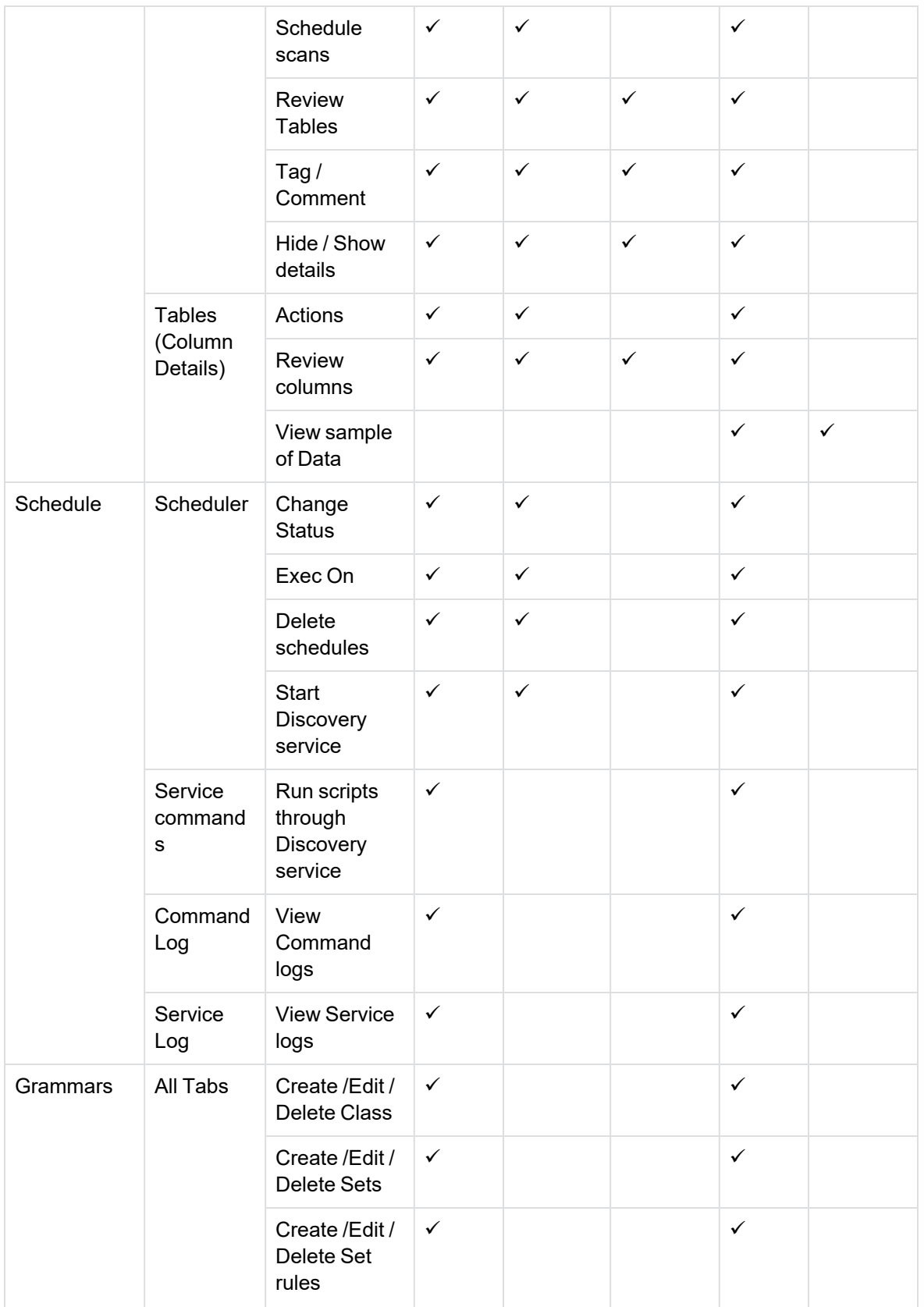

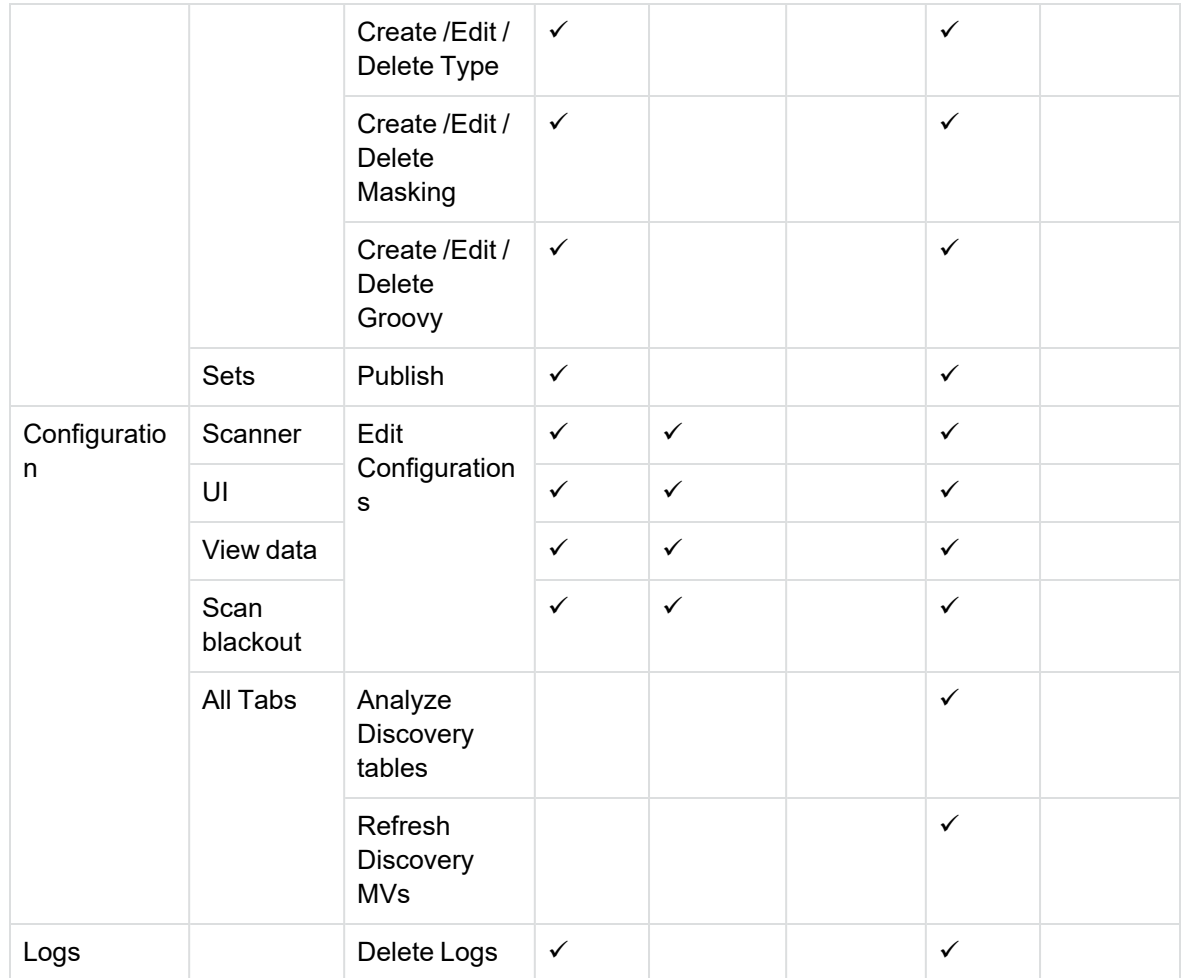

# **Troubleshooting**

This section describes how to problems symptoms cause and the solutions.

- Solr search on different [hostname/port](#page-88-0) on discovery
- On SQL Server, intrusive [environment](#page-88-1) schema list is not shown on discovery
- <sup>l</sup> [Parameter](#page-89-0) values are not updated when the command is executed from the CLI
- [Discovery](#page-89-1) service unable to start on discovery
- [Discovery](#page-89-2) service unable to schedule jobs for scan

## <span id="page-88-0"></span>**Solr search on different hostname/port on discovery**

### **Symptom**

Solr indexes are created based on the parameter wcurl, which has the value http://localhost:8080/WebConsole/ext/Discovery. Indexes created with this wcurl do not work if your Web Console is running on a different host or port.

### **Resolution**

• Update the wcur1 parameter value before creating the indexes. Run the below command from discovery CLI

set param wcurl=http://<hostname>:<port>/WebConsole/ext/Discovery

<span id="page-88-1"></span>• Exit and relaunch CLI to update the parameter value

# **On SQL Server, intrusive environment schema list is not shown on discovery**

### **Symptom**

On SQL server intrusive environment, schemas are unavailable to add to the project.

#### **Cause**

The interface user does not have read permission to the database and hence do not have access to the schemas.

#### **Resolution**

Provide read permission to the user on the schema to be used

For example, on SQL Server, go to user mapping properties of the interface user > Select the database to be used on discovery > Give db datareader permission for the selected database.

# <span id="page-89-0"></span>**Parameter values are not updated when the command is executed from the CLI**

### **Symptom**

Parameter values are not updated when the command is executed from the CLI

### **Resolution**

<span id="page-89-1"></span>Since the parameter values are cached, exit CLI and relaunch to reflect the changes values

## **Discovery service unable to start on discovery**

### **Symptom**

Discovery service installed and launched successfully, but on the Discovery, it does not show up under active services.

#### **Cause**

- The service when started might neither have run as administrator nor granted all the required permissions
- On the service log we can see the error as <OBTHOME>\config\obtdiscovery.properties (Access is denied)

#### **Resolution**

Grant read, write, and execute permission to the properties file for the user running the discovery service.

## <span id="page-89-2"></span>**Discovery service unable to schedule jobs for scan**

### **Symptom**

Discovery service installed and launched successfully and jobs for the scan were scheduled successfully, but the scan does not happen, and the scheduler did not list the registered job.

#### **Cause**

The service would have started with a different srvid which is not updated under project scan settings before scheduling a job for the scan.

#### **Resolution**

Update the project scan settings for the srvid to be used for the scan which is up and running.

# **Appendixes**

The following are the list of appendixes: Appendix A: Example of custom [grammars](#page-91-0) Appendix B: Example of custom created [dictionaries](#page-93-0)

### <span id="page-91-0"></span>**Appendix A: Example of custom grammars**

- Birthdate:
	- <sup>o</sup> <PATTERN name="Birthdate yyyy mm dd"

```
regex = "\b([12]\d{3}[-\1.2]\d{3}[0.2]||0.2]||0.2][-\/.]?(0[1-9][[12]\d|3[01]))\b"
locale="fr"
enabled="1"
img="flags/fr.png" />
```
<sup>o</sup> <PATTERN name="Birthdate mm dd yyyy"

```
regex="\bigr\{(\Theta[1-9][1[0-2])[-\setminus\setminus.](\Theta[1-9][12]\setminus d[3[01])[-\setminus\setminus.](12]\setminus d[3])\bigr\}locale="fr"
```
enabled="1"

img="flags/fr.png" />

<sup>o</sup> <PATTERN name="Birthdate dd mm yyyy"

```
regex="\bigr\{(\Theta[1-9]\,[12]\d\,[3[01])[-\Bigr\},\Bigr\{(\Theta[1-9]\bigr]1[0-2]\bigr\},\bigr\}
```
- locale="fr"
- enabled="1"

img="flags/fr.png" />

- French National ID:
	- <sup>o</sup> <PATTERN name="French National Identity Card ID"

regex="\b\d{12}\b"

locale="fr"

```
enabled="1"
```
img="flags/fr.png" />

- French SSN:
	- <sup>o</sup> <PATTERN name="French SSN Without Checksum"

regex="\b[1-478][ ]?\d{2}[ ]?\d{2}[ ]?[0-9][0-9AB][ ]?\d{3}[ ]?\d{3}\b"

locale="fr"

enabled="0"

img="flags/fr.png" />

<sup>o</sup> <PATTERN name="French SSN With Checksum"

```
regex="\b[1-478][ ]?\d{2}[ ]?\d{2}[ ]?[0-9][0-9AB][ ]?\d{3}[ ]?\d{3}[ ]?\d
```
regex="\b((\+|00)33[\s.-]{0,3}(\(0\)[\s.-]{0,3})?|0([\s.-]{0,3})?)[1-9](([\s.-

 $\{2\}$ \b"

locale="fr" enabled="1"

• French Driving License:

• French Passport:

• French Phone Number:

• French Postal Code:

img="flags/fr.png"

<sup>o</sup> <PATTERN name="French License"

img="flags/fr.png" />

<sup>o</sup> <PATTERN name="French Passport"

img="flags/fr.png" />

<sup>o</sup> <PATTERN name="French Formatted"

77]?\d{2}){4}|\d{2}([\s.-]?\d{3}){2})\b"

img="flags/fr.png" />

<sup>o</sup> <DATAFILE name="French Postal Code"

file="postalcodes.fr.txt"

locale="fr" enabled="1"

locale="fr" enabled="1"

locale="fr" enabled="1"

groovyfile="validate"

methodname="isFrenchSSN" />

 $regex="\b\d{6}[ . - ]? \d{6}\b"$ 

regex="\b\d{2}[A-Za-z]{2}\d{5}\b"

```
locale="fr"
```

```
enabled="1"
```

```
img="flags/fr.png" />
```
## <span id="page-93-0"></span>**Appendix B: Example of custom created dictionaries**

French postal codes dictionary file:

Updated Validate.groovy file containing the validation function for the frenchSSN:

```
boolean isFrenchSSN(String input) {
   if (ssn.size() != 15) {
        return false
    \mathcal{L}def matcher = (ssn \rightarrow / (([1278]) (\d{2}) (\d{2}) (\d{5}) [2[abAB] \d{3}) (\d{3}) ) (\d{2})if (!matcher.matches()) {
        return false
    \mathcal{L}long id = Long.parseLong(ssn.substring(0, 13).replaceAll/(2[aA]/, '19').replaceAll/(2[bB]/, '18'))long controlKey = Long.parseLong(ssn.substring(13, 15))
    long calculatedControlKey = 97L - (id % 97L)return (calculatedControlKey == controlKey)
\mathcal{F}
```
frenchSSN.groovy file that only contains the function to validate the frenchSSN. This can be used with 'Groovy' console to validate the function.

# **Send documentation feedback**

If you have comments about this document, you can contact the [documentation](mailto:swpdl.sdm.docfeedback@microfocus.com?subject=Feedback on SDM - Discovery Guide (Micro Focus Structured Data Manager - Discovery 1.6.9)) team by email. If an email client is configured on this system, click the link above and an email window opens with the following information in the subject line:

### **Feedback on Micro Focus Structured Data Manager - Discovery 1.6.9 SDM - Discovery Guide**

Add your feedback to the email and click **Send**.

If no email client is available, copy the information above to a new message in a web mail client, and send your feedback to swpdl.sdm.docfeedback@microfocus.com.

We appreciate your feedback!